## MasterCook TM

### MasterCook 5.02

© 1999 Sierra On-Line, Inc.

All rights reserved.

Sierra On-Line, Inc. Bellevue, WA 98007

**Producers:** Jan Gelman, Marcia Bales, Terry Ross

**Senior Designer:** Marcia Bales, Shellay Maughan

**Associate Producer:** David Beetlestone, Matt Montgomery **Production Coordinator:** Sandee Mendrysa, Belinda Brill

**Artist:** Kathleen Darcy

**Production Assistants:** Edmund Stockham, Heather Bales, Lisa Cochrane,

Angela Esposito, Jacci Normile

**Project Manager:** Bill Wilson

**Lead Developers:** Tom Talboot, Kevin MacKenzie

**Developers:** Larry Bredehoeft, Frank Fay, Corey Frost, Nathan

Gerard, Eric Geyser, David LeBlanc, Chris McGuire, Andrew Mellors, Gordon Lee Morgan, Steve Pederson, Tron Thomas, Jeffrey Watkins,

Ed Weir

**Quality Assurance Manager:** Gary Stevens **QA Supervisor:** Van Allison

QA Lead: Matt Montgomery, Jennifer Abrams

QA Jessica Batterman, Darren Beil, Cullen Faugno,

Tony Flint, Larry Hansen, Shannon Hathaway, Lee Thorson, Rebekah Pierce, Ron Lassen, Danny

Harrison, Jeniffer Singer, Sonya Rhen

**Release Engineer:** Andrew Mellors

Audio / Video: Boyd Post, Chuck Saul, Brad Jeffrey

Dietician:Ann Lachney, R.D.Video Footage:Henry Woods (producer).Voice Talent:Stephen Hughes, Ilana Long

Marketing: Esmee Williams, Teresa Simanton, Paul DeBaun Special Thanks: Dianna Amorde, Rooby Beach, Anne Boswell, Paul

Clark, Robyne Curry, Michelle Daniles, Jenie Hall,

Adam Hoffman, Karen Hynes, Alison Jensen, Audra Jensen, Marilyn Johnson, Barbara Kindness,

Susan Mellot, Dionne Miller, Amber Mitchell, Terre Poppe, Sierra Web team, Shari Soelburg, Kelly Stanmore, Ron Stevens, Chad Thompson, Dave

Williamson, Sherry Wrana

### THE SIERRA NO-RISK GUARANTEE

The Promise: We want you to be happy with every Sierra product you purchase from us. Period. If for any reason you're unhappy with the Program, return it within 90 days of your purchase for an exchange or a full refund.

The Only Catch: You've got to tell us why you don't like the game. Otherwise, we'll never get any better. Send the Program back to us within 90 days of your purchase, postage prepaid, along with your original, dated sales receipt and we promise we'll make things right.

Disk and or Manual Replacement: Product Returns:\* Sierra On-Line Fulfillment Sierra On-Line Returns 4100 West 190th Street 4100 West 190th Street Torrance, CA 90504 Torrance, CA 90504

Returns valid in North America only.

NOTE: To replace defective CD-ROM(s) please send all CD-ROM(s) and a copy of your dated receipt to the above fulfillment address, if less then 90 days from your purchase. After 90 days from your purchase, for replacement of defective Programs, you must also include a \$10.00 check payable to Sierra On-Line, Inc. for shipping and handling fees along with all CD-ROM(s). For replacement Program documentation, you must include a \$5.00 check payable to Sierra On-Line, Inc. for shipping and handling fees and a photocopy of the jewel case from the Program. Payment must be made at the time of your request. Sorry, no credit cards. Returns to this address valid in North America only.

The Sierra home Web Site Address www.sierrahome.com

### **End User License Agreement**

All use of this program and all program warranties and warranty disclaimers are governed by the End User License Agreement, which is viewed and accepted during program installation. To see the End User License Agreement after installation, open the ReadMe file in the product's program folder. Any use, reproduction or redistribution of the program not in accordance with the terms of the End User License Agreement is expressly prohibited.

### **Table of Contents**

| Chapter One: What's New?                         |    |
|--------------------------------------------------|----|
| New and Improved Features in this Release        | 2  |
| Organizing your Recipes                          |    |
| Sharing Recipes                                  |    |
| Working with Your Recipes                        |    |
| Preparing to Cook                                | 8  |
| Corrections to the Manual                        | 8  |
| Let's Get Started Chapter 4                      | 8  |
| MasterList Chapter 5                             | 9  |
| Search Chapter 6                                 | 9  |
| Cookbooks Chapter 7                              |    |
| Shopping Chapter 10                              |    |
| Export Chapter 16                                | 10 |
|                                                  |    |
| Chapter Two: Bienvenue, Ciao, and Welcome!       |    |
| Zipping Around this Manual                       |    |
| Need Tech Support?                               |    |
| The Sierra Website                               |    |
| The MasterCook Message Board                     |    |
| MasterCook Mailing Lists                         |    |
| Recipe Exchange                                  |    |
| Recipe Exchange—Digest Version                   |    |
| MasterCook Discussion                            |    |
| MasterCook Discussion—Digest Version             |    |
| Your Nutrition Intake—a Disclaimer               | 23 |
|                                                  |    |
| Chapter Three: Computer Newbies—Check This Ou    |    |
| Trying to Figure Out How Your Computer Works?    |    |
| First                                            |    |
| Technospeak Dictionary                           |    |
| Did Your Computer Crash?                         | 34 |
| Chapter Four: Let's Get Started!                 |    |
| Is Your Computer Powerful Enough for MasterCook? | 38 |
| Installing MasterCook                            |    |
| 5                                                |    |

| PC Install                                                        |      |
|-------------------------------------------------------------------|------|
| Mac Install                                                       | . 39 |
| Starting MasterCook                                               | . 39 |
| Playing with MasterCook                                           | . 40 |
| Opening Additional Windows                                        | . 40 |
| Moving and Resizing a Window                                      | 40   |
| Quitting MasterCook                                               | . 41 |
| Chapter Five: MasterList                                          |      |
| What Is the MasterList?                                           | 44   |
| The "Tabs"                                                        | 44   |
| Using the MasterList to Organize Your Work                        | 45   |
| Understanding the Icons                                           |      |
| Accessing What You Need in the MasterList                         |      |
| Modifying the MasterList                                          |      |
| Opening and Using Two MasterLists at Once                         |      |
| Closing the MasterList                                            |      |
| Chapter Six: Search                                               |      |
| A Basic Search                                                    | 50   |
| The Different Parts of a Search Screen                            |      |
| Doing a Basic Search                                              |      |
| Fine-tuning a Search                                              |      |
| Opening a Recipe from a Search Results List                       |      |
| Removing Items from a Search List                                 |      |
| Saved Searches                                                    |      |
| Saving a Search                                                   |      |
| Opening a Saved Search                                            |      |
| Saving a Search Under a Different Name or to a Different Location |      |
| Deleting a Search                                                 |      |
| Advanced Searches                                                 |      |
| Performing an Advanced Search                                     |      |
| Limit Search To                                                   |      |
| Chapter Seven: Cookbooks                                          |      |
| How Cookbooks Are Organized                                       | 60   |
| Finding and Opening a Cookbook                                    |      |
| Viewing the Cookbooks                                             |      |
| Creating a New Cookbook                                           |      |
| Customizing a Cookbook                                            |      |
| <i>C</i> · · · · · · · · · · · · · ·                              |      |

|    | Renaming / Copying / Backing Up a Cookbook          | 64 |
|----|-----------------------------------------------------|----|
|    | Moving Recipes from One Cookbook to Another         | 64 |
|    | Don't Forget to Backup Your Cookbook!               | 65 |
|    | Don't Like it? Deleting an Entire Cookbook          | 65 |
|    | Closing a Cookbook                                  | 66 |
| Ch | apter Eight: Meal Manager                           |    |
|    | Using MasterCook's Meal Manager                     | 68 |
|    | Menus and MealPlans                                 | 68 |
|    | Using the MealFinder                                | 69 |
|    | Creating and Editing a New Menu                     | 69 |
|    | Creating a New Menu                                 |    |
|    | Change Your Mind? Editing a Menu                    | 70 |
|    | Custom Servings                                     |    |
|    | Getting Organized—Creating a New MealPlan           | 71 |
|    | Making it Better—Editing a MealPlan                 | 72 |
|    | Row Properties                                      |    |
|    | Using MasterCook's Calendar                         |    |
|    | Viewing the Calendar                                | 75 |
|    |                                                     |    |
| Ch | apter Nine: Favorites                               |    |
|    | Putting All Your Favorites in One Nifty Place       |    |
|    | Adding to Your Favorites                            |    |
|    | Sorting Your Favorites                              |    |
|    | Opening a Favorite                                  |    |
|    | Removing a Favorite                                 | 80 |
| Ch | apter Ten: Shopping                                 |    |
|    | How a MasterCook Shopping List Saves You Time       | 82 |
|    | Creating a Shopping List                            | 82 |
|    | Your First Shopping List                            | 82 |
|    | Creating a New Shopping List                        | 82 |
|    | Adding a Recipe to a Shopping List                  | 84 |
|    | Combining Ingredients                               | 84 |
|    | Editing a Shopping List                             | 84 |
|    | Basic Editing                                       | 85 |
|    | Sorting a Shopping List                             |    |
|    | Combining Shopping Lists                            |    |
|    | Using Your Pantry to Make an Accurate Shopping List | 89 |
|    | Creating and Editing Your Pantry                    | 90 |
|    |                                                     |    |

| Merging Your Pantry and Shopping List           | 91  |
|-------------------------------------------------|-----|
| Figuring Costs                                  |     |
| The Cost Column                                 | 92  |
| The Coupon Column                               | 93  |
| Saving and Deleting Shopping Lists              | 93  |
| Saving Your Shopping List                       |     |
| Deleting Old Shopping Lists                     |     |
|                                                 |     |
| Chapter Eleven: Tips                            |     |
| Tips and Glossary                               | 96  |
| Video Tips                                      | 96  |
|                                                 |     |
| Chapter Twelve: Working with Your Recipes       |     |
| MasterCook Recipes                              | 100 |
| Recipe Browser, Recipe Display, and Recipe Edit | 100 |
| Recipe Browser                                  | 102 |
| Finding the Recipes You Need                    |     |
| Cutting, Copying, and Pasting Entire Recipes    |     |
| Dragging and Dropping Entire Recipes            |     |
| Recipe Display                                  |     |
| Adding a Picture to a Recipe                    | 105 |
| Adding a Video to a Recipe                      | 107 |
| Recipe Edit                                     | 109 |
| Entering a New Recipe                           | 109 |
| Ingredient Row Symbols                          | 111 |
| The Ingredient Columns                          | 111 |
| The Recipe Tabs                                 |     |
| Editing Basic Recipe Information                | 115 |
| Cutting, Copying, and Pasting Items             |     |
| Editing Entire Rows                             | 117 |
| Dragging and Dropping Rows                      | 118 |
| Renaming a Recipe                               | 119 |
| Changing a Recipe's Measurement Units           | 120 |
| Embedded Recipes                                | 120 |
| Identifying an Embedded Recipe                  | 121 |
| Opening an Embedded Recipe                      | 121 |
| Embedding a Recipe in an Ingredient Row         |     |
| Nutritional Analysis and Embedded Recipes       | 122 |
| Deleting Recipes                                | 123 |

| Chapter Thirteen: Figuring Your Nutrition Information    |     |
|----------------------------------------------------------|-----|
| What Is a Nutritional Analysis?                          |     |
| How Does MasterCook Calculate Nutrition?                 |     |
| The Ingredient List                                      |     |
| An Existing Ingredient                                   |     |
| A New Ingredient                                         | 126 |
| Adding a New Ingredient and Percent Daily Value          | 127 |
| An Ingredient's Description                              | 127 |
| Removing Ingredients                                     | 128 |
| Nutrition Facts                                          | 129 |
| Exchanges                                                | 131 |
| More Info                                                | 133 |
| Nutritional Analysis                                     | 135 |
| Accessing a Nutritional Analysis                         | 135 |
| Adjusting the Caloric Intake                             | 136 |
| Using a Nutritional Analysis                             | 137 |
| Unknown Ingredients                                      | 138 |
| Nutritional Links                                        | 139 |
| Entering Recipes for Accurate Nutritional Analysis       | 140 |
| Some Basic Assumptions                                   |     |
| Weights and Volumes                                      |     |
| Containers                                               | 141 |
| Complex Units                                            |     |
| New Ingredients                                          |     |
| Wording the Ingredient Well                              |     |
| Raw versus Cooked Ingredients                            |     |
| R-T-C                                                    |     |
| Whole Units versus Standard Measurement Units            | 144 |
| Removing Uneaten Ingredients from a Nutritional Analysis | 144 |
| Turning off the Nutritional Warnings                     |     |
| Final Word of Advice                                     |     |
|                                                          |     |
| Chapter Fourteen: Using the Tools Menu and Preferences   |     |
| The Tools Menu                                           | 148 |
| Ingredient List                                          |     |
| Wine List                                                |     |
| Modifying the Wine List                                  |     |
| Substitutions                                            |     |
| Editing Substitution Information                         |     |
| Adding Substitutions                                     | 152 |

| Yields and Equivalents                                                                                                    | 15 |
|----------------------------------------------------------------------------------------------------|----|
| Check Spelling                                                                                                    |    |
| Find and Replace                                                                                                    | 15 |
| User Dictionary                                                                                                    | 15 |
| Modify Categories                                                                                                    | 15 |
| Modify Cuisine                                                                                                    | 15 |
| Modify Ratings                                                                                                    | 15 |
| Change Recipe Units                                                                                                    | 15 |
| Customize Cookbook                                                                                                    | 15 |
| Add Recipe To                                                                                                    | 15 |
| Import Assistant                                                                                                    | 15 |
| Cost Analysis                                                                                                    | 16 |
| Adding Cost Information                                                                                                    | 16 |
| Nutritional Analysis                                                                                                    | 16 |
| Analyze Ingredient                                                                                                    | 16 |
| Import Results                                                                                                    | 16 |
| Setting MasterCook Preferences                                                                                                    |    |
| General                                                                                                    |    |
| Coalthooks and Davings                                                                                                    | 16 |
| COOKDOOKS and Kecipes                                                                                                    | 1  |
| Cookbooks and Recipes                                                                                                    |    |
| Meals  napter Fifteen: Using the Side Tool Bar The Side Toolbar—What Does Each Icon Do?                                                                                                    | 16 |
| Meals  napter Fifteen: Using the Side Tool Bar The Side Toolbar—What Does Each Icon Do? New                                                                                                    |    |
| Meals  napter Fifteen: Using the Side Tool Bar The Side Toolbar—What Does Each Icon Do?  New Look Up/Link To                                                                                                    |    |
| Meals  napter Fifteen: Using the Side Tool Bar The Side Toolbar—What Does Each Icon Do?  New Look Up/Link To Recipe Browser                                                                                                    |    |
| Meals  napter Fifteen: Using the Side Tool Bar The Side Toolbar—What Does Each Icon Do?  New  Look Up/Link To  Recipe Browser  Picture Mode versus Title Mode                                                                                                    |    |
| Meals  napter Fifteen: Using the Side Tool Bar The Side Toolbar—What Does Each Icon Do?  New Look Up/Link To Recipe Browser Picture Mode versus Title Mode Sorting the Recipes                                                                                                    |    |
| Meals  napter Fifteen: Using the Side Tool Bar The Side Toolbar—What Does Each Icon Do?  New Look Up/Link To Recipe Browser Picture Mode versus Title Mode Sorting the Recipes Recipe Display                                                                                                    |    |
| Meals  napter Fifteen: Using the Side Tool Bar The Side Toolbar—What Does Each Icon Do?  New  Look Up/Link To  Recipe Browser  Picture Mode versus Title Mode  Sorting the Recipes  Recipe Display  Recipe Edit                                                                                                    |    |
| Meals  napter Fifteen: Using the Side Tool Bar The Side Toolbar—What Does Each Icon Do?  New  Look Up/Link To  Recipe Browser  Picture Mode versus Title Mode  Sorting the Recipes  Recipe Display  Recipe Edit  Add To                                                                                                    |    |
| Meals  Tapter Fifteen: Using the Side Tool Bar The Side Toolbar—What Does Each Icon Do?  New  Look Up/Link To  Recipe Browser  Picture Mode versus Title Mode  Sorting the Recipes  Recipe Display  Recipe Edit  Add To  Scale Recipe                                                                                                    |    |
| Meals  napter Fifteen: Using the Side Tool Bar The Side Toolbar—What Does Each Icon Do?  New  Look Up/Link To  Recipe Browser  Picture Mode versus Title Mode  Sorting the Recipes  Recipe Display  Recipe Edit  Add To  Scale Recipe  Spell Check                                                                                                |    |
| Meals  napter Fifteen: Using the Side Tool Bar The Side Toolbar—What Does Each Icon Do?  New  Look Up/Link To  Recipe Browser  Picture Mode versus Title Mode  Sorting the Recipes  Recipe Display  Recipe Edit  Add To  Scale Recipe  Spell Check  User Dictionary                                                                               |    |
| Meals  Tapter Fifteen: Using the Side Tool Bar The Side Toolbar—What Does Each Icon Do?  New  Look Up/Link To  Recipe Browser  Picture Mode versus Title Mode  Sorting the Recipes  Recipe Display  Recipe Edit  Add To  Scale Recipe  Spell Check  User Dictionary  Importing and Exporting Word Lists                                           |    |
| Meals  Tapter Fifteen: Using the Side Tool Bar The Side Toolbar—What Does Each Icon Do?  New  Look Up/Link To  Recipe Browser  Picture Mode versus Title Mode  Sorting the Recipes  Recipe Display  Recipe Edit  Add To  Scale Recipe  Spell Check  User Dictionary  Importing and Exporting Word Lists  Spell Check Options                      |    |
| Meals  Tapter Fifteen: Using the Side Tool Bar The Side Toolbar—What Does Each Icon Do?  New  Look Up/Link To  Recipe Browser  Picture Mode versus Title Mode  Sorting the Recipes  Recipe Display  Recipe Edit  Add To  Scale Recipe  Spell Check  User Dictionary  Importing and Exporting Word Lists  Spell Check Options  Nutrition           |    |
| Meals  Tapter Fifteen: Using the Side Tool Bar The Side Toolbar—What Does Each Icon Do?  New  Look Up/Link To  Recipe Browser  Picture Mode versus Title Mode  Sorting the Recipes  Recipe Display  Recipe Edit  Add To  Scale Recipe  Spell Check  User Dictionary  Importing and Exporting Word Lists  Spell Check Options  Nutrition  Exchange |    |
| Meals  Tapter Fifteen: Using the Side Tool Bar The Side Toolbar—What Does Each Icon Do?  New  Look Up/Link To  Recipe Browser  Picture Mode versus Title Mode  Sorting the Recipes  Recipe Display  Recipe Edit  Add To  Scale Recipe  Spell Check  User Dictionary  Importing and Exporting Word Lists  Spell Check Options  Nutrition           |    |

| Chapter Sixteen: MasterCook's Exchange Feature                    |     |
|-------------------------------------------------------------------|-----|
| MasterCook's Exchange Feature                                     | 184 |
| Import                                                            | 184 |
| Specifics of the Import Screen                                    | 184 |
| Import Results                                                    | 187 |
| Duplicates                                                        | 188 |
| Export                                                            | 189 |
| Mail                                                              | 189 |
| Folder                                                            | 190 |
| Recipe Post                                                       | 191 |
| Import Assistant                                                  | 192 |
| Specifics of the Import Assistant Screen                          | 192 |
| Making Maximum Use of the Import Assistant                        | 196 |
| Important Information about Version 4.0 and Version 5.0 Importing |     |
| Sample Exported Recipe                                            |     |
| Using Simple MAPI                                                 |     |
|                                                                   |     |
| Chapter Seventeen: Publishing                                     |     |
| Publishing in MasterCook                                          | 202 |
| Basic Publishing                                                  |     |
| Specifics to the Publish Window                                   |     |
| A Basic Print Job                                                 |     |
| Items in the Include List                                         |     |
| Edit Print Design                                                 |     |
| Specifics to the Edit Print Design Screen                         |     |
| Making Changes in the Edit Print Design Screen                    |     |
| Working with Objects                                              |     |
| Using the Design Menu                                             |     |
| The Print Palette                                                 |     |
| The Object Tab                                                    |     |
| The Text Tab                                                      |     |
| The Page Tab                                                      |     |
| The Hide Tab                                                      |     |
| Custom Paper                                                      |     |
| *                                                                 |     |
| Custom Nutrition Labels                                           | 222 |
| Annondicos                                                        |     |
| Appendices Appendix A: Quick Keys                                 | 224 |
| Appendix A. Quick Keys  Appendix B: Content Sources               |     |
| Index                                                             |     |
| muex                                                              | 230 |

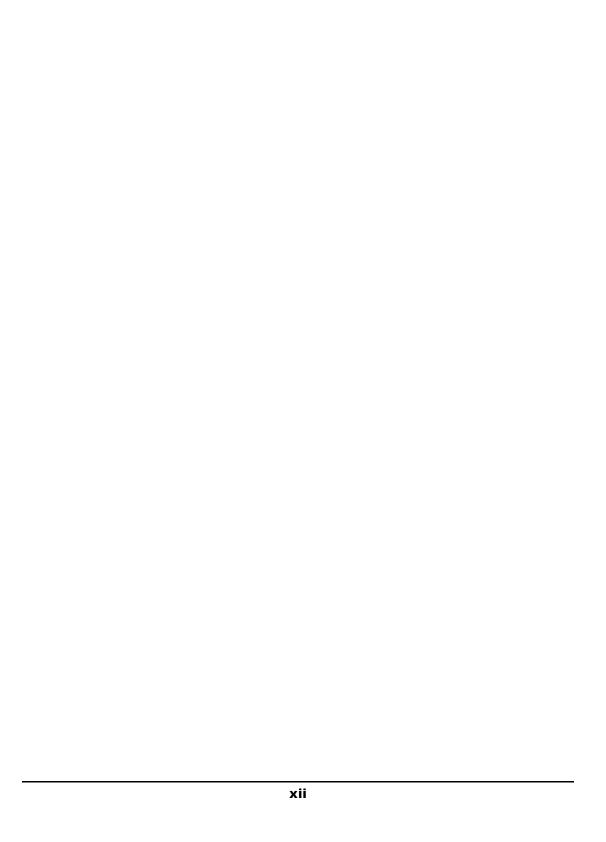

### What's New?

## CHAPTER 1

### **Chapter One: What's New?**

### **New and Improved Features in This Release**

### **Organizing your Recipes**

### **Using Collections**

New Feature

Collections are folder-based groupings of cookbooks. Now you can sort your cookbooks by Collections. This makes it easier to find the cookbook you need. MasterCook already includes some Collections. If you want to add more Collections, rename or reorganize Collections, or add new cookbooks to Collections, there are a few simple steps to follow.

### To create a new Collection:

- 1. In MasterCook, open the Cookbook Browser window using the Cookbooks option on the lower navigation bar.
- 2. On the Tools menu, select the option Manage Collections. The Manage Collections window appears.
- 3. Under All Folders, select the location for the new Collection folder. If the folder does not already exist, type a name for the new Collection folder.
- 4. Click the Add button. If you are creating a new folder, MasterCook asks you to confirm that a new folder should be created. If the folder already exists, all cookbooks within it will be automatically registered by MasterCook. MasterCook will now recognize the new Collection, and it will be available when organizing your cookbooks.

### To rename a Collection:

- Open the Cookbook Browser window using the Cookbooks option on the lower navigation bar.
- 2. On the Tools menu, select the option Manage Collections. The Manage Collections window appears.
- 3. Under Existing Collections select the Collection to be renamed, then click the Rename button. MasterCook will now use the new name for the Collection.

What's New? Chapter 1

To create a new cookbook and add it to a Collection:

1. Open the Cookbook Browser window using the Cookbooks option on the lower navigation bar.

- 2. On the File menu, select the option New Cookbook. The Create New Cookbook window appears.
- Use this window to create new Cookbooks and assign it to an existing Collection. You can also create a new Collection from this window using the Manage Collections button, and then assign the new cookbook to the new Collection.

To move an existing cookbook to a different Collection:

- 1. Open the Cookbook Browser window using the Cookbooks option on the lower navigation bar.
- 2. Select the Cookbook you want to add to an existing Collection.
- 3. On the Tools menu, select the option Change Collection. The Change Collection window appears.
- 4. Indicate the Collection in which to place this cookbook. You can also create a new Collection from this window using the Manage Collections button, and then assign the cookbook to the new Collection.
- 5. Click OK to close the Change Collection window.

### **Using Categories**

Improved Feature - Page 155

Categories, Cuisines, and Ratings allow you to divide recipes in a cookbook into different groups. This helps make it easier for you to find the recipes you want. Now you can build a custom Categories template to match your needs. You can then apply this template to your cookbooks as you create them.

You can change this template, apply the template to a new cookbook you are creating, or categorize recipes.

To modify your categories template:

1. Open the Cookbook Browser window using the Cookbooks option on the lower navigation bar.

On the Tools menu, select the option Manage My Categories. The Modify MasterCook Categories window appears.

3. Use this window to add, rename or remove categories. Once you have made all the changes, click Done to save the changes to the template.

To apply the categories template to a new cookbook:

- 1. On the File menu, select the option New Cookbook. The Create New Cookbook window appears.
- 2. Type in the name for your new cookbook.
- 3. Select the option Use My Categories.
- 4. If you want to change the Categories, Cuisines, or Ratings used in the template, click the Manage My Categories button to open the Modify MasterCook Categories window. Make the changes you want, and then click Done to return to the Create New Cookbook window.
- 5. Indicate the Collection in which to place the new cookbook. You can also create a new Collection from this window using the Manage Collections button, and then assign the new cookbook to the new Collection.
- 6. Click OK to create your new cookbook.

To apply a category to a recipe:

- 1. Open the Recipe Browser window and select a recipe (or multiple recipes).
- 2. Click the Categorize button. The Categorize window appears.
- 3. Select the categories for the recipe(s). When you are done, click OK to save the changes.
- 4. Continue to the next recipe (or group of recipes).

### **Renaming Recipes with Duplicate Names**

Improved Feature - Page 119

When you copy a recipe into a cookbook or other location, if there is already a recipe in the new location with the same name, MasterCook opens a Save As window where you can provide a new name for the recipe being copied. MasterCook v5.0 automatically renamed a recipe to avoid duplicate names. Now you can provide the recipe name that you want to use.

What's New? Chapter 1

Note that when you are importing a recipe into a cookbook that already has a recipe with the same name, MasterCook automatically renames the imported recipe. For more information on this feature, see page 188 of this manual.

### **Sharing Recipes**

### **Using Import Assistant to import recipes**

Improved Feature

Pages 159 and 192

Import Assistant is used to import recipes that were not exported from MasterCook in addition to those that were exported by MasterCook. Before you attempt to add the recipe to MasterCook using the Auto-Fill feature, you must teach Import Assistant which cooking software was used to export the recipe. Note that the default format is Generic, which is the best selection when importing a variety of recipe formats. If you know the recipe format, you may want to teach Import Assistant the correct format before you attempt to import the recipe.

To teach Import Assistant the recipe format:

- 1. Open a recipe you want to import using a text editor or e-mail program (depending on how you received the recipe).
- 2. In MasterCook, open the Edit menu and select the option Preferences. The Preferences window opens.
- 3. Select the Cookbook/Recipe tab.
- 4. Under Import Assistant, there is a drop-down box that allows you to select the correct format for the recipe you are importing. Look at the recipe in the text editor and read the first line. If it says:
- @@@@@ Generic select Generic in the format drop-down box (this is the default selection).
- {Exported from MasterCook Mac} select Mac Format in the format dropdown box.
- ----- Recipe via Meal-Master <sup>TM</sup> v8.01 select Meal Master in the format drop-down box.
- \* Exported from MasterCook \* select MXP in the format drop-down box.
   Alternatively, you can use the File Import window rather than the Import

Assistant to import a recipe that was exported from MasterCook.

5. Once you have selected the correct format, click Done to close the Preference window.

6. Now use the Auto-Fill feature in Import Assistant to import the recipe. For more information on this feature, see the MasterCook online help.

### **Exporting Recipes that Include Embedded Recipes**

Improved Feature

Pages 120 and 189

MasterCook allows you to export recipes so that you can share them with your friends. If you export a recipe that has another recipe embedded in an ingredient row, now the embedded recipe is automatically exported at the same time. This new feature save you time as both recipes are exported with a single step.

To find out more about how to embedded recipes in an ingredient row, or export recipes from MasterCook, see the MasterCook online help.

### **Working with Your Recipes**

### **Using Search to Locate Recipes You Want to Delete**

Improved Feature

Page 50 and 122

Now you can use search to find recipes you do not want to keep, and then quickly delete them from your cookbooks.

To delete recipes from cookbooks using the Search window:

- 1. Do a search to create a Found Items list.
- 2. In the Found Items list, select one or more recipes that you want to delete.
- 3. Open the Edit menu and select the option Delete Recipes/Delete Selected Recipes. The selected recipe(s) are deleted from your cookbook(s).

Note that if you want to keep the recipes in your cookbooks but remove them from your Found Items list, use the Remove Item button.

What's New? Chapter 1

### **Auto-numbering Recipe Direction Steps**

Improved Feature

Pages 109 and 164

Normally you view recipes in the Recipe Display window. Now you can control whether recipe directions in the Recipe Display are shown as numbered steps. You can indicate if every recipe added to a new cookbook should have the direction steps autonumbered, or you can control auto-numbering for individual recipes in new or existing cookbooks.

To auto-number directions for all recipes added to a new cookbook:

- 1. Open the Edit menu and select the option Preferences. The Preferences window opens.
- 2. Select the Cookbook/Recipe tab.
- 3. Select the option Auto-number Directions in New Recipes.
- 4. Click Done to close the Preference window.
- After you have added a recipe to a new cookbook, look at the recipe in Recipe Display. Any recipe directions that were entered as steps have auto-numbered steps.

To auto-number directions for an individual recipes in new or existing cookbooks:

- 1. Open the recipe in Recipe Edit.
- 2. On the Edit menu, select the option Auto-Number Directions.
- If this menu option has a checkmark beside it, the recipe is set to auto-number direction steps.
- If there is not a checkmark beside this option, select it to enable auto-numbering of direction steps.

Note that if you have selected to auto-number recipe directions but the directions are not numbered in the Recipe Display window, you may have to use the Recipe Edit window to add the directions as steps rather than as a single paragraph. Note that to auto-number the directions for recipes in cookbooks included with MasterCook, you will need to follow the procedure for individual recipes rather than using the Preferences setting procedure.

### Using the Recipe Edit Window to Add or Edit Recipes

Improved Feature

Page 109

Recipe Edit has been changed to improve the features. For instance, now MasterCook will recognize common abbreviation used in recipes, such as T for Tablespoon. This makes typing ingredient lists easier.

You can also use Recipe Edit to scale a recipe. When you scale a recipe, the units of measure will not change. For instance, if the recipe calls for 4 cups of milk, if you scale the recipe by 2 times, the scaled recipe will call for 8 cups of milk rather than 1 pint of milk.

### **Preparing to Cook**

### **Using Shopping List and Pantry**

Improved Feature

Page 89

The Shopping List and Pantry windows have been changed to improve the layout and available features. For instance, when you add an ingredient to the shopping list, select the check box to indicate that you need the ingredient, and then click the Merge button, MasterCook checks your Pantry to see if you need to buy the ingredient. If you have some of the ingredient in your pantry but not enough for the entire recipe, MasterCook adjusts the amount included in the Shopping List to indicate only what you need to buy. This means you will be sure to get what you need from the store, and that you use the ingredients you have in your pantry before you buy more.

### **Corrections to this Manual**

Note that the MasterCook online help is accurate – these revisions apply only to the printed manual.

### Let's Get Started Chapter 4

Page 39

Instructions are provided for installation of MasterCook on Mac computers.

MasterCook v5.02 does not support Mac computers – these instructions should not be used.

What's New? Chapter 1

### MasterList Chapter 5

Page 45

Understanding the icons should read:

To the left of each item, you'll see an icon. This icons tells you what kind of file the item is (a recipe, a shopping list, etc.).

Here's a list of icons you'll see:

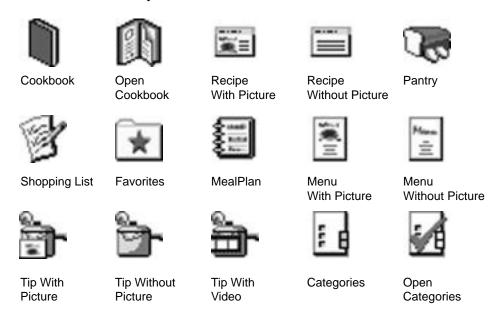

Page 46
Sort is not available in the MasterList. The instructions for Sorting no longer apply.

### Search Chapter 6

Page 50

The layout for the Search and Advanced Search windows has been improved to make using these windows easier. In this manual, figures are used to show examples of the various windows in MasterCook. The figures in this chapter are no longer accurate.

Pages 53 and 54

Searches are not saved in MasterCook v5.02. The instructions for Naming, Opening and Deleting Searches no longer apply.

### Page 53

The current text reads:

To open a recipe from a search results list:

- 1. Double click the recipe you want to open.
- 2. Or select the recipe and click Open Recipe from the File menu.

The text should read:

To open a recipe from a search results list:

Double click the recipe you want to open.

### Cookbooks Chapter 7

Page 63

Justify has been removed from the Page Display tab.

### **Shopping Chapter 10**

Page 83

Font sizes for shopping lists cannot be changed from the Publish window.

### **Export Chapter 16**

Page 184

The layout of several Exchange windows in MasterCook has been improved to make using the windows easier. In this manual, figures are used to show examples of the various windows in MasterCook. The figures for the following windows are no longer accurate:

- File Importer Window Page 184
- Import Assistant Window Page 192
- Export Window Page 189 This window has been renamed from Send To: to Export and Mail.

### Page 195

On the Import Assistant window, the Copy to Cookbook button has been renamed to Move Recipe to Cookbook. All text referring to the Copy to Cookbook function should read Move Recipe to Cookbook function. For example, the procedure To import a recipe – Copy to Cookbook: should read:

To import a recipe – Move Recipe to Cookbook

1. Start by either selecting a line of text or clicking the Next Selection button. Clicking the Next Selection button will select a line of text, separated by a blank line. If two or more items are not separated by a blank line, they will be treated

What's New? Chapter 1

as one selection. When this happens, you may want to select an individual item manually before using the Move Recipe to Cookbook function.

- 2. In the drop-down box under the recipe text, select the field in Recipe Edit that you would like the selection to appear. Since the first line is usually a recipe title, the first item in the box is already listed as Title. Click the arrow and select another field if you want your selected text to go somewhere else.
- 3. Click the Move Recipe to Cookbook button. The selected text is moved from the Import Assistant window to the Recipe Edit window.
- 4. You may want to check to see if the text appeared where you wanted it to appear. If a field is hidden in a tab, such as Notes or Serving Ideas and the Directions tab is in the forefront, you will not be able to see where the text is going. Don't worry, it will go where you tell it to go.
- 5. Continue until the entire recipe has been moved from Import Assistant to the Recipe Edit window.
- 6. Save the recipe when you have finished using the Save Recipe button.

Note that when selected text is placed in the Recipe Edit window, the text is moved rather than copied. Text that is copied to the Recipe Edit window is no longer shown in Import Assistant.

## ELCOME

# CHAPTER 2

### Chapter Two: Bienvenue, Ciao, and Welcome!

### **Zipping Around this Manual**

We've made the software as friendly as possible, hoping that you'll welcome MasterCook into your kitchen. We've also tried to make this manual friendly so you'll actually read it! Here are a few of the navigation symbols we've included to help speed up your "access time" when you're looking through this manual for a specific answer.

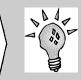

### **New or Improved Feature**

Here's a brand new feature that wasn't in the previous version of MasterCook OR a feature that has been buffed-up since the last version.

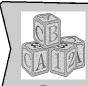

### **Basic Know-How**

The blocks indicate basic information that you really need to know.

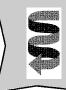

### Want To Know More?

This points out information that you'll probably want to know, but it's located in another part of the manual. Look it up if you're interested.

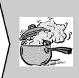

### Hot Tip!

This is a red hot tip straight from the MasterCook team. Check it out!

Welcome Chapter 2

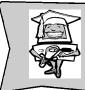

### **Computer Whiz!**

Here's some information that will make you a speed-demon at the keyboard and a MasterCook aficionado.

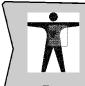

### **Healthy Food for a Healthy Body**

Trying to stay healthy? Here's a great tool that will help you take great care of your body.

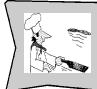

### For the Sophisticated Chef

The chef indicates information geared toward the sophisticated chef, caterer, or highly-organized home cook.

### **Need Tech Support?**

Before you call Tech Support, there are a couple of quick-checks you can do first:

- 1. Try to find an answer in this manual: there's a whole lot of info in here! The Index is a great tool when you're looking for a specific answer.
- 2. Double-check that you're having a problem with the MasterCook software. If it's a problem with other software or your hardware, Tech Support can't help you much.
- 3. If you're having a problem with your printer (this happens!) call your printer's manufacturer for the latest and greatest drivers.
- 4. Check out the On-Line Help. (Press the F1 key.) You're bound to find some great answers there.
- 5. Check out the MasterCook Message Board (explained later in this chapter). Another user may have had a problem exactly like yours and the solution is right there, waiting for you to read.

6. Send in a question to the MasterCook Discussion mailing list (also explained later in this chapter). You won't get an immediate answer, but it's an easy way to get help.

If you still have a question, feel free to contact Sierra Tech Support using the following phone numbers and addresses. Please note that Sierra technicians are trained to address a wide variety of technical problems for many different programs. Sierra technicians will provide courtesy support to the best of their abilities but their expertise and training lies with addressing soundcard and installation conflicts. As a result, please take advantage of the experts available through our Web page, message boards, and user mailing list for in-depth and advanced usage questions. We thank you in advance for your understanding.

### Sierra Tech Support Throughout the World

CompuServe United Kingdom: GO UKSIERRA
CompuServe France: GO FRSIERRA
CompuServe Germany: GO DESIERRA
Internet U.S.A.: http://www.sierra.com

Internet United Kingdom: http://www.sierra-online.co.uk

Internet France: http://www.sierra.fr
Internet Germany: http://www.sierra.de

MasterCook Internet Website: http://www.sierrahome.com/cooking

E-Mail: support@sierra.com

### Sierra's Home Base Technical Support

 Voice Line:
 425-644-4343

 Fax Line:
 425-644-7697

 Automated Tech Support:
 425-644-4343

 Snail Mail:
 Sierra On-Line, Inc.

Technical Support P.O. Box 85006

Bellevue, WA 98015-8506

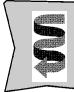

### **Want To Know More?**

You can also have your technical questions answered through the MasterCook Message Board along with a few other resources. Check out the blurb about the Message Board later in this chapter.

Welcome Chapter 2

**Sierra Direct Sales Group** (the people who can help you with disk or documentation

replacement, upgrades, or buying other Sierra software)

Voice Line: 800-757-7707 Fax Line: 402-393-3224 Snail Mail: Sierra Direct Sales 7100 W. Center Rd.

STE 301

Omaha, NE 68106

International Sales Group Voice Line: 425-746-5771 Fax Line: 402-393-3224

Technical Support—United Kingdom

Voice Line: (0118) 920-9111 Fax Line: (0118) 987-5603 Automated Tech Support: (0118) 920-9111 Snail Mail: Havas Interactive

2 Beacontree Plaza, Gillette Way,

Reading, Berkshire

**RG2 OBS UNITED KINGDOM** 

Support Technique—France

Voice Line: 01-46-01-46-50 Fax Line: 01-46-30-00-65 Snail Mail: Havas Interactive

> Parc Tertiaire de Meudon Immeuble "Le Newton" 25 rue Jeanne Braconnier 92366 Meudon La Forêt Cedex

France

Technischer Support—Germany

Voice Line: (0) 6103-99-40-40 Fax Line: (0) 6103-99-40-35 Mailbox: (0) 6103-99-40-35 Snail Mail: Havas Interactive Robert-Bosh-Str. 32

D-63303 Dreieich

Germany

Supporto Tecnico—Italy

Contattare il vostro distribotore.

### Servicio Tecnico—Spain

Voice Line:(01) 383-2623Fax Line:(01) 381-2437Snail Mail:Havas Interactive

Avenida de Burgos 9

10 - OF2 28036 Madrid

Spain

### The Sierra Website

Of course, Sierra has a cool Website where you can play to your heart's content. The main site will fill you in on the latest news on the company and all of our products. You can also link right to Sierra Home, where you'll find links to Cooking, Gardening, Publishing, Genealogy, Home Design, Fashion, and more. Or go directly to our Cooking site if you want to tap into the MasterCook community. You'll find recipes, cooking tips, message boards, quotes, chats, MasterCook product news, and more. Check the site regularly for new features, recipes and information.

The main Sierra Website address is:

http://www.sierra.com

If you want to go Sierra Home, go to:

http://www.sierrahome.com

Or if you want to just head straight to the Cooking pages, type in:

http://www.sierrahome.com/cooking

### The MasterCook Message Board

One way you might want to get an answer to your questions is to post a message to the MasterCook Message Board. You can get there from the Community section of Sierra's Cooking site: http://www.sierrahome.com/cooking. MasterCook's Message Board brings together a great community of MasterCook users and other foodies who join in on topical cooking talks, and discuss MasterCook issues. The list is monitored by an appointed volunteer moderator but questions are not regularly answered by a Sierra employee. Check it out. Somebody may have already asked and found the answer to a problem that has been bugging you lately.

Welcome Chapter 2

### **MasterCook Mailing Lists**

Join the MasterCook Exchange Group (MEG) by becoming a member of one or both of MasterCook's popular mailing lists. When we asked what users would like their club to be called, MEG is the name that won. It represents the exchange of recipes, cooking advice, computer tips, and everything else that the MasterCook mailing lists bring to its member community. So choose the list that best suits your needs, or join them both. Most importantly, have fun!

### Recipe Exchange

The Recipe Exchange is a mailing list that is full of people who eat, sleep and breathe MasterCook and know the program better than anyone else (sometimes better than us!). Most often, people will send in recipes and ask if anybody else has a particular recipe.

### **Basic Know-How**

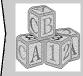

A mailing list is a group of people who want to talk about something. You send in a message to the list and everybody receives it. You can respond to a message and everyone will receive it too.

Some of the people on this mailing list use MasterCook several hours a day. There are caterers, chefs, small kitchen cooks, cookbook authors, and people who just love to cook. There is a bit of camaraderie in the list as people share their recipes, their struggles ("This recipe didn't turn out! What am I doing wrong?") and sometimes their successes.

### To subscribe to the Recipe Exchange through the Sierra Website:

- 1. Click the Internet icon on the side toolbar. This will launch your Web Browser and take you to http://www.sierrahome.com/cooking.
- 2. Click on the word "Community."
- Follow the instructions in the Mailing Lists section. Here you can check to subscribe to Recipe Exchange, Recipe Exchange—Digest Version, MasterCook Discussion, or MasterCook Discussion—Digest Version. Check the Recipe Exchange box.
- 4. After you've sent in your request for subscription, you will receive a second message that you must respond to in order to verify your subscription to the list. This is to prevent an outside party from signing you up.

### To subscribe to the Recipe Exchange (the quick way):

1. Send the following e-mail message to majordomo@lists.sierra.com. In the body of the message type:

```
subscribe mc-recipe end
```

You don't need to type anything else and you can leave the subject line blank.

2. When you receive a "welcome to the list" message, you have successfully subscribed to the list. Please see step four in the previous set of instructions for a description of this message.

If you subscribe to the Recipe Exchange, you'll want to share your recipes with the list too. MasterCook version 5.0 makes it incredibly easy!

### To **send** a message to everyone on the list:

- While you are either in a recipe or have a recipe selected, click the Exchange icon in the side toolbar.
- 2. Follow the directions on screen and refer to Chapter 16 for more information about the Exchange feature.

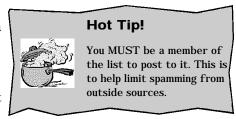

If you go away on vacation or need to leave your e-mail unchecked for a while, you'll probably want to unsubscribe from the mailing list so you aren't flooded with hundreds of messages when you return.

### To **unsubscribe** from the Recipe Exchange:

1. Send the following message to majordomo@lists.sierra.com. In the body of the message type:

```
unsubscribe mc-recipe end
```

2. Don't type anything else. And you don't need to put anything in the subject line either.

Welcome Chapter 2

### Recipe Exchange—Digest Version

You can also receive the digest version of the MasterCook Recipe Exchange mailing list. The digest version is exactly like the regular Recipe Exchanges, except the recipes are collected and compiled into a single message regularly, often once a day.

### To subscribe to the Recipe Exchange—digest version:

- 1. Click the Internet icon on the side toolbar. This will launch your Web Browser and take you to http://www.sierrahome.com/cooking.
- 2. Click on the word "Community."
- 3. Follow the instructions in the Mailing Lists section. Check the "Digest" version box.
- 4. After you've sent in your request for subscription, you will receive a second message that you must respond to in order to verify your subscription to the list. This is to prevent an outside party from signing you up.

### To subscribe to the Recipe Exchange—digest version (the quick way):

1. Send the following e-mail message to majordomo@lists.sierra.com. In the body of the message type:

```
subscribe mc-recipe-digest end
```

You don't need to type anything else and you can leave the subject line blank.

2. When you receive a "welcome to the list" message, you have successfully subscribed to the list. Please see step four in the previous set of instructions for a description of this message.

If you subscribe to the Recipe Exchange Digest Version, you'll want to share your recipes with the list too. Send a recipe to the list using the instructions listed in the Recipe Exchange section. You can also unsubscribe the same way.

### To **unsubscribe** from the Recipe Exchange:

 Send the following message to majordomo@lists.sierra.com. In the body of the message type:

```
unsubscribe mc-recipe-digest end
```

2. Don't type anything else. And you don't need to put anything in the subject line either.

### MasterCook Discussion

The MasterCook Discussion mailing list is similar to the Recipe Exchange, except this mailing list is mainly for usability questions such as:

- "How do I insert photos in my recipes?"
- "How do I import a recipe?"
- "How do I import a foreign word list?"

This list is a great resource for answering questions and clarifying issues. If you join this list, you'll probably end up knowing a whole lot more about MasterCook and you'll be able to use the software's capabilities better.

You can subscribe through the Sierra Home Cooking site (see the instructions in the Recipe Exchange section) or you can follow these instructions.

### To **subscribe** to MasterCook Discussion:

1. Send the following e-mail message to majordomo@lists.sierra.com. In the body of the message type:

```
subscribe mastercook end
```

2. You'll receive a "Welcome to the list" message to which you need to respond to verify your subscription.

### To **unsubscribe** from MasterCook Discussion:

1. Send the following message to majordomo@lists.sierra.com. In the body of the message type:

```
unsubscribe mastercook end
```

2. Don't type anything else.

Welcome Chapter 2

### MasterCook Discussion—Digest Version

You can also receive a digest version of the MasterCook Discussion mailing list

### To subscribe to MasterCook Discussion—digest version:

1. Send the following e-mail message to majordomo@lists.sierra.com. In the body of the message type:

```
subscribe mastercook-digest end
```

2. You'll receive a "Welcome to the list" message to which you need to respond to verify your subscription.

### To unsubscribe from MasterCook Discussion—digest version:

1. Send the following message to majordomo@lists.sierra.com. In the body of the message type:

```
unsubscribe mastercook-digest end
```

2. Don't type anything else.

### Your Nutrition Intake—A Disclaimer

MasterCook calculates the nutritional content of recipes and menus using a database of over 6,000 food items prepared using United States Department of Agriculture (USDA) publications and information from food manufacturers. To make this list easier for you to use, we have in some instances shortened the names of foods, but always with the intent of retaining the USDA's meaning as to the specific nature of the food. More information about USDA nutritional publications can be obtained by writing:

Superintendent of Documents U.S. Government Printing Office Washington, D.C. 20402

While using the content in MasterCook, please remember that we are not medical doctors and we are not registered dieticians. Therefore, neither the MasterCook software program nor the MasterCook Manual can or will make recommendations about what you should or should not eat. MasterCook is designed to calculate the nutritional values of foods *that you choose* to eat based upon data from the USDA.

Food can be tricky! The nutrient values in foods may vary substantially, depending upon variables such as geography, soil content, season, ripeness, processing, genetics, and method of preparation. The nutritional value of a food item can literally change overnight.

The values in the MasterCook Ingredient List are meant to be typical but won't represent the *exact* nutritional content of the food you actually end up eating. Also, some foods have "N/A" (not available) listed to show that a nutrient value is still undetermined.

As with any other nutrition programs MasterCook calculates the nutritional values of your recipes based on ingredients. Nutrition may vary due to how the food is prepared. For example, some foods will have a cooked value and a raw value (cooked hamburger has a different nutritional value than raw hamburger). Be aware that there may be changes in the nutrient value during preparation that can't be easily calculated. For example, when cooking wine is used in the preparation of a recipe, the total nutritional value of the cooking wine is added to the nutritional value of the recipe, even though the evaporation of the wine's alcohol changes the nutrient value it contributes to the recipe. As you become an experienced master cook (no pun intended), you will be better able to determine the nutritional values of your recipes.

For these reasons, please use the MasterCook nutritional profiles only as approximate guides. If you are on a special diet for the treatment of disease or other condition, please be careful! You might need more specific nutrient data. You should consult your personal physician, registered dietitian, and/or food manufacturers before taking any chances.

## COMPUTER NEWBIES CHECK THIS OUT!

CHAPTER 3

## **Chapter Three: Computer Newbies—Check This Out!**

## **Trying to Figure Out How Your Computer Works?**

We thought it would be nice to include this section for those of you who are using MasterCook as one of your first ventures into the computer world. Sometimes it isn't easy to navigate around a new software program, especially if you can't figure out how to move that little pointy thing on the screen.

## First...

Plug in your computer. Just kidding. If you haven't figured out how to get your computer going then you need more help than this manual can give you. You might want to check out *Computers Simplified* (from IDG Books Worldwide<sup>TM</sup>), *PC for Dummies* (also from IDG Books Worldwide<sup>TM</sup>) or *The Complete Idiot's Guide to PCs* (from Que<sup>TM</sup>). Don't be embarrassed buying these books or insulted by their titles: they are quite helpful.

First, put the MasterCook CD in your CD drive. A window pops up and walks you through the entire installation process. The bottom line is that if you go through the installation process smoothly and can find MasterCook on your computer, then give yourself a pat on the back. You have successfully installed an incredibly powerful tool on your computer.

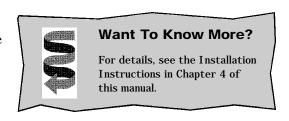

## **Technospeak Dictionary**

Geez! This is so confusing: "Select Find and Replace in the Edit Menu on the Menu Bar..." Menu? What menu? Bar? Where?

There are a few terms that cross over between the computer world and the cooking world: you'll need to be familiar with both. We've tried to keep the directions in this manual as simple and straightforward as possible, but since MasterCook is such a powerful computer tool, it's important that you can technospeak at least a little.

Here's some basic vocabulary for you. Words that are in **bold** are words that are also included in this dictionary. If you don't understand them, read their definitions too.

**Click:** When we ask you to "Click the Publish **icon...**" you should put your **cursor** over the Publish icon, press your left mouse button and let it up right away. You'll see that whatever you've clicked has been **selected** and something will happen (the item will look like it's selected, a new **window** will pop up, etc.).

**Clipboard:** This is a storage spot for information. You'll never actually see it; you can just put information there and access it later. For example, when you **copy** a recipe, it goes to the **clipboard** until you **paste** it somewhere else. When you turn off your computer, the clipboard is "wiped clean" (i.e. all information in the clipboard is deleted). The clipboard only holds one item at a time so make sure you paste your important information before cutting or copying again.

**Contiguous:** This refers to items in a row. For example, the numbers 6, 7 and 8 are contiguous numbers. In MasterCook, you may need to **select** several things at once and if they're in a row it's easy. To select a contiguous list of items, hold down the SHIFT key and **click** the first item row then the last item row. To select several noncontiguous items, select the first item then hold down the CONTROL key while clicking on the other items you want to select.

**Cookbook:** Your recipes are organized in cookbooks just like they are in your own kitchen, except in your MasterCook kitchen you can do so much more. You can move recipes from one cookbook to another, add recipes whenever you feel like it, print a cookbook for a friend, change the **layout** of the cookbook, and plenty of other things.

**Copy:** When you copy a recipe, it stays where it is *and* it is copied to the **clipboard**, ready to **paste** somewhere. The Copy command is found in the Edit menu and also in the menu that pops up when you right-click on an item.

Cursor: That's the thing that tells you where you are on the computer screen. Sometimes it can go off the side. Wiggle your mouse around until it comes back onto the screen. If you still don't see the cursor: 1) maybe you're moving it too quickly or 2) maybe your computer has crashed.

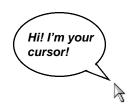

Your cursor can take many forms. The cursor can look like a double arrow when you are resizing a window, it can look like a straight vertical line when you are typing, or it can look like an hour glass while the program is busy working. Note that there are many different forms the cursor can take and if you've customized your cursors, they may be different.

Cut: When you cut something, it is **deleted** from where it is and put on the **clipboard** until you **paste** it somewhere. Watch out—only one item can be placed on the clipboard at a time. Be careful to paste your important information before cutting or copying again.

**Delete:** Stop and think before you delete something! Some things can be retrieved after being deleted by **clicking** Undo right away. Some things are gone forever once you click Delete, like recipes and cookbooks. As a safety feature, MasterCook will warn you before you delete these.

**Disk:** There are lots of different types of disks. Typically, when we say, "to save a **file** on a disk" we are referring to a 3 1/2 inch floppy disk that you can pop in your A: drive.

**Double-click:** When the instructions ask you to double-click something, you **click** quickly twice on whatever button, **icon,** or part of the screen the instructions tell you to. Double-clicking usually opens something. You can mirror a double-click by selecting something and either pressing ENTER or by selecting Open in the File menu.

Drag and Drop: This is one way to move information around quickly. You select something with your mouse, hold the mouse down, "drag" it to where you want it and "drop" it (let your mouse button up). When you do this, MasterCook is doing the grunt work for you: it is either cutting (from within a document) or copying (from one document to another) to the clipboard and then pasting it back into MasterCook. It's a handy feature and will save you time.

## **New or Improved Feature**

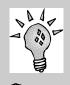

Did you know you can drag and drop from an outside program (such as Word) or from the MasterList? You can even drag and drop from the Web! What a time saver! Embed: This is when you put something inside something else. For example, you might want to list the Chicken Stock recipe in Grandma's Chicken Noodle Soup recipe (especially if Grandma has a trick to cooking her chicken stock). If the chicken stock was listed as just an ingredient, you'd have to go look up the Chicken Stock recipe yourself. When the Chicken Stock recipe is embedded, you can either double-click it to open the Chicken Stock recipe or select Open Embedded Recipe from the File menu.

**Export:** Export means you copy the recipe onto a different spot on your computer, onto a **disk**, or onto the Recipe Post on the MasterCook Website. When you want to put a recipe on a disk to give to a friend or when you want to put a recipe in a newsletter (or many other reasons) you'll need to export the recipe to a **text file.** 

FastFill<sup>TM</sup>: When you're typing something, MasterCook looks for the closest match to what you're typing, letter by letter. As you type, MasterCook instantly "fills in" the text box. If it guesses right, just press TAB or ENTER to go on. If it doesn't bring up the right word, keep typing until you have the word(s) you want, even if it isn't in the list. The FastFill<sup>TM</sup> feature: 1) saves you time and 2) lets you know whether or not your word is in the list.

**Field:** A field is an area on the screen where you can type in information. For example, when you're in Recipe Edit, you can type a title in the Title field.

**File:** This is like a file folder in your file cabinet: it's a group of information that is stored together. Some examples of MasterCook files are: Shopping Lists, Menus, Searches, and Cookbooks. Recipes can be exported to a text file that can be opened and used in other programs that read text files.

File Menu: There are things that you'll need to be aware of in the File menu. While some commands may vary, click the File menu and you'll always see things like Save, Open, Import, Export, Print Design and Quit.

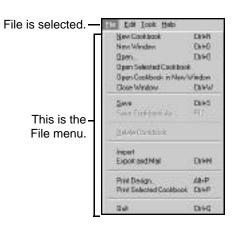

**Folder:** A place that holds **files.** You can save your cookbooks to a different folder (another spot on your computer) or to a **disk.** A folder may sometimes be called a directory.

**Font:** This describes the way the letters, numbers, and other characters look. You can change the font in your recipes to the font style, size, and color you like.

**Hardware:** Your computer is the hardware. MasterCook is the **software.** You can call Sierra Tech Support for problems you have with MasterCook software, but not for any problems you have with your hardware. If your hardware is giving you fits, call the place you bought it from, the computer's manufacturer, or a computer repair store.

**Icon:** An icon is usually a little button-like thing that has a picture on it that shows you what it does. For example, if you **click** the icon with a picture of a printer, your computer will print whatever you are working on. As you play with your computer and other software, you'll see icons quite often.

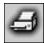

Click this icon to print your work in MasterCook.

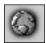

Click this icon to launch your Web browser and go to the Sierra Home Cooking site.

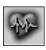

Click this icon to get a nutritional analysis of a recipe, menu, or MealPlan.

Import: Import means you get recipes from a disk, your hard drive, or other sources, and put them in one of your cookbooks. Some great ways to get a lot of recipes fast include the Recipe Exchange mailing list, Recipe Post on the Sierra Home Cooking site, or many other Websites.

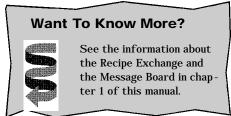

**Maximize:** When you maximize a **window** you make it as big as it can possibly be. To maximize a window, click on the middle button on the title bar (the one that looks like a square). Click it again to **Restore** the window to its previous size.

Menu: No, it's not a list of foods you can eat for dinner... This is one of those dual-meaning terms that will throw you off nearly every time you read it in this manual. When you click on the File menu in the Menu bar, you'll see a drop-down menu with a list of things you can choose. Everything in the Menu bar (File, Edit, etc.) has a drop-down menu for you: this is standard for nearly all computer programs.

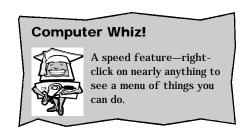

Sort Ascending Sort Descending Hide

This is a menu.

**Minimize:** When you minimize a screen, you move it to the Windows taskbar. To minimize a window in MasterCook, click the left button on the title bar (the one that looks like a single underline). To bring it back, click the MasterCook button on the taskbar.

**Navigation Bar:** To make MasterCook incredibly easy to use, we included a navigation bar along the bottom of the screen. You can **click** on any of these items to have direct access to them.

These arrows help you move backward and forward, like a Web Browser.

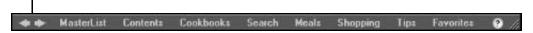

The navigation bar

**Pane:** Sometimes, we'll ask you to **click** something in a "pane." Think of it as a window pane—a large area where you can see something.

**Paste:** When you paste something, whatever is on the **clipboard** is put wherever your **cursor** happens to be. Remember to put your cursor where you want the new text to go *before* you select Paste. You can also paste into something that is selected, like a cookbook or category within the MasterList.

Quick Keys: Once you get really good at using MasterCook, you might want to take your expertise one step further by using the quick keys. These are keyboard shortcuts to certain things that you do often. For example, the quick key for saving is CTRL + S. You press and hold down the CONTROL key, then

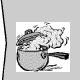

## Hot Tip!

To see a quick key, look in the menus. For example, you'll see CTRL+P to the right of the Print command in the File menu.

press and release the S key and it will be the same as going to the File menu and clicking Save, just quicker. A list of quick keys is in Appendix A—check it out!

Right-click: To right-click something, click with the right mouse button instead of the left one. A menu pops up and you can move the mouse until the item you want is highlighted. Left-click that item to select it. This is a great feature in MasterCook: you can right-click on nearly anything to have instant access to many things you can do.

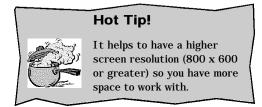

Select: Often, when you click something, it visually changes slightly so you can tell that it's "selected."

When something is selected, that means that it is the item you're currently working on. For example, if you click the "Peanut Butter Cookie Recipe" and then on cut, only the PB cookie recipe is sent to the clipboard: nothing else that you're currently working on is affected. Sometimes you'll want to select more than one thing: to select items in a row, see the definition for contiguous (big word for "in a row").

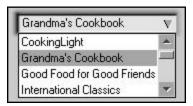

The item in the drop-down box is selected.

**Side Toolbar:** There are many tools in MasterCook that help you do your work easier. We've included these tools in the toolbar on the side so you can access and use them from nearly any screen. Only the tools that are applicable for a particular area are active. For example, you'll see tools such as spell check, nutrition, and many others when you are working on a recipe.

If you want to see exactly what an icon does, hold the cursor over it for a second and you'll see what it does in a little text box called a "Tool Tip." For example, what does the globe mean? I hold my cursor over it and find that clicking it accesses MasterCook's Website.

**Software:** MasterCook is the software. You computer is the **hardware.** You can call Sierra Tech Support for help with your Sierra software, but they may not be able to help you with problems with other software or your hardware.

**Text File:** There are many different types of **files,** a common type is called a text file. When you export a recipe from MasterCook, it automatically exports it as a text file. This saves you some time.

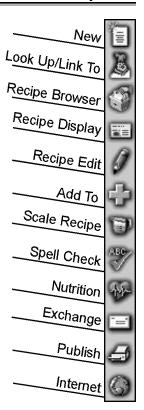

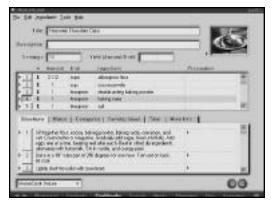

This is a MasterCook recipe.

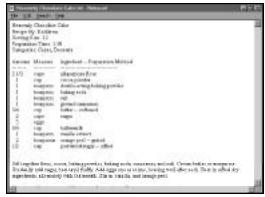

This is the same recipe saved as a text file.

**Window:** Each big "box" on the screen can be called a window. In MasterCook it's fun to have several windows open at once. You can open another window by selecting New Window from the File menu. This way you can browse through recipes and put together a MealPlan without thumbing through a paper cookbook. Plus, it gives you the same satisfaction as having a messy kitchen desk with all sorts of projects out, but it isn't messy!

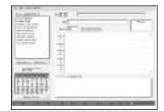

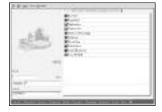

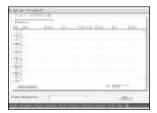

This is a window.

This is a window.

This is a window.

You can "layer" the windows by opening more than one window using the Open New Window command in the File menu. There is more information about layering, resizing, and moving your windows in Chapter 4.

## Hot Tip!

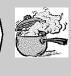

You may run into problems if you have several windows open at once that have large pictures (meaning that they take up a lot of memory). They may slow down your computer. Also if you have a small screen or a low-resolution screen such as  $640 \times 480$ , you may not have enough room to have several windows open at once.

## **Did Your Computer Crash?**

Your computer isn't responding, or gives you an error message. Sometimes this is referred to as a "Crash." If you're stuck and the computer seems to be frozen, try some of these tips:

- Wait a minute. Sometimes the computer just needs to catch up. Don't expect your computer to respond to you immediately for every command (especially if your computer is "old": i.e. you bought it more than two years ago). Sometimes your computer is searching through thousands of recipes for just the right one. I wouldn't recommend spending an afternoon waiting for your computer to catch up, but maybe two to three minutes is enough.
- You can also check the blinking light near where you put in your CD. If it's blinking, that means the computer is busy thinking. If you watch it for a minute and it hasn't blinked, then your computer might be stuck or it might be busy doing other stuff. This is a general rule for all software, but keep in mind that your computer can still be working fine even if the light isn't blinking. The blinking light is simply a test-positive that your computer is busy and not stuck.
- An all-time favorite key stroke for crashed computers is CTRL+ALT+DEL. Press and hold down (all at once) the CONTROL key, then the ALT key, then the DELETE key. (This is a test of your finger flexibility!) You'll see a list of all the programs you have running at the moment. If your computer is having difficulty processing a MasterCook command, it will say "Not Responding" beside the name of the software. You can then click End Task and you will exit the software. You'll probably lose some of the work you've done since you last saved, so only use this keystroke if you're sure you're stuck.
- It's healthy to restart your machine every now and then for a fresh start. Other innocent-looking software programs that you have on your computer may be messing with MasterCook's brain. Even if you've opened and closed another program, there may still be leftover junk in the background (you can't see it) that may mess up MasterCook. If your computer is acting funny and you can't figure it out, you can usually put your computer back in its best fighting condition by restarting your machine.
- If you're upset about crashes, remember it could be anything that made your computer crash and you'll probably never know what did it. It's often good just to restart and take pride in the fact that humans are still smarter than machines.

## LETES GET STARTED

## CHAPTER 4

## Chapter Four: Let's Get Started!

## Is Your Computer Powerful Enough for MasterCook?

Before you install, make sure you have at least:

- Microsoft Windows 95 or later
- 486/DX66, Pentium or higher IBM or compatible PC
- 16 MB of RAM
- 40 MB free on your hard disk
- 2X CD-ROM drive, 4X preferred
- Soundcard for video tips

## **Installing MasterCook**

## **PC Install**

## To install MasterCook on your PC:

- 1. Close down all other applications except Windows.
- 2. Insert the MasterCook 5.0 CD into your CD-ROM drive.
- 3. An installation screen should then appear on your desktop. (Some Windows systems have the AutoPlay feature disabled for the CD-ROM drive. If an installation screen does not appear on your desktop shortly after inserting the MasterCook CD, please click START, and then RUN. Type D:setup. If your CD-ROM drive is not D, type the appropriate drive letter.)
- 4. Select Install on the automatic installation screen. Then follow the on-screen prompts.
- 5. The installation procedure is complete when the Setup Complete screen appears. When it does, simply check the box next to "Launch MasterCook," then click "Finish" to start your program.

## **PC Uninstall**

## To take MasterCook off your PC:

- 1. Click the Start button.
- 2. Select Settings then click on Control Panel.
- 3. Double-click Add/Remove Programs.
- 4. You'll see a list of programs that you can uninstall.
- 5. Select MasterCook 5.0.
- 6. Click the Add/Remove button.

Let's Get Started! Chapter 4

7. Verify that you want to remove the program from your PC by clicking Yes.

## Mac Install

To install MasterCook on your Mac:

- 1. Put the MasterCook CD in your CD-ROM drive.
- 2. Double-click the MasterCook Setup program icon.
- 3. If you have more than one hard disk (or other mass storage device) on your system, specify the hard disk on which you'd like to install MasterCook.
- 4. Click the Install button.
- 5. Follow the on-screen instructions to install the program.

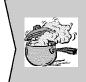

## Hot Tip!

For clarity, all the instructions in this manual are written for PC users (except for these Install and Uninstall instructions). For Mac "translation" refer to the Readme file included on the CD-ROM.

## **Mac Uninstall**

To take MasterCook off your Mac:

- 1. Locate the MasterCook folder.
- 2. Drag the folder to the Trash.
- 3. When you empty the Trash, MasterCook will be permanently removed from your system along with all other items you have placed in the Trash.

## **Starting MasterCook**

Now that you've installed MasterCook, let's get started!

## To start MasterCook:

- 1. Click the Start button.
- 2. Select Programs, then select Sierra.
- 3. Locate MasterCook 5.0 and click it.

Let's Get Started! Chapter 4

## **Playing with MasterCook**

When you want to cook, you probably grab a cookbook from off your shelf and start flipping through the pages. If you use a recipe box, you flip through index cards. MasterCook works the same way (but oh, so much better). Recipes are stored in files called cookbooks.

MasterCook lets you access your recipes in many different ways! You can flip through electronic cookbooks, refer to your MasterList, use the Recipe Browser to sort recipes, search for a specific recipe, edit your recipes, and more.

## **Opening Additional Windows**

In MasterCook you can keep many windows open at once and still be semi-organized. When you have several windows open at once, you can use them as a reference and even drag and drop between them. For example, you can drag the Eggs Benedict recipe from the Recipe Browser onto your Breakfast Menu.

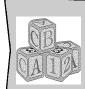

## **Basic Must-Know Info**

To open another window, select Open recipe, menu, etc. in a New Window. You'll find this in the File menu.

## Moving and Resizing a Window

You'll want to move the windows around so you can work with several things at once and still be able to view things clearly on screen.

## To **move** a window:

- 1. Click the colored bar at the top of the window you want to move.
- 2. Continue to hold the mouse button down and drag it to the part of the screen where you want it.

## To resize a window:

1. Move the cursor to the edge of the window until it changes to a double arrow.

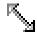

2. Click and drag the edge of the window to the size you want.

+ +

You can also resize the columns and panes in a window. For example, if you are making a shopping list and want the Store Location column to be larger, you move your cursor to the left or right edge of the Store Location text box. Your cursor will change to a split-bar arrow and you can drag the column to be larger or smaller. The split-bar cursor is available in several areas, such as Recipe Display where you can resize most of the window panes both horizontally and vertically.

## To resize a column or pane in MasterCook:

- 1. Move your cursor to the edge of a window pane or column.
- 2. If the cursor changes to a split arrow, that means that you can resize it.

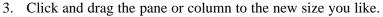

## **Quitting MasterCook**

If you're ready to go stir up a masterpiece in your kitchen (and get out of your comfy computer chair), choose Quit from the File menu. You'll leave the MasterCook program and go back to your regular desktop. If you're trying to quit without saving changes to something you've done, MasterCook will ask you if you want to save your changes. This is one of the safety features that MasterCook has to keep you (and your kids, spouse, whoever) from messing up your precious recipe files.

## Masterlist

CHAPTER 5

Chapter 5 MasterList

## **Chapter Five: MasterList**

## What Is the MasterList?

The MasterList lets you see how all your MasterCook files are organized and allows you to rearrange things instantly, drag and drop to other parts of the program, and open any document.

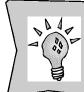

## **New or Improved Feature**

The MasterList helps you do nearly everything you need to do faster. It's helpful because it's in its own tidy little window and it includes ALL of your MasterCook files, not just your recipes. Try dragging and dropping a recipe from the MasterList to a menu. Isn't that quick?

## The "Tabs"

The MasterList has two tabs: By Type and History. The plus (+) symbols and minus (-) symbols work just like Windows Explorer. Click a + to see its contents listed below it in the left pane. Double-click a folder in the left pane to see its contents in the right pane. Also, you can double-click an item in the right pane to open it in the main window.

If you select the By Type tab, you'll see things organized by the type of cookbook, tool, search, etc. The By Type tab is great when you only want to focus on a specific type of information.

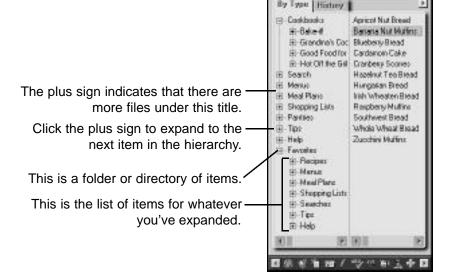

MasterList Chapter 5

You can also select the History tab to see a list of items you've referred to lately. The item you looked at most recently is at the top of the list. This is a great reference for those times when you forget which recipe you saw that looked so good a few minutes ago. (History only records items viewed in the current session.) You simply look through the History tab a few recipes back and there's your mystery recipe!

## Using the MasterList to Organize Your Work

The MasterList makes things easy by allowing you to 1) sort the list many different ways and 2) move recipes and other items around however you like.

## **Understanding the Icons**

To the left of each item, you'll see an icon. This icon tells you what kind of file the item is (a recipe, a shopping list, a search, etc.). Here's a list of the icons you'll see:

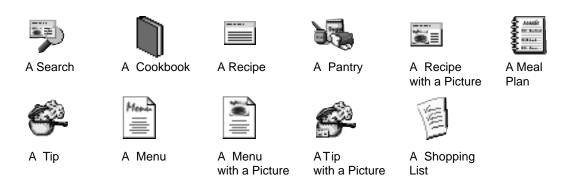

## Accessing What You Need in the MasterList

The MasterList shows you the hierarchy of the many different types of items you have at your fingertips. For example, if you want the Banana Nut Muffins recipe, you click Cookbook, then Bake-It!, and then Banana Nut Muffins.

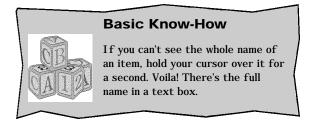

Chapter 5 MasterList

You'll want to sort a list when you're looking for specific information such as all Italian recipes, or all the recipes from Chef Bridgett.

## **Healthy Food for a Healthy Body**

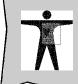

Do you need to see which recipes have the lowest fat? Or lowest sodium? Or lowest calories? Sort by these criteria for a very quick list of which recipes would be optimal for you!

## To sort a list:

- 1. Click the little arrow in the upper-right corner of the MasterList.
- 2. Select Sort By.
- 3. Choose what criteria you want to sort by.

## Hot Tip!

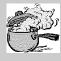

Remember that if a recipe doesn't have correct information, it won't show up where it should in a sorted list. For example, if you recipe is listed as having 0 grams of fat per serving, it will show up as one of the first items listed on a low fat content search.

You can open recipes (or other items) straight from the MasterList.

## To open an item from the MasterList:

- 1. Select what it is you want to open. You can select more than one item.
- 2. Click the little arrow in the upper-right corner of the MasterList.
- 3. (Or double-click an item in the right pane.)

## Modifying the MasterList

It's fun just to refer to your MasterList every now and then to see if everything is in order. If it isn't, you can cut, copy, paste, and otherwise move around the items until they're all organized just the way you like them.

What should you do when you see something that's out of place? Maybe a recipe that should be in a different cookbook? A traditional way to move it is to first cut it, then paste it into the correct cookbook.

MasterList Chapter 5

## To **cut** an item:

- 1. Select the item you want to cut (or right-click).
- 2. Click the little arrow in the upper-right corner of the MasterList.

3. Select Cut. The item is sent to the Clipboard and is ready to be pasted somewhere.

## To **paste** an item:

- 1. Select a folder in the left pane where you want the item to be pasted.
- 2. Click the little arrow in the upper-right corner of the MasterList (or right-click on a folder you would like to paste it into).
- 3. Select Paste. The item is pasted directly into the selected folder.

What if you want a recipe to be in your Best Cookies cookbook and your Favorites? Copy it and paste it.

## To **copy** an item:

- 1. Select the item you want to copy.
- Click the little arrow in the upper-right corner of the MasterList (or right-click on the item).
- 3. Select Copy. The item is sent to the Clipboard and is ready to be pasted somewhere.

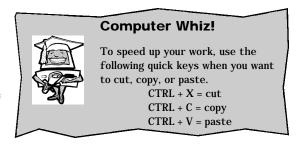

What if you're in one of those wonderful spring cleaning moods and want to clean out items that you know you'll never use? Get to know your delete key! Or follow these instructions.

## To **delete** one or more items:

- 1. Select the item(s) you want to delete.
- 2. Click the little arrow in the upper-right corner of the MasterList (or right-click on the item).
- Select Delete.

MasterList Chapter 5

Don't go overboard with your spring cleaning! Remember that deleted items are gone for good, not put in the Recycle Bin like in some other programs. You'll probably only want to do serious deleting if you're running low on space or memory.

## **Opening and Using Two MasterLists at Once**

One way to organize your information quickly and easily is to open two MasterLists at once.

## CA LA

## **Basic Know-How**

You will always have only one MasterList. You can open two, but changes are made universally. For example, if you cut the Chili recipe out of Uncle Bob's Cookbook in the first MasterList and paste it into the Family Recipes Cookbook in a second MasterList, the change will be made to both lists. Opening two MasterLists simply helps you view things easier and move them around quicker.

## To open another MasterList:

- 1. Click the arrow in the upper-right corner of the MasterList.
- 2. Select Open New MasterList.

When more than one MasterList is open, you can:

- search through both lists at once
- drag and drop items from one list to another
- cut, copy, and paste items from one list to another

## Closing the MasterList

If the MasterList doesn't fit your style of searching for information, you can close it by clicking the X in the upper-right corner or by following these instructions.

## To close a MasterList:

- 1. Click the arrow in the upper-right corner of the MasterList you want to close.
- Select Close.

## SEARCH

CHAPTER 6

Chapter 6 Search

## **Chapter Six: Search**

## A Basic Search

Say you want to make an Italian fresh noodle dish tonight but don't have any ideas that are making your mouth water. Just do a basic search, look through the recipes and before you know it, you'll be salivating at your keyboard.

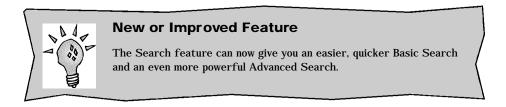

## The Different Parts of the Search Screen

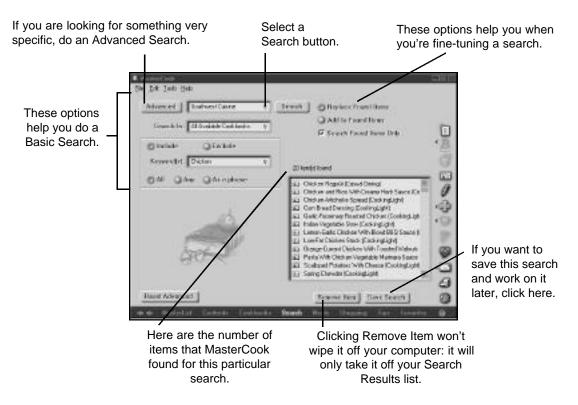

Search Chapter 6

## Doing a Basic Search

Maybe you have zucchini and sour cream that you really want to use for dinner tonight, but you don't know of a recipe that uses both of those ingredients. It would take you quite a long time to find the perfect recipe by hand with traditional cookbooks. With MasterCook you can find the perfect recipe in a heartbeat by doing a basic search and looking through the recipes found.

## To do a basic search:

- 1. Click Search on the navigation bar at the bottom of the screen.
- Type one or more keywords. MasterCook will look in the different fields (i.e. it will look in ingredients, directions, etc.).
- 3. Choose All, Any, or As a Phrase.
  - If you select All, the search will look for items that include all of your keywords. For example, if you typed "rice" and "beans" for your keywords, MasterCook will only pull up recipes that have both the word "rice" and the "beans" somewhere in the recipe.

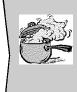

## Hot Tip!

If you want to avoid finding "hamburger" when you are searching for "ham," use As a Phrase and put a space after the word "ham". As a Phrase recognizes things like spaces where Any and All do not.

- If you select **Any**, the search will find references to any of the keywords. If your keywords are "rice" and "beans," MasterCook will pull up all recipes that contain "rice," and all the recipes that contain "beans," and all the recipes that contain both.
- If you select **As a Phrase**, MasterCook will only pull up recipes that contain the Keyword text in the order you typed it. If your keywords are "rice and beans" MasterCook will only pull up recipes that contain that exact phrase.
- You can search in all cookbooks or you can choose one or more cookbooks to search. To choose specific cookbooks to search, click Selected Cookbooks. This will bring up a window that will give you a choice of cookbooks. Click the cookbooks you want to search. Click again to remove the selection.
- Click the Search button.

Chapter 6 Search

6. While MasterCook is searching for matches, you'll see a progress bar that shows you what it is searching and how quickly the search is going. If it is moving slowly (if you're searching All Cookbooks), you may have time to preheat the oven or prepare a marinade. If it's moving quickly, stay put—here it comes!

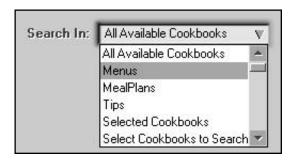

## Fine-tuning a Search

You'll probably need to play with the search a little bit before getting it just right. For example, maybe you did a search for rice and then realized that MasterCook found way too many recipes for you to look through! So you decided that you wanted to look at only Mexican rice recipes. There are many things you can do to fine-tune a search and here's how:

## To **fine-tune** a search:

- 1. Complete a basic search (see previous description).
- 2. Type new keywords if needed. You can also use either Exclude Keyword or Include Keyword to modify the search.
- Choose how you want to integrate the new search with the last search. You have three choices: Replace Found Items, Add To Found Items, and Search Found Items Only.
  - If Replace Found Items is selected, the new search results will replace
    whatever results are listed in the Search Results window. The previous
    results will be deleted.
  - If Add to Found Items is selected, the search results will be added to the
    results you already have. The new search results will be added to the end of
    the old search results.
  - If **Search Found Items Only** is selected then your search will only look through the recipes already in the Search Results window. This is like a search within a search to narrow down the Results List. This will also replace the information you have in the Search Results List with the new results.

Search Chapter 6

4. Click the Search button.

## Opening a Recipe from a Search Results List

Once you do a search you'll probably want to look at the recipes that MasterCook found for you. You can either double-click the recipe to open it or you can follow these instructions.

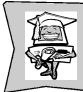

## **Computer Whiz!**

Found the perfect recipe? Open two windows and drag and drop it straight from the Search Results window to a menu, MealPlan or shopping list. To open a second window, select New Window from the File menu.

## To open a recipe from a Search Results List:

- 1. Double click the recipe you want to open...
- 2. Or select the recipe and click Open Recipe from the File menu.

## Removing Items from a Search List

After you get your search results, you can remove some items from the list to shorten the list or get rid or those you know you don't want.

## To remove an item from a Search Results List:

- 1. Select the item you want to remove.
- 2. Click the Remove Item button near the bottom of the screen (or select Delete in the Edit menu).
- 3. The item is removed from the Results window, but of course stays intact in its original location in MasterCook.

## Saved Searches

Sometimes you may want to save a search that you're working on, so that you don't have to remember exactly how you found that selection of blueberry recipes that had no eggs.

## Saving a Search

If you complete a search that took you some time and you modified the search to be fairly close to how you like it, then you'll probably want to save the search so you can use it to search again later.

Chapter 6 Search

### To **save** a search:

- 1. Click Save Search in the lower-right corner of the screen.
- 2. The standard Save dialog box will appear. Name your search and make sure you're saving it to the appropriate location.
- 3. Click OK.

## **Opening a Saved Search**

If you want to access a search you have already saved, you can open the search and have all your information at your fingertips instantly.

## To open a saved search:

- 1. Click the arrow next to the Select a Search box (or select Open Search from the File menu).
- 2. Select the search you want.
- 3. Click the Search button.
- 4. The search results are shown in the Results window. You'll be able to see the total number of items found in that search. Any new recipes you have added using the search criteria will appear in the Results window.

## Saving a Search Under a Different Name or to a Different Location

Sometimes you'll want to save a search to a different location on your computer. Or you might want to save a search under a different name. For example, you might find that "Search 1" is too vague and you need to rename it "Peanut Butter Desserts."

## To save a search using **Save Search As:**

- 1. Open the search you wish to resave.
- 2. Select Save Search As from the File menu.
- 3. Type the new name of the search or select the new place to save the search or both.
- 4. Click OK.

## **Deleting a Search**

If you want to clean up your list of searches, you can delete the searches you don't need.

## To **delete** a search:

- 1. Open the search you want to delete.
- 2. Select Delete Search from the File menu.
- 3. Click Yes when asked if you're sure you want to delete the search.

Search Chapter 6

## **Advanced Searches**

Maybe you're doing a search but you're allergic to certain types of ingredients and want to automatically rule out any recipes with those ingredients. Can you do that? Sure you can! With an Advanced Search you can modify the search so that you should easily be able to find the recipes that fit your needs and tastes.

When you click on Advanced you'll see that the Search screen changes to give you more options for your Advanced Search.

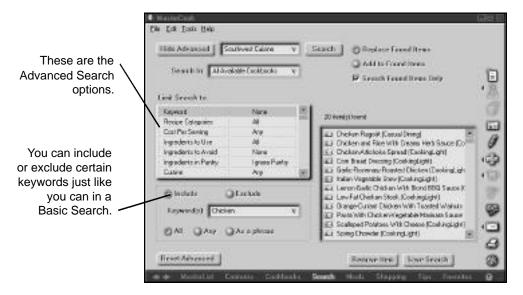

## Performing an Advanced Search

Remember that dessert that has strawberries, whip cream, and kiwi? If you can't find it by doing a basic search, try an advanced search.

## To do an **advanced** search:

1. Fill in the options you normally do for a basic search (Keywords, Search In, etc.).

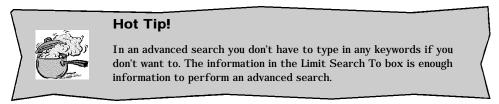

Chapter 6 Search

2. Choose other options such as Categories, Cost per Serving, etc. You can leave these options as is if they are insignificant to your search. Make sure you scroll through this list and see all your options.

- 3. When you've finished setting your criteria, click Search.
- 4. Your search results appear in the Results window. You can now modify your search as you would a basic search.

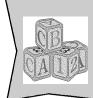

## **Basic Know-How**

When you select a certain Limit To criteria, other options may appear at the bottom of the search screen. For example, when you choose Categories then choose Select From List, you'll see a list of the different categories.

## **Limit Search To**

When you are modifying your advanced search you have many different choices:

**Categories:** You can choose which categories to search. If you click Select From List, a list of categories will pop up and you can scroll through them to see the available categories. Click the categories you want to search. A check mark indicates what will be searched.

Cost per Serving: You can focus your search on higher priced meals (if you're looking for more extravagant recipes) or lower priced meals (if you're on a budget). Note that if you haven't entered any cost information (while in the Ingredient List) then *all* recipes will have a cost of \$0.00

**Ingredients to Use:** This can work independently with the keyword search or separately. Select any and all ingredients you want the search to include.

Ingredients to Avoid: Are you allergic to certain ingredients? Or are you a vegetarian? This is a great feature and it works just like the other lists. You can exclude specific foods and general types of foods. For example, if you exclude Apple, all items that are indexed under Apple will be excluded (such as Apple sauce, Apple rings, etc.). You can find out which times it will exclude by clicking on the arrow next to the word Apple.

Search Chapter 6

**Ingredients in Pantry:** This option is helpful if you want to use up some of the items you already have in your home. What if you're on a tight budget and need to use what you already have? Or if you want to eat the food in your refrigerator before it goes bad?

**Cuisine:** You can search for recipes from a specific type of cuisine like Thai, Mexican or Italian.

Nutrition: You can select from the many different nutrition details to get healthy recipes. The nutrition menu will change depending on what you have selected in the Search In box. For example, if you chose to search in Cookbooks, you'll get Nutrition per Serving information, but if you chose to search in MealPlans, you'll get Nutrition per Day information.

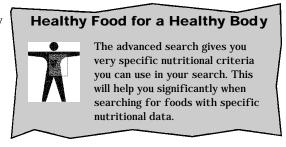

Ratings: You can give each recipe a rating as you enter it in the More Info tab in Recipe Edit. Then you can search for recipes later by their rating. For example: Kid Appeal, Grandpa's Diet, etc. Not all the recipes in MasterCook are pre-rated since these ratings are often personal. For example, we can't assume that your kids will like everything we put in Kid Appeal!

**Recipe Source:** If you're looking for a recipe that you know you pulled out of Cooking Light, search for Source: Cooking Light.

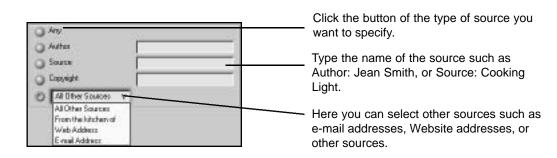

Chapter 6 Search

**Recipe Time:** If you need a short, quick meal you can narrow your search to a 15-minute recipe prep time or less. If you're in the mood for a relaxing, long Sunday afternoon full of cooking, you can select a start-to-finish time of an hour or more, for example.

**Recipe Title (and Recipe Subtitle):** It's so frustrating when you're trying to think of that wonderful recipe you made last month and you can't remember its name! If you remember one or more words that were in the title, you can find the recipe using an advanced search.

When you're done with your advanced search, click the Hide Advanced button and you're back to your basic search screen.

## Cookbooks

# CHAPTER 7

Chapter 7 Cookbooks

## **Chapter Seven: Cookbooks**

## **How Cookbooks Are Organized**

Look through nearly any printed cookbook and you'll see that traditionally, cookbooks have their chapters organized by category. In your electronic cookbooks in MasterCook you can choose which categories you would like to use for your cookbooks: by the type of meal (desserts, appetizers, breads), by the time of day you eat it (breakfast, brunch, lunch, dinner), by cuisine (Italian, Chinese, Mexican), or by any other criteria you like.

However you decide to organize your recipes, MasterCook makes it easy for you to manage them. Each MasterCook cookbook can have up to 12,000 recipes. You could, for instance, have one cookbook titled Low-Fat Recipes, another titled Desserts, and so on. A good-sized cookbook may have many categories and many recipes in it, but if you have a slower computer, you may not want your cookbook so large that it becomes tedious to search and sort.

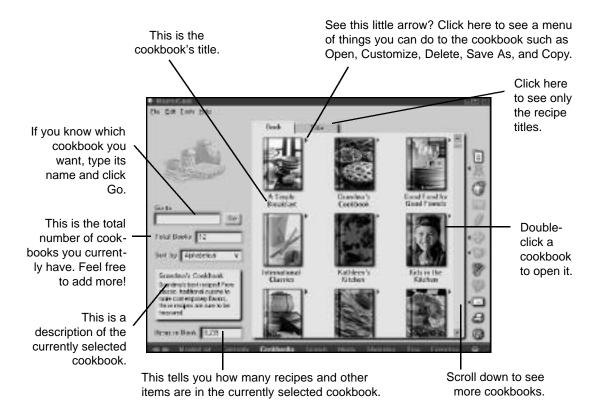

Cookbooks Chapter 7

## Finding and Opening a Cookbook

When you put MasterCook on your computer, you'll find that there may be more than one cookbook. To get to the recipes, open a cookbook. To open a cookbook, first you need to click the word Cookbook on the navigation bar at the bottom of the screen. When you click Cookbook on the navigation bar you'll see the CookBook Browser:

## **Viewing the Cookbooks**

There are two ways to use the CookBook Browser. You can use it in Book view or Title view. To change from one to the other, click either the Book view tab or the Title view tab. If you have a lot of cookbooks, you may want to view your cookbooks in the Title view.

Book view—You see the front cover of the cookbook.

Title view—You see only the title of the cookbook.

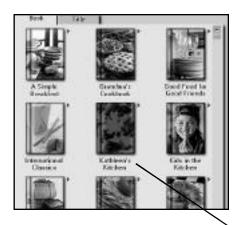

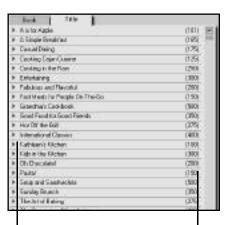

This is the title of the cookbook.

This is the number of recipes in the cookbook.

## Creating a New Cookbook

There are many different reasons why you might want to make a new cookbook. Once you create a cookbook, you can do all the cool things with it that MasterCook lets you do with the preloaded cookbooks.

## To create a new cookbook:

- 1. Click the New button on the side toolbar (or choose New Cookbook from the File menu). The Create Cookbook dialog box appears.
- 2. Type any name you like for your new cookbook.

Chapter 7 Cookbooks

### **Customizing a Cookbook**

Ready to personalize your cookbook? You can modify several different things in your cookbook at once in the Customize Cookbook screen.

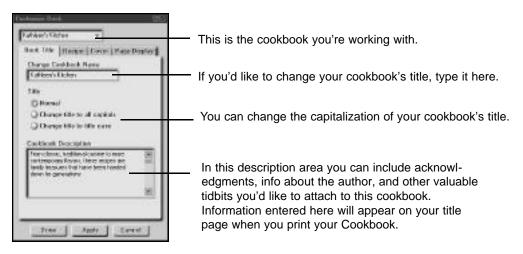

### To **customize** a cookbook:

- Select the cookbook you wish to customize. (Only single-click on the cookbook: a double-click will open the cookbook!)
- Click the little arrow next to the cookbook and select Customize Cookbook (or select Customize Cookbook from the Tools menu.)
- 3. The Customize Cookbook screen will appear. See the previous page for information about the **Book Title.**
- 4. Click the **Recipe** tab to modify the look of the recipe titles in your cookbook.
- Click the Cover tab to modify the cookbook's cover.
- Click the Page Display tab to modify the onscreen Recipe Display of your cookbook.
   (This will not affect how your recipes appear when printed.)

The Recipe tab is selected. Choose one of these options.

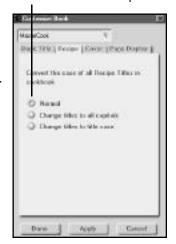

Cookbooks Chapter 7

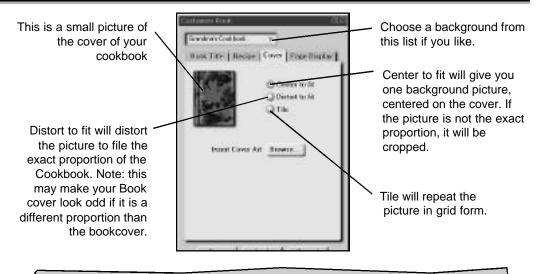

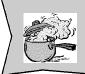

### Hot Tip!

For best results, when using your own pictures, pick a graphic that is the same proportion as the book (same width and height).

7. Select Apply to see how your changes are reflected. If you like it, click Done. If not, select another option or click Done to put the dialog away.

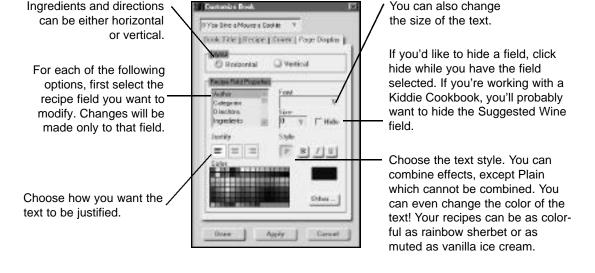

Chapter 7 Cookbooks

### Renaming / Copying / Backing Up a Cookbook

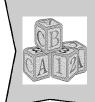

### **Basic Know-How**

MasterCook cookbooks are stored as files. Just like all other computer programs, your files are saved (as long as you choose Save!) so your work isn't lost when you turn off your computer. Word processor files are usually called documents, spreadsheet program files are called worksheets, etc. These files reside on your hard drive or on a floppy disk and can be copied to different directories and disks.

You can save a cookbook to a different disk-drive or folder with the Save Cookbook As command in the File menu. But remember that when you do this, all the changes you make during that computer session will be made to the new copy of your cookbook. The old cookbook will stay unchanged.

### To save a copy of a cookbook with a different name:

- 1. Choose Save Cookbook As from the File menu. A dialog box will appear with the name of the cookbook you're working on now.
- Type a new name for the cookbook and click the Save button. A copy of the cookbook will be created using the new cookbook name.

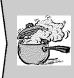

### Hot Tip!

If you make a copy of a recipe or cookbook and give it a very similar name, don't forget that you have two nearly identical cookbooks floating around!

### **Moving Recipes from One Cookbook to Another**

One of the wonders of having a cookbook on your computer is that you can literally rip a page or two out of one cookbook and put it in another. Try that with your paperback books! It doesn't look so hot, does it? MasterCook lets you move recipes quickly and easily from one cookbook to another.

You can move your recipes around to help you organize your recipes in the way that is most appealing to you. There are several ways to do this, but we'll only show you the quickest way.

Cookbooks Chapter 7

### To move recipes from one cookbook to another:

- 1. Click Cookbooks on the navigation bar at the bottom of the screen.
- 2. Double click the cookbook that contains the recipes you want to move. You are now in the Recipe Browser.
- 3. Click MasterList on the navigation bar at the bottom of the screen.
- 2. Drag a recipe (or other item) from the MasterList to the Recipe Browser. You can also drag one or more recipes from the Recipe Browser to a cookbook in the MasterList.

### Don't Forget to Backup Your Cookbook!

One of the most heart-wrenching messages Sierra Tech Support hears goes something like this, "My hard drive crashed! I just lost all my cookbook files! Gone! Is there any way to get it back?"

Often people lose their files because of computer hardware failures, but if you have a backup copy on disk, you're safe. It only takes a minute to make a backup and it's definitely worth your time.

### To backup your MasterCook files:

Note that these instructions assume you are saving files to the directories setup by the program.

- 1. Exit MasterCook, or minimize it so its out of your way.
- 2. Double-click My Computer (or other name if you have renamed it).
- 3. Double-click the drive that you installed MasterCook to.
- 4. Double-click the Sierra folder.
- 5. Double-click the MasterCook folder.
- 6. Copy both the My Collection folder and the MC Tools folders to a safe location such as a zip drive.

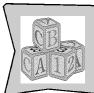

### **Basic Know-How**

To copy the two folders (My Collection and MC Tools), click one then hold down the CTRL key while you click the other. Both folders are now selected.

### Don't Like It? Deleting an Entire Cookbook

Before you delete a cookbook, you may want to make sure you have a backup copy of it. To make a backup copy of a cookbook, see the previous section.

Chapter 7 Cookbooks

### To delete a cookbook:

1. Select the cookbook you want to delete. You can select the cookbook from the MasterList, the Cookbook Browser, or you can click the little arrow to the upper-right of the cookbook in the Cookbook Browser and select Delete. (If you choose this last method, you can skip the next step.)

- 2. Choose Delete Cookbook from the File menu.
- 3. MasterCook will ask you if you want to delete the cookbook you are currently on. If you're sure you want to delete that cookbook, you'll have to tell the computer one more time that you want to get rid of it. This is a safety feature.
- 4. Click Yes to delete the cookbook. The cookbook is now gone, finito, deleted. (No, it's not in the Recycle Bin; it's gone.) This cannot be undone.

### Closing a Cookbook

With MasterCook, you can have more than one cookbook open in its own window at the same time.

### To **close** a cookbook:

- 1. Click Close from the File menu.
- 2. If you've made changes to the cookbook and you haven't saved them yet, a dialog box appears asking you if you want to save your changes.

### MEAL MANAGER

# CHAPTER 8

Chapter 8 Meal Manager

### **Chapter Eight: Meal Manager**

### **Using MasterCook's Meal Manager**

MasterCook's meal planning capabilities make it easy for you to manage family meals, nutrition, and shopping while keeping a lid on costs. With menus and MealPlans, you can create the perfect combination of foods for a single menu, or plan even the most complex diet for weeks or months.

### **Menus and MealPlans**

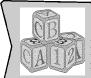

### **Basic Know How**

A menu is a list of ingredients and recipes to be eaten at one meal. A MealPlan is what you will eat for one or more days. MealPlans can include menus, recipes, and ingredients.

MasterCook lets you group recipes and ingredients in three ways: 1) single-meal menus and 2) MealPlans, 3) monthly calendar. You can access both the menus and MealPlans from the Meal Manager screen:

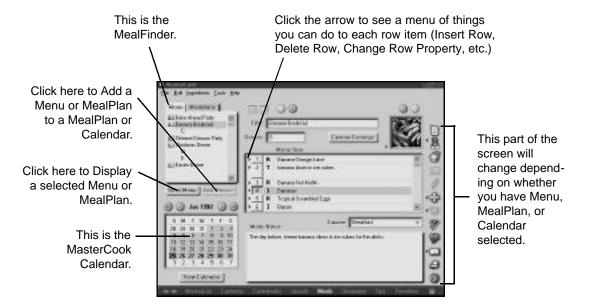

Meal Manager Chapter 8

### **Using the MealFinder**

MasterCook provides several menus and MealPlans to get you started. You'll find these in the MealFinder. If you find that the list of menus and MealPlans is missing something you like, you can easily add your own.

### To **open** a menu or MealPlan:

- 1. Double-click the menu or MealPlan in the MealFinder (or select Open Menu or MealPlan from the File menu).
- 2. You can also open a menu or MealPlan by selecting a menu or MealPlan you would like to open and then clicking on the Display Menu or MealPlan button.

### **Creating and Editing a New Menu**

Menus are especially helpful when you're planning a meal for a special occasion or when you want to save single meals to be used in MealPlans. MasterCook allows you to add recipes from one or more cookbooks as well as ingredients (corn-on-the-cob, store-bought dinner rolls, etc.) to a menu. You might want to use the MasterList to drag recipes directly onto the menu, or use the Add To command to add recipes to menus.

### Creating a New Menu

This MasterCook feature is great for planning a Sunday family dinner or for pulling together a cozy dinner for one.

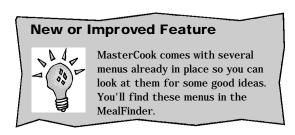

### To **create** a menu:

- 1. Click Meals on the navigation bar at the bottom of the screen.
- 2. Make sure that the Menus tab is highlighted.
- 3. Select New Menu from the File menu (this is one of those times that the word "menu" can be confusing).
- 4. Type the items you want in your menu. If you want accurate nutritional information for the recipes that are included in the menus, make sure to follow one of these steps:
  - Drag and drop recipes from the MasterList.
  - Use the Add To icon on the side toolbar from one of the recipe screens.
  - Copy and paste recipes into your menus.

Chapter 8 Meal Manager

• Use the Embed Recipe command in the File menu or in the pop-up menu. (The pop-up menu appears when you click the arrow next to the row you want the recipe to be in.)

- 5. Give your menu a title by typing it in the Title box.
- 6. Feel free to type notes for the menu.
- 7. Make sure to assign a course to your menu such as breakfast, lunch, or dinner. By doing that, you can drag a menu into a daily MealPlan and MasterCook will be able to place it automatically in the correct spot in the day.
- 8. If you have scaled the recipe using the Scale icon on the side toolbar in the Recipe Edit window, when you include the recipe in a menu, the original servings are used. If you need to scale the recipe in the menu, see the instructions for Custom Servings
- 9. Save your menu by selecting Save Menu in the File menu.

### **Change Your Mind? Editing a Menu**

As cooks, casual or professional, we all modify our menus to make them better. Once you create a MasterCook Menu, you can save it and edit it later.

### To **edit** an existing menu:

- 1. Search the Menu tab in the MealFinder for your menu.
- 2. Double-click the menu you want (or select a menu, then click the Display Menu button).
- 3. Make the changes to your menu.
- 4. Choose Save from the File menu. Once you save the menu, your changes become permanent.
- 5. If you wish to add to or otherwise change a menu, but want to keep the old menu information, use the Save As command on the File menu. This will save your modified menu as a new menu with a different name.

### **Custom Servings**

When you set the number of servings in a menu, MasterCook will automatically scale all your recipes to match the menu's servings. If you want a recipe to reflect something different, use the Custom Servings feature. Some reasons you might want to use Custom Servings include:

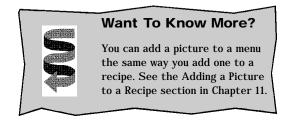

Meal Manager Chapter 8

You want to make a recipe's original size, but want to change the number of people it will serve. An example of this is a pie that might not easily scale from eight servings to six. You would, of course, want to make the original recipe size and perhaps cut it into six servings. By changing the Custom Servings, you can get proper nutritional information for the larger pieces of pie.

You want to make all of a recipe, but only serve a portion of it. For example, you are creating a menu for six, but two are vegetarian. You may decide to either scale a meat dish to serve four or make the entire meat dish and only serve four portions of the six, saving the remainder for leftovers.

Custom Servings gives you the opportunity to subtract the unused servings from the nutritional analysis, yet still allows you to add the entire recipe amount to your shopping list.

### To change a **recipe's servings** in a menu or MealPlan:

- 1. Make sure you have either a menu or MealPlan open in the right pane.
- Select a Recipe Row for which you would like to customize the servings.
- 3. Click on Set Amount.
- 4. Type the new number of servings you would like the recipe to serve. All nutritional information will be recalculated for the new number of servings.

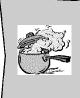

### Hot Tip!

Using Custom Servings in a menu or MealPlan will not change the recipe in your cookbook, only the servings used in the menu or MealPlan.

- 5. Fill in how many portions you will have of that particular recipe.
- 6. For accurate shopping lists and nutritional analysis, fill in how many of the portions will be served.
- 7. Click OK to exit and save changes or click Cancel to exit without saving.

### **Getting Organized—Creating a New MealPlan**

MasterCook's MealPlans provide tremendous planning capabilities. Unlike menus, MealPlans let you organize many meals at once so you can plan your family's shopping and nutritional intake weeks—even months—in advance.

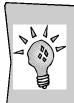

### **New Feature**

MasterCook's MealPlans no longer limit you to four meals a day. This is helpful for people whose health conditions require that they eat many small meals throughout the day. Chapter 8 Meal Manager

You can create a full MealPlan quickly by dragging and dropping menus straight from the MealFinder into the MealPlan. The menus will automatically be placed in the correct position in the daily MealPlan. For example, if you had previously chosen Breakfast as a course for your Egg Breakfast Menu, it will automatically be placed in the Breakfast slot.

### To **create** a new MealPlan:

- 1. Select Meals from the navigation bar at the bottom of the screen.
- 2. Make sure that the MealPlan tab is highlighted.
- 3. Select New MealPlan from the File Menu, or if a MealPlan is already open in the right pane, click the New icon on the side toolbar.
- 4. To insert menus into your MealPlan, drag and drop menus from the MealFinder to a day or meal.
- 5. To insert recipes, drag and drop recipes from the MasterList. (You can also select Embed Recipes from the File Menu or click the arrow to the left of the numbered row buttons and select Embed Recipe from the pop-up menu).
- 6. Type in ingredients, making sure the Row Property is set to Ingredient. To do this, click the small arrow to the left of the numbered row button and select Ingredient Property from the pop-up menu.
- Once you have added an item into a row, you'll notice that as you click outside of a row, a new row will be created so that you can type in additional information.
- 8. If you would like, add a time to each meal in the Time column.
- 9. Give your MealPlan a title by typing it into the Title box.
- 10. Save your MealPlan by selecting Save from the File menu.

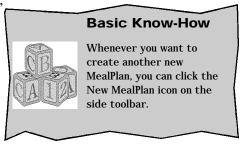

### Making it Better-Editing a MealPlan

After you've created a MealPlan, modifying it is easy. Do you want to move the Linguini and Caesar Salad dinner to Friday instead of Sunday? You can easily drag and drop menus, recipes or ingredients within a MealPlan.

Meal Manager Chapter 8

Double click on a MealPlan to view it in the right pane.

Add a menu or MealPlan to the MealPlan by dragging and dropping it to the appropriate day.

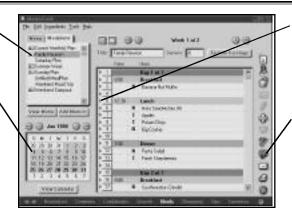

Click on this Arrow to insert a new meal such as Brunch or Afternoon Snack.

Nutritionally analyze your MealPlan.

### To **edit** an existing MealPlan:

- 1. Locate the MealPlan in the MealFinder and click it (or double-click a MealPlan in the MasterList).
- 2. Make your changes to the MealPlan.
- 3. Delete an item from the MealPlan by selecting it and clicking the DELETE key.
- 4. Delete a row from the MealPlan by selecting Delete Row from the Edit menu.
- 5. Save your changes by choosing Save MealPlan from the File menu. Once you save the MealPlan, your changes become permanent.
- 6. If you need to add or change a MealPlan but want to keep the old information as its own MealPlan, select the Save MealPlan As command from the File menu to save your modified MealPlan under a different name.

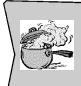

### Hot Tip!

If you try to add a recipe or menu to a MealPlan and the recipe or menu doesn't have a course assigned to it, MasterCook will remind you to assign a course to the recipe or menu. This way, MasterCook will know where to place the meal during the day.

### **Row Properties**

MealPlans and menus include many of the same screen elements that the Recipe Editor contains. For example, MealPlans and menus contain row properties that indicate whether the row contains an Ingredient, Recipe, Text, or Subtitle. You can change these row properties the same way you do in the Recipe Editor.

Chapter 8 Meal Manager

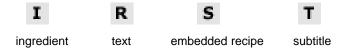

### To change a row property:

- 1. Click the arrow that is to the left of the row number button.
- 2. Select a row property.
- 3. You will note that either a bolded **I**, **R**, **T** or **S** will be placed in the Row Property column. These indicate whether a row property is an Ingredient, Recipe, Text or a Subtitle respectively.
- 4. You can change a row property either before or after you have placed information in a row.

It is important to specify the property of a row so that MasterCook will know how to nutritionally analyze the row. If a row is an Ingredient, MasterCook will look in the Ingredient database for the nutritional information. If a row is specified to be a recipe, MasterCook will know where to look for nutritional information.

See the section in this chapter on "Creating a New Menu" to see how to embed a recipe so that MasterCook will know how to find nutritional information. If a row is specified to be text or a subtitle, MasterCook will not try to nutritionally analyze the row. Including a subtitle in your menu will allow you to do complex searches for menus that include a certain subtitle such as "Appetizer" or "Salad."

### **Using MasterCook's Calendar**

The MasterCook Calendar works just like any other electronic calendar you've seen. You can scroll through the days, weeks, and months by clicking the arrows.

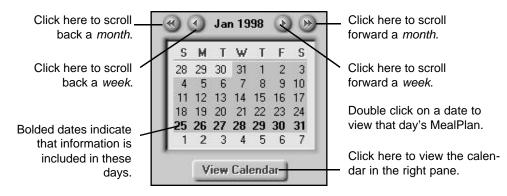

Meal Manager Chapter 8

When you click the Display Calendar button, you'll see a larger view of the calendar displayed on the right side of the screen. You will then be able to drag and drop days from the larger view of the calendar to the smaller view. This will copy a day from the large calendar and paste it into the small view. For example, after creating a successful week of menus in September, you might want to drag the week to the small calendar, which has been changed to October.

You can also drag and drop days within the large view of the calendar. This will cut and paste days (move them) rather than copy and paste them.

### Viewing the Calendar

There are two different ways to view the calendar–monthly and weekly.

### **Weekly View**

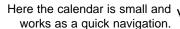

If a date appears bolded, that means that a menu, MealPlan, or other item is assigned to it.

Double-click a day to see it in a Weekly view.

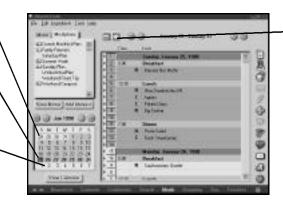

Click the Month button to view the Calendar in Monthly View.

### **Monthly View**

Click the Week button to see a week's worth of the calendar at a time.

Drag and drop MealPlans and menus into a day in the calendar.

Move Information from one day to another by dragging days.

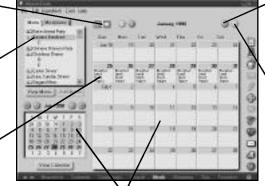

Double click on a day to see it in Weekly View.

Move the Calendar one week at a time.

Move the Calendar forward four weeks at a time.

Chapter 8 Meal Manager

You will note that the Weekly view looks extremely similar to a saved MealPlan. Here are a few differences to help you avoid confusion:

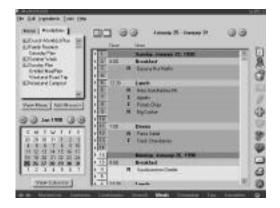

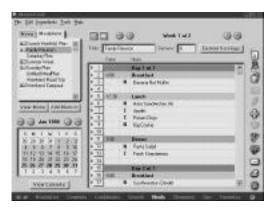

- 1. At the top of the right pane, the Weekly view of the calendar will have a date, whereas a MealPlan selected from the MealFinder will have something similar to "Week 1 of 2" instead of a date.
- 2. If you are in the Weekly view of the calendar, you will be able to click the Monthly view button. This is not available when viewing a saved MealPlan.
- 3. Saved MealPlans can have titles that are saved in your MealFinder list, whereas a Weekly view of the calendar has no title.

You can get a good grasp on your meal planning in either the Weekly view or the Monthly view of the calendar. Both ways of viewing have their own benefits. The calendar is a familiar way of viewing things, but it only indicates meals that are filled in, not the contents of those meals. The Weekly view gives you a list of what foods you've planned, allowing more room for the recipe titles as well as notes.

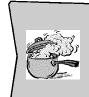

### Hot Tip!

You can change which day is the first the day of the week by selecting Preferences in the File menu. Use the Meals tab on the Preference window to select the day of the week you want to use.

## FAVORITES.

CHAPTER 9

Chapter 9 Favorites

### **Chapter Nine: Favorites**

### **Putting All Your Favorites in One Nifty Place**

Do you have a spot where you put all your favorite recipes? Even if you're highly organized, you'll probably find that some recipes are still stuck in the back of one cookbook, while others are in a recipe file, while others...where did they go?

Organizing your favorite recipes is so easy in MasterCook that it's highly unlikely that you'll be able to lose any. The Favorites is simply a list of items from different areas of MasterCook. While you're working with your MasterCook Favorites, it's easy to play with them just like you do recipes in other cookbooks.

Here are some of the great things you can access while in the Favorites screen: recipes, menus, MealPlans, shopping, search, and tips.

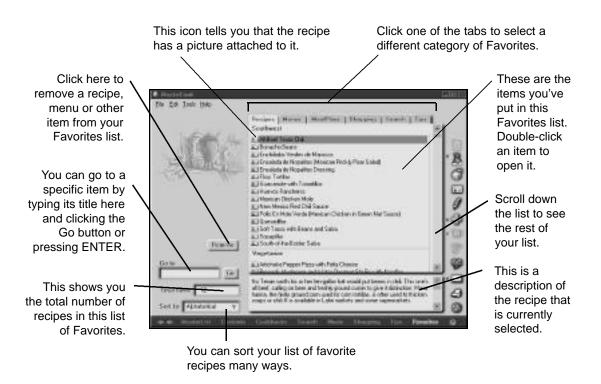

Chapter 9 Favorites

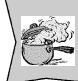

### Hot Tip!

You'll never lose your work if you remember to make regular back-ups!

### **Adding to Your Favorites**

If you see a recipe in MasterCook that you want to come back to later, put a sticky note on your computer screen while you're looking at the recipe. Just kidding! That's actually how many cooks bookmark their favorite recipes: it's messy and the sticky-note or paper clip bookmarks often fall off.

MasterCook makes it so much easier. Instead of just marking the recipe, you can add it to your Favorites. MasterCook helps you organize your recipes, menus, etc. all in one place.

### To **add** to your Favorites:

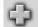

- 1. While you're browsing through recipes, menus, MealPlans, shopping lists, searches, and even tips, you can click the arrow next to the Add To icon on the side toolbar.
- 2. At this point, you'll see a pop-up menu with a list of items you can add to. Now select Favorites.
- 3. That's it! Your recipe, menu, MealPlan, shopping list, search, or tip has been added to favorites.

### **Sorting Your Favorites**

One feature that makes the Favorites so convenient is that it alphabetically sorts your recipes for you.

### To **sort** a list:

- 1. Click the Sort By box.
- 2. Select the criteria to sort by.
- 3. Voila! Your list is sorted.

### Opening a Favorite

Want to look at a recipe you have in Favorites?

Chapter 9 Favorites

### To **open** a Favorite:

- 1. Click Favorites on the navigation bar at the bottom of the screen.
- 2. Find the item you want to open by selecting the correct file (recipes, menus, etc.). Use the scroll bar to view the whole list.
- 3. Double-click the item name (or select Open in the File menu).
- 4. (Or enter the title of what you want to open and click the Go button.)
- 5. The view will change to show the item you want to open.

### Removing a Favorite

What if you find out that one of your favorite recipes isn't so great after all? You can simply remove it from your Favorites list without losing the recipe entirely. (The recipe will stay in the cookbook where you originally got it.) This also applies to menus, MealPlans, and all the other items you can find in your Favorites.

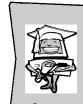

### **Computer Whiz!**

Remember to right-click anywhere and everywhere to have access to a list of common tasks available for that particular screen.

### To **remove** a Favorite:

- 1. Select the Favorite item.
- 2. Click the Remove button.
- 3. Click OK if you really do want to remove the item.
- 4. The recipe (or other item) will be removed from Favorites, but will stay in its original location (in another cookbook or elsewhere).

## SEOPPING

CHAPTER 10

Chapter 10 Shopping

### **Chapter Ten: Shopping**

### How a MasterCook Shopping List Saves You Time

Do you know what you want to cook, but don't have time to do the shopping? Make it easy: print out a list and give it to a family member who's kind enough to do the shopping for you. Even if you're doing the shopping yourself, it's a huge help to have an organized list including everything you need. Also, as home grocery shopping becomes more popular you'll be able to fax or e-mail your grocery list to the store and have them deliver.

### Creating a Shopping List

With MasterCook, you can make an organized shopping list for a single recipe, a group of recipes, a menu, an entire MealPlan, or for the basic items you purchase regularly. You can merge your Shopping List with your Pantry so that if you already have an ingredient, you won't end up buying more of it. You can edit the list to include advertised sale items, coupons you need to use, or items you want to pick up for fun. To top it all off, you can also organize your list several different ways to find everything.

### Your First Basic Shopping List

Wouldn't it be great to have a quick shopping list that included everything you typically buy every week? We've included a Basic Shopping List so you can get started with the MasterCook shopping feature right away.

### To open a basic shopping list:

- 1. Click Shopping on the navigation bar at the bottom of the screen.
- 2. The Basic Shopping List may appear. (If it doesn't appear, select it from the text box in the upper left corner. Click the arrow and select Basic Shopping List.)
- 3. You can edit the list until you have a shopping list that works for you. To learn more about editing your shopping list, read on...

### **Creating a New Shopping List**

You may want to start from scratch for your first shopping list experience rather than using the Basic Shopping List template described in the last set of instructions. Making a new shopping list is something that you'll do quite often as you become an experienced MasterCook shopper.

**Shopping** Chapter 10

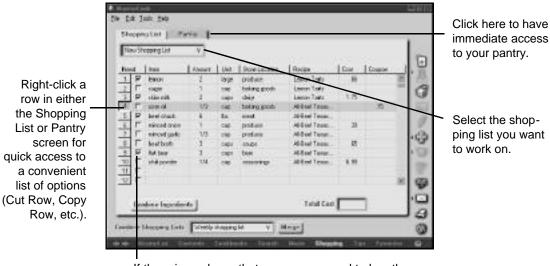

If there is a here, that means you need to buy the ingredient. If there is no , you already have the ingredient and don't need to buy it this time.

Select the shopping list you want

### To create a new shopping list:

- 1. Click Shopping on the navigation bar at the bottom of the screen.
- 2. Select New Shopping List from the File menu (or click the New icon on the side toolbar).
- 3. Begin adding items to the shopping list, typing as you would in a word processing program.
- 4. Press TAB to go from column to column.
- 5. Note that it isn't necessary to fill in all the blanks.

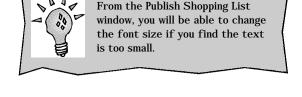

**New or Improved Feature** 

- 6. When you have finished, you can save your shopping list for the next time you need it by selecting Save from the File menu.
- 7. If you'd like to print a copy of the shopping list now, select Publish from the File menu (or click the Publish icon on the side toolbar).

Chapter 10 Shopping

### Adding a Recipe to a Shopping List

One quick and common way to do a week's shopping is to use your Basic Items Shopping List and add a few recipes to it. Adding a recipe to a shopping list is so easy...

### To add a recipe, menu, or MealPlan to the last shopping list you had open:

- 1. While in the recipe, menu, or MealPlan you'd like to add, click the arrow next to the Add To icon in the side toolbar.
- 2. Select Shopping List from the pop-up menu that appears.
- 3. The recipe, menu, or MealPlan you were in will automatically be added and saved to the last shopping list you had open.

If you're not sure which shopping list you want to add your recipe, menu, or MealPlan to, follow these instructions.

### To add a recipe, menu, or MealPlan to any shopping list:

- 1. When you have the recipe, menu, or MealPlan you want to shop for open, click the Add To icon on the side toolbar.
- 2. From the dialog that appears, select Shopping List.
- 3. Now choose the shopping list to which you want to add the recipe, menu, or MealPlan.
- 4. Click the Add button to add the recipe, menu, or MealPlan to the shopping list. When you do this, the ingredients from your recipe, menu, or MealPlan are added to the shopping list and the shopping list is saved.

### **Combining Ingredients**

When you add individual items to a shopping list, you may run into some duplication. For example, maybe you have a shopping list that already has a bunch of ingredients listed (for recipes you're planning on making this week) and you add a few more ingredients. Some of these ingredients may be duplicates, such as celery for the Summer Soup recipe and celery for snacking. So when you're adding extra ingredients, it's good to click the Combine Ingredients button before printing, editing, or saving the shopping list.

### **Editing a Shopping List**

You'll probably need to edit a shopping list occasionally, especially if you are including sale information from your favorite grocery store, coupons you have clipped, or unique items.

Shopping Chapter 10

### **Basic Editing**

There are many types of editing you'll probably want to do, such as add a miscellaneous food or delete items that you don't need.

### To add a new item to a shopping list:

- 1. Click on a cell in a blank row.
- 2. Start typing the ingredient you want to add. Press TAB to go from one column to the next until you have added all of the information you need.
- 3. Click the Combine button if you think the item may already be in your list.

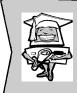

### **Computer Whiz!**

Remember that nearly all editing tasks can be accomplished quickly by right-clicking on an ingredient row. A pull down menu appears to help you do what you need to do: cut row, copy row, insert row, paste row, and delete row.

### To **insert** a row in the middle of a shopping list:

- 1. Click on the row directly beneath where you want to insert a new row.
- 2. Select Insert Row from the Edit menu (or right-click a numbered button and select Insert Row).
- 3. A blank row will be inserted directly above where you had your cursor.

### To edit an item in a shopping list:

- 1. Click in the cell you want to change or edit.
- 2. Select the text you want to change, and type the replacement text as you would in a word processing program.

### To **remove items** from a shopping list:

- Click the number button(s) of the row(s) that you want to delete.
- Choose Delete Row(s) from the Edit menu (or click the DELETE key).

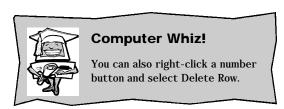

Chapter 10 Shopping

As you work with the MasterCook Shopping List feature, you may find that certain columns aren't pertinent to your style of shopping. For example, you may not have time to keep track of the costs of individual ingredients so you won't need an empty Cost column appearing in your printed shopping lists. You can choose to hide that column.

### To **hide** a column in a shopping list:

- 1. While in a shopping list, select Hide from the Edit menu.
- From the Hide menu, select the title of the column that you wish to hide. A checkmark will be placed next to the hidden item.

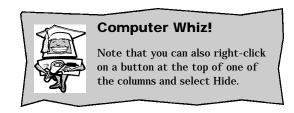

### To **unhide** a column in a shopping list:

- 1. While in a shopping list, select Hide from the Edit menu.
- 2. Select the title of the column that you wish to see again. The checkmark will be removed from the item.

You can also exclude a particular item on a shopping list. "Excluding" an item means that, while you want to keep this item on this shopping list for future use, you don't want it printed on this particular shopping list.

### To **exclude** an item from a shopping list:

- 1. Click the checkbox between the number button and Item name.
- 2. When the checkbox is blank, it will not be printed on your shopping list, but will remain on your shopping list.

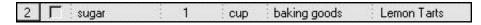

This item will not be printed on your shopping list.

3. When you need to include the item again on your printed shopping list, click on the checkbox again. An in the checkbox indicates that you need to buy that item and it will be printed on your shopping list.

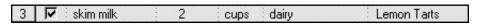

This item will be printed on your shopping list.

Shopping Chapter 10

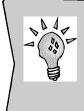

### **New or Improved Feature**

Select the items you need to buy (rather than selecting items you don't need to buy as in MasterCook 4.0). You can sort your list by clicking the Need button in the upper-left corner. The first time you click this button, the shopping list will be sorted with needed items at the top (those with an ) and unneeded items at the bottom of the list. Click again to "flip" the list so the unneeded items are listed at the top.

Here are several other ways to edit the items in your shopping list.

### To **cut** items from a shopping list:

- 1. Click the number button(s) of the item row(s) that you want to cut from the shopping list.
- 2. Choose Cut Row(s) from the Edit menu. These rows will be stored on the Clipboard and you can paste them elsewhere.

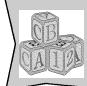

### **Basic Know-How**

Remember that cutting an item is different than deleting or removing. When you cut something, it's deleted from its current location and put on the Clipboard, ready for you to paste somewhere else.

### To **copy** shopping list items to the Clipboard:

- 1. Click the number button(s) of the item row(s) you want to copy. To select a whole group of items, hold down the SHIFT key and click the number buttons of the first and last item row(s) you want to select.
- Choose Copy from the Edit menu. The selected items remain where they are and they are copied to the Clipboard.

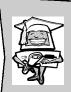

### Computer Whiz!

You can usually drag and drop whatever you need to wherever you want it. Try it! It's quicker. Click the row button to select it and drag it wherever you want. Chapter 10 Shopping

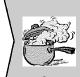

### **Hot Tip!**

When you cut, copy, or delete an ingredient, you'll want to select the whole row, not just a part of it. Click on the ingredient's row number button to select the whole row.

### To **paste** items into the shopping list:

- 1. Click the place in the shopping list where you wish to paste the Clipboard contents.
- 2. Choose Paste from the Edit menu. The item(s) on the Clipboard will be inserted in the shopping list in front of the cursor.

### To **mov**e an item in the shopping list:

- 1. Click the row number of the item you want to move.
- 2. Drag and drop it to where you want it. If you need to move it to a different shopping list or another area in MasterCook, open a separate window by selecting New Window from the File menu then drag the row(s) to the other shopping list.

### Sorting a Shopping List

Sort your shopping list by clicking on the button at the top of each row. You can sort several ways.

 Click the Need button to have the items on the list sorted so you see the items you need to buy first.
 Click again to "flip" the list with unneeded items listed at the top.

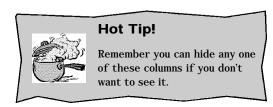

- Sort by **Item** to have items sorted alphabetically by their actual name. For example, "diced apples" in a recipe would be listed and sorted as "apples."
- Unless you choose a different way to sort your list, it will automatically be sorted by **Store Location** (all Dairy items will be listed together, etc.).
- You can sort by **Recipe** to see all the ingredients for each recipe grouped together.

Shopping Chapter 10

 You may want to sort your shopping list by Cost to see which items are least expensive.

• You may want to sort by **Coupon** to see which items you already have a coupon for and which items could still use one.

Could it get any more flexible and efficient? If you think so, e-mail us! (You can e-mail us through our Website at www.sierrahome.com/cooking)

### **Combining Shopping Lists**

Say you just made a shopping list from a new menu. You can add your Basic Items shopping list to it so you can purchase everything you need in one trip.

### To add all items from one shopping list to another:

- 1. While in a shopping list, click the arrow in the text box to the right of the words Combine Shopping List.
- 2. Select the shopping list you want to add to the shopping list that you currently have open.
- 3. The items on the shopping list shown in the text box will be added to the shopping list you are currently working on.

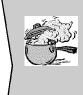

### Hot Tip!

When you combine two lists, you are essentially adding all the items from List A (the list shown in the Combine Shopping List text box) to List B (the shopping list you currently have open). It's like you've copied and pasted the information from List A to List B. In the end, List B is a big, happy list ready for you to take to the store and List A remains unchanged, ready for you to use it again next time.

### **Using Your Pantry to Make an Accurate Shopping List**

MasterCook has added a great new feature—a Pantry. The main purpose of a pantry is to have food on hand when you need it. If you don't manage your pantry well, you will end up throwing away a great deal of food because it is old or spoiled. If you manage your pantry well, you will always have your staple foods in stock and will rarely do last-minute grocery store trips for anything except fresh foods.

Chapter 10 Shopping

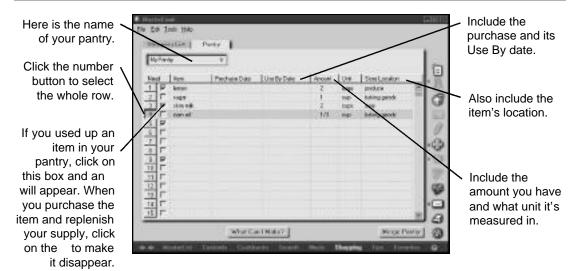

### **Creating and Editing Your Pantry**

Ready to get going? Remember that when you create a pantry, include all your food items, even if they aren't in a formal pantry room or closet. You can store your pantry items anywhere, including the spice drawer, kitchen cupboards, fridge, and freezer. They are all part of your food supplies!

### To **create** a pantry list:

- 1. Click Shopping on the navigation bar at the bottom of the screen.
- 2. Click the Pantry tab.
- 3. Select a pantry from the list or select the New icon on the side toolbar to create a new pantry.
- 4. Type the information for each item in your pantry, pressing the TAB key to go from one column to the next.
- 5. When you have finished, click Save on the File menu.

The pantry works very similar to the shopping list. You can edit your pantry items as you would your shopping list items (see editing information previous in this chapter).

Shopping Chapter 10

You can hide particular columns in your pantry. For example, you may not want to see the Location column. You can either right-click the Location button and select Hide or you can select Hide from the Edit menu and choose which column you want to hide. The Location column (or any other column you choose) will not appear when you print your pantry. More space will be given to the other columns instead. You can also sort the columns just like in the Shopping List.

### **Merging Your Pantry and Shopping List**

When you click the Merge button in either the Shopping List screen or the Pantry screen, MasterCook merges your pantry into your shopping list. Here's what happens when you merge:

- 1. When you are in the Shopping List and select the Merge button, MasterCook looks for items that you already have in your pantry and removes the checkmark from your shopping list so it won't print.
- 2. When you are in the Pantry and select the Merge button, MasterCook puts all the things that you've listed as "needed" (marked with an ) in your pantry and puts them on your shopping list.

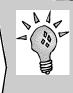

### **New Feature**

The Merge command is available in either Pantry or Shopping view; both buttons complete the same action. They either add or subtract needed items from your shopping list based on what is in your pantry. If you already have a particular item in your pantry, it will remove the in the Need column for that particular item from your shopping list. If there is an item in your pantry marked as needed (it has an by its row number) that item will be added to your shopping list.

### **Figuring Costs**

One way to help keep your budget under control is to use the Cost column in the shopping list screen. You can figure the approximate cost of your shopping trip before setting foot in the store.

You might wonder why we didn't include the costs for you. Well... costs can vary drastically depending on the growing season, regional cost differences, store sales, and how many coupons you have stuffed in your pocket. Since there is such a large variation prices, we didn't even attempt to include cost values.

Chapter 10 Shopping

So, take a minute to enter the approximate prices of the food items. If you are interested in calculating costs, this can be a small time investment that may help you be more aware of how much money you're going to be spending on groceries.

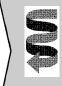

### Want To Know More?

You can also use the Analyze Cost feature in MasterCook to calculate the cost per serving, cost per recipe, or per menu. To find out about the Analyze Cost feature in MasterCook, see Chapter 14, "Using the Tools Menu and Preferences."

### The Cost Column

If you want to add the cost of an ingredient to the Ingredient List so it will always be available in recipes, menus, MealPlans and shopping lists, follow these steps.

### To edit an ingredient's **cost** while in the **Ingredients List**:

- 1. Select Ingredient List from the Tools menu.
- 2. Select the ingredient from the Ingredient list in the left pane (or click the New button to create a new ingredient).
- 3. In the Ingredient List window, select the More Info tab.
- 4. Enter the cost, amount, and unit. For example, \$1.49 per 12 tortillas.

### To add or edit an ingredient's **cost** while in a **Shopping List**:

- 1. While in a shopping list, click in the cost cell of the item you want to either give a cost value or edit its existing cost value.
- 2. Type in the approximate cost.

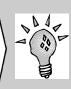

### **New Feature**

If you want more room in the Coupon column (or any other column), you can resize the column by placing your cursor on either the left or right side of the Cost button. When the cursor changes to a split bar cursor, hold down the mouse and drag the column to the size you want.

Shopping Chapter 10

### **The Coupon Column**

The Coupon column is a place to note the savings you'd like to make on your shopping trip. Feel free to include any other notes you'd like! Note that the numbers (or other information) listed in the Coupon column won't be subtracted from the Total Cost.

### **Saving and Deleting Shopping Lists**

### **Saving Your Shopping List**

When you make a shopping list, you'll probably want to save it so you can easily reopen it and use it later.

### To **save** a shopping list:

- 1. Choose Save Shopping List from the File menu.
- 2. If you've already saved this shopping list, it will be resaved with the new changes. If you haven't saved this shopping list yet, MasterCook will ask you to name the list.
- 3. Check that the list will be saved with the correct name.
- 4. Click Save.

### Hot Tip!

If you need to save the shopping list to a different area or under a different name and still leave the old shopping list intact, select Save As and select the new location and/or type in the new name.

### **Deleting Old Shopping Lists**

Maybe you've gone crazy the last month saving new shopping lists that you know you'll only use once. You can easily delete some of these.

### To delete a shopping list:

- 1. Make sure you are in the shopping list you would like to delete.
- 2. Select Delete Shopping List from the File menu.
- 3. MasterCook asks you if you are sure you want to delete this shopping list. Click Yes if you're sure.

Chapter 10 Shopping

## III PS

HAPTER

Chapter 11 Tips

### **Chapter Eleven: Tips**

### **Tips and Glossary**

The MasterCook Tips and Glossary provides you with immediate access to definitions for over 1,700 of the most commonly used cooking and food terms.

Need to know a little more about cauliflower? Select it in Tips and Glossary and you'll find out:

- why it's called cauliflower,
- what it looks like,
- the many variations of cauliflower that can be grown,
- the many different ways it can be prepared for cooking,
- what to look for when buying a healthy head of cauliflower,
- how long it will probably last in the refrigerator, and
- how to trim it before using it in a recipe.

You can also find out in-depth information about cooking terms such as: what's a bain marie? Look it up and you'll find out that it's a French term for a double-boiler. MasterCook's Tips and Glossary feature helps you find all sorts of information that will enhance both your knowledge and your cooking skills.

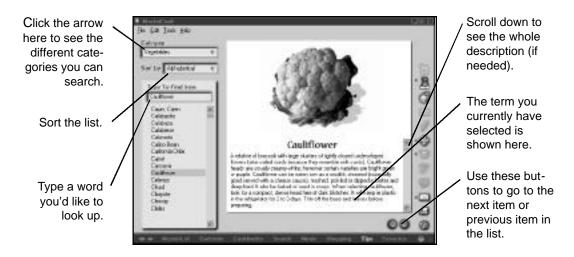

Tips Chapter 11

In the Tips and Glossary you'll see that the information is organized according to specific categories. Some of the categories are: Cooking Terms, Equipment, Safety, Ingredients, Nutrition, How To, Wines and Spirits, and of course All (so you can look through all the categories at once).

### To **find a term** in the Tips and Glossary:

- 1. Click Tips on the navigation bar at the bottom of the screen.
- 2. Click the arrow to the right of the Category box to Select a Category.
- 3. Either type the word you are searching for or browse through the list of items in the list.
- 4. If you'd like to sort the items in the list, click Sort By and choose a method of sorting.
- 5. When you select a term (click on it so it is highlighted) you will see the term's definition to the right.

While browsing through the Tips and Glossary, you'll see that each item in the list has an icon to the left of it. This icon tells you whether the item has a picture or video with it.

### **Video Tips**

MasterCook also offers you Video Tips integrated into the Tips and Glossary list. The Video Tips are demonstrated by professional chefs so it's like having an expert on-call in your kitchen.

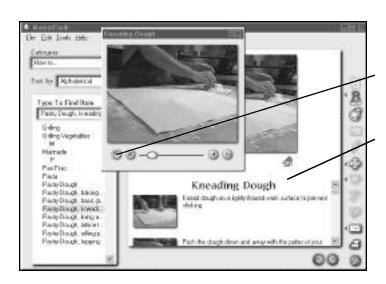

Click here to begin playing the video.

Here is the text that is spoken during the video.

Chapter 11 Tips

# WORKING WITH YOUR RECIPES

CHAPTER 12

# **Chapter Twelve: Working with Your Recipes**

# MasterCook Recipes

Recipes are truly at the heart of cooking. They are the instructions to creating tried and true culinary delights. MasterCook can help you organize your recipes for maximum speed of use.

There are many different cookbooks in the MasterCook collection. If you owned them all you would have well over 8,000 quality recipes. Add to that all the recipes you can get from the MasterCook Recipe Exchange mailing list, the Recipe Post on Sierra Home's cooking site, and other places on the Web, and you'll quickly join the ranks of MasterCook recipe collectors around the world.

#### Recipe Browser, Recipe Display, and Recipe Edit

There are three important areas where you can see and work with your recipes: in the Recipe Browser, Recipe Display, and Recipe Edit.

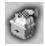

When you are browsing for something to make for dinner, you'll probably find that the **Recipe Browser** is a great way to "flip" through a cookbook. The Recipe Browser shows the title and some basic information about each recipe.

If you see a recipe you like and want more information about it, you can simply double-click it to open the recipe. You can access the Recipe Browser many ways; one is to click a cookbook in the Cookbook Browser. Another way is to click the Recipe Browser icon in the side toolbar.

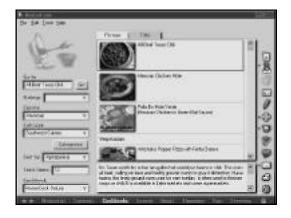

Recipe Browser

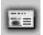

When you want to view your recipe in a customizable format, look at it in **Recipe Display**. There are many ways you can get to Recipe Display. Often, when you double-click a recipe in the Recipe Browser, the MasterList or else-

where, the recipe opens in Recipe Display mode. If you want to manually switch a selected or open recipe to Recipe Display, you can click the Recipe Display icon on the side toolbar.

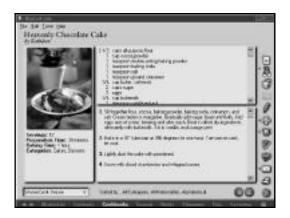

Recipe Display

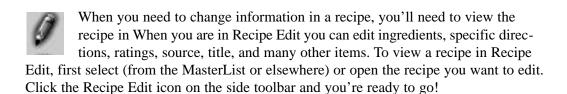

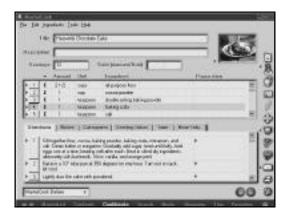

Recipe Edit

#### **Recipe Browser**

MasterCook's Recipe Browser is a convenient tool that allows you to look at the vital information of several recipes on-screen at the same time. It allows you to "skim" your cookbook and stop only when you see a recipe you want to view. You can choose two different ways to look at your recipes:

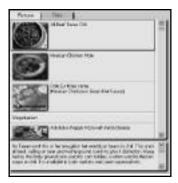

You can view by Picture.....

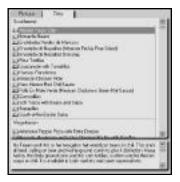

or you can view by Title.

Picture mode shows the recipe's picture if one is available. Title mode gives you the same information without the picture, so more recipes fit on the screen at one time.

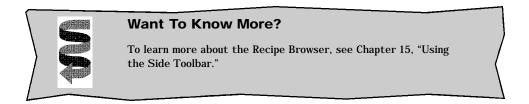

# **Finding the Recipes You Need**

Along with the MasterList, the Search feature, and others, the Recipe Browser is just one of the many tools you can use to find the recipes you need. Whether looking for specific recipes or just browsing, you'll find that each MasterCook feature has it's own benefits. Choose what works best for you.

• Scroll through the MasterList. You can choose to look at the MasterList By Type or By History (the items you looked at most recently).

- If you want to view recipes, select Open Recipe from the File menu. (This works best if you already know what you are looking for.)
- If you're looking for a recipe with a specific ingredient or type of ingredient, use the Search feature on the navigation bar. Search can help you find nearly anything in MasterCook.
- One of the most natural ways to open a recipe is to go to a cookbook (click Cookbook on the navigation bar) and double-click the cookbook you'd like to look in. You're now in the Recipe Browser where you can view several recipes on-screen at a time. The Recipe Browser will give you a few more details than the MasterList (description and picture) and it is a fast way to browse through all the recipes in a particular cookbook.
- If you know the name of the recipe, type the name in the Go To field in the Recipe Browser. Even if you only remember the first word in the name, MasterCook will move the recipe selection to keep up with the letters you type.

When you have found a recipe you want to view, there are many ways you can open that recipe. Here are four easy ways:

- Double-click the recipe.
- While the recipe you want to see is selected, click the Recipe Display icon on the side toolbar to view the recipe.
- While the recipe you want to see is selected, click the Recipe Edit icon on the side toolbar to change the recipe information.
- While the recipe you want to see is selected, choose "Open Recipe" from the File menu.

# **Copying, and Pasting Entire Recipes**

The Recipe Browser and MasterList make it easy for you to move recipes around in your MasterCook files. MasterCook lets you move entire recipes using cut, copy, and paste commands.

# To **copy** a recipe:

- 1. Select the recipe you want to copy from the Recipe Browser, the MasterList, Search, or Favorites.
- 2. Choose Copy Selected Recipe(s) from the Edit menu
- 3. The recipe is copied onto your computer's clipboard; the original recipe is unaffected.
- 4. You can now paste the recipe into a different cookbook or a different program.

#### To **paste** a recipe:

Note that if there isn't any information on your computer's clipboard (if you haven't copied or cut anything yet) then the Paste command won't be available.

- 1. Go to the cookbook where you would like to paste your recipe. You can also be in the Recipe Browser, Favorites, Search, the MasterList, or anywhere that you find a list of recipes.
- 2. Choose Paste Recipe(s) from the Edit menu.

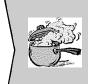

#### Hot Tip!

If you copy and paste a recipe to the same cookbook so you have the same recipe twice, MasterCook will automatically open a File Save As window where you provide a new name for the recipe being copied. This is a safety feature that will prevent the new recipe from copying over the original recipe.

# **Dragging and Dropping Entire Recipes**

As you probably know, dragging and dropping is one of the quickest ways to move information around on-screen. There are many ways you can drag and drop entire recipes.

Select a recipe from:

• The Recipe Browser, MasterList, or any other area of MasterCook where you can select a recipe name.

# Drag the recipe to:

• The Recipe Browser, Favorites, MasterList, or any other area of MasterCook where you can drop a recipe. You can also drag the recipe to another software program (such as Microsoft Word) or your desktop. To drag a recipe to another program you will need to have both MasterCook and the other program open onscreen at the same time.

# **Recipe Display**

When you find a recipe you want to look at more closely, select the recipe and click the Recipe Display icon on the side toolbar. You'll see the recipe in Recipe Display with only the information you want displayed.

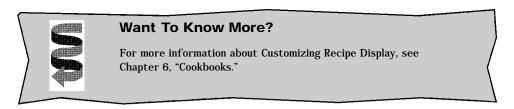

You can customize the look of Recipe Display by selecting Customize Cookbook in the Tools menu.

#### Adding a Picture to a Recipe

It's hard to get excited about making a new recipe if you can't see how good it's going to look. A recipe such as "Ravioli di Zucchine e Gamberi" may sound slightly appealing, but if you could *see* the picture of shrimp, zucchini, and tomatoes piled on top of plump ravioli, then you might start to salivate.

MasterCook lets you easily add your own digitized photos. This allows you to include the important photos that help you visualize how the recipe will look when complete. This is particularly helpful for foods that require specific or elaborate arrangement. Some examples of this are: a layered salad, a cake with a specific design, or any recipe with ingredients that are "arranged" rather than combined.

# To **insert** a **picture** into a recipe:

Before you do these steps, you'll need to get your picture into a digital format (by scan - ning or otherwise) and save it to disk or to your hard drive. Many photo-processing shops offer options that will convert your photos into a digital format at the time of processing. Check with your photo-processing retailer.

- 1. Open the recipe you want to add a picture to.
- 2. Make sure the recipe is in Recipe Edit by clicking on the Recipe Edit icon on the side toolbar.

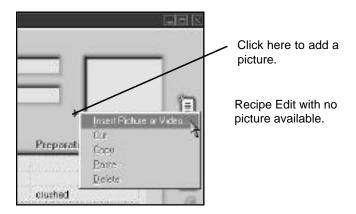

- 3. Click the little arrow in the corner of the picture area.
- 4. Select Insert Picture or Video.
- 5. An "Open" dialog box will appear showing only the files that are in a readable format. MasterCook has the ability to use many different graphical formats such as .bmp, .pict, .jpg, .png, .psd, and more.
- 6. Select the picture file you want to insert.
- 7. Click the OK button.
- 8. Athumbnail (small preview) of the picture appears at the upper-right corner of the recipe window in Recipe Edit.

While in Recipe Edit, you will only see a thumbnail of the picture you just inserted. Switch to Recipe Display to see how the picture will be shown at a larger size. In all other areas of MasterCook, an icon or other marker will indicate that a picture is attached to that particular recipe.

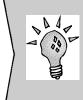

#### **New Feature**

MasterCook can now read many different formats such as .bmp, .jpg, .png, .pict, and others. MasterCook cannot read .gif files, which are typically used for pictures transferred on the Web. These pictures will need to be converted into an acceptable format before you can insert them into MasterCook recipes.

You can remove a picture from a recipe for whatever reason. Maybe you want to remove the picture and insert a video clip instead?

#### To remove a picture from a recipe:

- 1. While in Recipe Edit, click on the small arrow to the side of the recipe.
- 2. Select Remove from the pop-up menu.

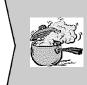

#### Hot Tip!

Displaying large pictures may take up a significant amount of memory. Having several recipes with large pictures open at the same time may slow down your computer. If MasterCook seems to be bogged down, try closing a few windows that have recipes with pictures in them.

# Adding a Video to a Recipe

In this latest version of MasterCook, you can add your own videos to your recipes! So, if you want to try it, videotape a short, specific segment such as how to cut the air vents in the top of a pie crust just the way your mother made them or how to make homemade spaghetti or fettuccini.

Once you have your video, convert it to .mov (Quicktime) or .avi format in another program so you can put it in your MasterCook recipes. If you have the capability, do this yourself. If not, you can probably find a high-tech copy shop that can do it for you.

# To add videos to your recipes:

- 1. Go to the recipe you want to add the video to.
- 2. Make sure the recipe is in Recipe Edit. Click the Recipe Edit icon on the side toolbar if needed.
- 3. Click the little arrow in the corner of the picture area.

Click this arrow to add a video to a recipe.

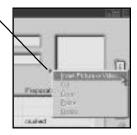

- 4. Select Insert Picture or Video from the pop-up menu.
- 5. An "Open" dialog box will appear showing only the items that are in a readable format.
- 6. Find the video file you want to insert and select it.
- 7. Click the OK button.
- 8. A thumbnail (small preview) of the first frame of the video appears at the upperright corner of the recipe window in Edit mode.

While in Recipe Edit, you will only see a thumbnail of the first frame of the video you just inserted. While in Recipe Display, Picture mode, the video will be shown at a larger size. In all other MasterCook lists, an icon or other marker will indicate that a video is attached to that particular recipe.

#### To watch and listen to the video:

- 1. While in Recipe Display, double-click the video icon.
- 2. Click the little right arrow to play.
- 3. Click the square to stop.
- 4. You can watch the video as many times as you want. Click the little right arrow to play the video again.
- 5. To close the video, click the little x in the upper right corner of the video screen.

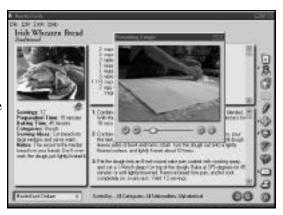

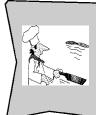

#### For the Sophisticated Chef

Adding your own videos adds an incredible flare to your recipes and may be appropriate when transferring a cookbook electronically as a gift to a friend or family member. You'll need a zip drive or other way of transferring large files since videos are so large that they'll bump up the size of your cookbook. For high-tech chefs, adding your own videos is a great feature!

# **Recipe Edit**

The Recipe Edit icon takes you straight to the view where you can edit the recipe you currently have selected or open. For example, if you want to change some of the ingredients in the Heavenly Chocolate Cake recipe to cut down on the fat content (good luck!), select or open the recipe and then click the Recipe Edit icon on the side toolbar. You'll see the Heavenly Chocolate Cake recipe in Recipe Edit. It looks like this:

Recipe Edit employs several text boxes, spreadsheet-like fields, and tabbed sections to let you enter and change recipe information quickly. In Recipe Edit you can categorize a recipe; add directions, notes, and serving suggestions; recommend a wine which complements the recipe; and edit many other parts of the recipe.

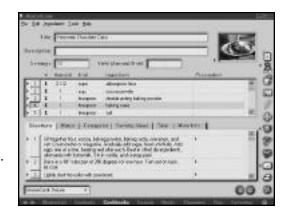

# **Entering a New Recipe**

To add a recipe to MasterCook:

- 1. While in the Cookbook Browser, MasterList, or other area that lists cookbook titles, open the cookbook to which you'd like to add a recipe.
- 2. Make sure you are in Recipe Edit, then click the New icon on the side toolbar (or select New Recipe from the File menu).
- 3. First verify that you are in the correct **Cookbook** you would like the new recipe to go in. If you would like to select a different MasterCook Cookbook, click the arrow to the right of the cookbook text field to see a list of available cookbooks.
- 4. Begin filling in as much information as you can about your recipe.

- 5. Although you can add the rest of the information in any order you please, let's start with the **Title.** Try to make the title as descriptive as you can. For example, "Pearl's Spicy Hot Chili" is a much better title than "Chili." If you don't enter a title, MasterCook will call the recipe "New Recipe" and will title recipes "New Recipe 1," "New Recipe 2" and so on.
- 6. Add a **Description** of the recipe. For example, for your Apple Cake Surprise recipe you might enter "A hearty apple cake loaded with coconut, dates, nuts, raisins, and other goodies." This description will be visible when you select a recipe in the Recipe Browser.
- 7. Enter the number of **Servings** that the recipe makes. The Servings field *must* have a number in it if you want to perform an accurate nutritional analysis of the recipe. (If the Servings field is blank, MasterCook assumes that the recipe serves one.)
- 8. Enter the unit and amount that the recipe makes. This is the **Yield** for the recipe. This is helpful for recipes such as a salad dressing that makes 2 cups. You would enter 2 into the Amount field and cups into the Unit field. This information is necessary if you plan to embed the salad dressing recipe and the recipe will call for 1 cup of it.
- 9. Enter the **Ingredients** for the recipe. TAB to move from one field to the next. Note that there are symbols on each ingredient line indicating what type of item it is. See the next section, "Ingredient Row Symbols" for an explanation of each row symbol.

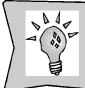

#### **New or Improved Feature**

You can resize the columns by moving your cursor to the side of a column title (the cursor becomes a split bar cursor) and dragging the column to the size you want.

- 10. Now that you've entered the basic ingredient information, you can enter the information about how you put it all together. There are multiple "Recipe Tabs" along the lower portion of the screen—fill in as many details as you can. A description of these tabs is contained in "The Recipe Tabs" section later in this chapter.
- 11. You can also add your own **photo** of the recipe. For more information on adding a photo (or even a video!) see the "Adding a Photo to Your Recipe" and "Adding a Video to Your Recipe" sections earlier in this chapter.

- 12. When you have finished adding information about the recipe, select Save from the File menu.
- 13. Voila! You just added your own recipe to MasterCook. Now you can do all sorts of things with it: e-mail it, scale it, analyze the nutritional value of it, etc.

#### **Ingredient Row Symbols**

Each ingredient row will show a symbol indicating the nature of the item in the row. These are important because they tell MasterCook what to do when it comes time to analyze the recipe for nutritional value. Familiarize yourself with these symbols since they are used not only in recipes, but in MealPlans as well.

- This symbol indicates an ingredient. MasterCook will assume all items are ingredients unless you change the property of the row. Click the arrow to the left of the numbered row button to change a row property.
- This symbol indicates a text item. When you change a row property to text, it will "turn off" all nutrition information and the text will not show up on your shopping list.
- This symbol indicates a subtitle. A subtitle comes in handy when you want to subtitle parts of a recipe. For example, in a pie recipe you might want to subtitle the "Filling" and the "Crust." By doing this, you can later search for recipes that have subtitles for "Fillings."
- This symbol indicates an embedded recipe and is discussed later in this chapter.

# The Ingredient Columns

In order to make inputting your recipes as quick and easy as possible, MasterCook breaks down recipe ingredients into components—amount, measurement unit, ingredient, and preparation method. This may not seem logical at first because an "ingredient" is the sum of all these components. But this is the quickest and most efficient way to do it. You'll need accurate information in the ingredient columns, especially if you want to perform a nutritional analysis of the recipe later.

Amount: If you have multiple units, you can list the number of units here. For example, if your recipe calls for 2 cups of beans, the number 2 goes in the Amount column.

<u>Unit</u>: This is the unit of measurement that is needed. Using the above example of 2 cups, the unit is "cups." But if the recipe called for 2 16-oz. cans of beans, "16-oz. can" would be the unit.

Ingredient: This is the actual name of the ingredient. You'll notice that this will FastFill<sup>TM</sup> (the computer will guess what word you're typing and try to fill it in) while you're typing the ingredient. If

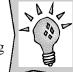

#### **New or Improved Feature**

You can now add much longer ingredient names in the Ingredient field.

MasterCook recognizes the

ingredient, it already has all the ingredient's nutritional information. If you input a new ingredient (one MasterCook doesn't recognize) then you won't be able to get an accurate nutritional analysis of the recipe until that ingredient's information is input (or until you create a nutritional link).

<u>Preparation</u>: The Preparation column includes a FastFill<sup>TM</sup> list including Preparation methods. Note that a comma will automatically be placed between the Ingredient and the Preparation in Recipe Display and in the printed recipe.

#### The Recipe Tabs

<u>Directions</u>: In this area you can add the recipe's directions in steps. Type them as they appear in your recipe on paper. If you'd like to make changes to the directions as you type, go ahead. For example, if you know that it's better to chill the cookie dough before baking it, you can insert that step to your directions now. If you need to insert it later (after you finished inputting the recipe) refer to the editing instructions later in this chapter.

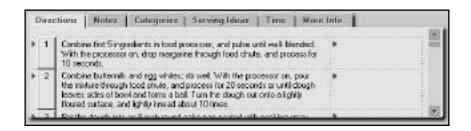

Notes: Include any notes that relate to the recipe.

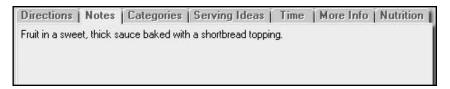

<u>Categories</u>: This is a pretty important area. When you perform a search or a sort, only the recipes that have been categorized will show up. For example, if you entered a new enchilada recipe and didn't select "main dishes" as a category, the next time you perform a search for "main dishes" your enchilada recipe won't show up in the search. You can assign up to ten categories to each recipe.

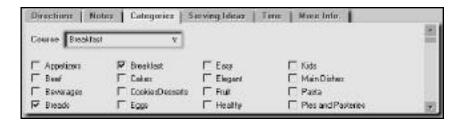

Serving Ideas: Here you can list some of the foods your recipe goes well with. For example, "These potatoes go great with the Spicy Corn recipe and Bo's Mashed Potatoes recipe." You can also include other ideas such as "This dish looks great on Grandma's cream china plates."

<u>Time</u>: This is where you can list the amount of time required for the different steps of the recipe.

- The **Preparation Time** indicates how much time you spend working hands-on with the recipe.
- The Start to Finish Time includes all other work you need to do such as thawing or marinating.
- You can also add your own time field (this could be the baking time, chilling time, etc.) in the **Alternative Time** field. Type in a Time label, or click the arrow to see a list of times. While each recipe contains only one alternative time, you have the freedom to add any label you want.

Remember to type in your time as hours:minutes. If you type 20 in a time field with no colon, MasterCook will assume you mean 20 minutes.

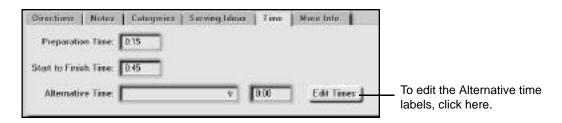

<u>More Info</u>: You can record lots of helpful information here such as Source, Copyright, Author, Alternative Source, and Ratings.

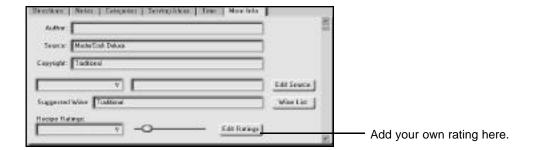

#### Here's a little more detail:

- The **Author** field is a place to record the name of the person, group, or company that originally wrote the recipe. For example, you could put "Kim Lu" in the author field if she is the one who created the recipe.
- The **Source** is where you got the recipe from. For example, "Cooking Light, July, 1995."
- The **Copyright** field will help you record the copyright information for a recipe if appropriate. It will also assist you in deciding how you can share the recipe. If you see "Copyrighted 1998 by Mary Smith" in the Copyright field, you should check out the specific copyright information for that particular source and contact Mary or her publisher before sharing more than a single recipe with others. Refer to the MasterCook End User License and Warranty at the beginning of this manual for specific terms relating to the use of copyrighted recipes.
- The **Alternative Source** field gives you a spot to create your own kind of source. For example, a friend has e-mailed a recipe to you, so you might want to include "e-mail address" as an Alternative Source label, then fill in the Alternative Source field with the address.
- The **Ratings** allow you to rate your recipe just as the pros do on menus and restaurants. You can rate your recipes for Spiciness and Difficulty, or (talk about customizing!) you can create your own item to rate, such as how well your kids like it or how expensive the recipe is to make. All ratings are on a scale of 0 to 10. Just drag the slider to the right to give a higher rating or to the left to give a lower rating.
- The Suggested Wine field allows you to add a wine that you think works well with a particular recipe.

#### **Editing Basic Recipe Information**

What? Your cookie recipe calls for one pound of baking powder? It must have been entered wrong... You can easily open the recipe in Recipe Edit and change it to one teaspoon of baking powder.

MasterCook gives you a good deal of freedom in editing your recipes—just open the recipe you want in Edit mode and make whatever changes you like. Please do not remove or alter any copyright information that is included with recipes, however. Editing commands in MasterCook's Recipe Edit are standard and are very similar to how you edit in other software programs.

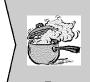

#### Hot Tip!

While these instructions refer to recipes, you can cut, copy, and paste nearly anything in MasterCook, including shopping lists, pantry lists, menus, and other items in MasterCook.

#### To **edit** a recipe:

- 1. Open the recipe from the Recipe Browser, MasterList, or other area.
- 2. Click the Recipe Edit icon on the side toolbar to verify that you are in Recipe Edit.
- 3. Make your changes to the recipe. The Recipe Edit window is the same window you use when adding a new recipe. To learn more about all the different features available in this window, see "Creating a New Recipe" in this chapter.
- 4. When you have finished, click Save Recipe in the File menu.

Note that you can resize a recipe window as you would in any Windows environment. Simply move your cursor to the edge of the window until it becomes a double-arrow cursor. Click and hold down the cursor while you drag the corner or side of the window. The window is resized and everything inside the window is adjusted appropriately. You can also resize most columns in a window (such as the columns in the Recipe Editor). Just move your cursor to a dividing line in a column until you see the split bar cursor. Now you can drag to the left or the right to resize the column.

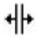

# **Cutting, Copying, and Pasting Items**

MasterCook works similar to other software programs you probably use every day. Undo, Cut, Copy, Paste, Clear, and Select All work just like they do in most popular text editors. We're giving you these instructions here since most of your time in MasterCook is spent working with recipes. These instructions apply to any area of MasterCook where cutting, copying, pasting, and other editing capabilities are available.

#### To **cut** text:

- 1. Select the text to be cut.
- 2. Choose Cut from the Edit menu (or right-click the selected text and choose Cut).
- 3. The text is cut from the recipe and placed on the Clipboard. You can now place the cursor and insert the text elsewhere in this recipe or another recipe with the Paste command.

#### To **copy** text:

- 1. Select the text to be copied.
- 2. Choose Copy from the Edit menu (or right-click the text and select Copy).
- 3. The text is copied to the Clipboard. The text can now be placed somewhere else in this recipe or another recipe with the Paste command.

# To paste text:

- 1. Click where you want the text to be pasted. (This moves the cursor to the right spot.)
- 2. Choose Paste from the Edit menu (or right-click the appropriate spot and select Paste).
- 3. The text is inserted wherever the cursor is currently placed.

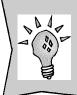

# **New or Improved Feature**

You can now copy and paste an entire list of ingredients from an outside text editing program into a new recipe with the Paste Text into Ingredient command. This may save you a ton of time if you need to copy all the ingredients in a recipe.

#### To copy and paste a list of ingredient rows:

- 1. Select the list of ingredients by clicking the row number button of the first ingredient. Hold down the SHIFT key while you click the row number button of the last ingredient (or choose Select All from the Edit menu).
- 2. Select Copy from the Edit menu (or right-click on the selected text and choose Copy).
- 3. Place your cursor where you want to paste the ingredients.
- 4. Select Paste Row(s) from the Edit menu (or right-click and select Paste.)
- 5. The list of ingredients and all their information will be pasted wherever your cursor resides on the currently active screen.

#### **Editing Entire Rows**

At some point, you'll probably find that you want to delete an entire ingredient row at one time—not piece by piece. Or you'll want to insert a row in between two rows that already have information in them. Or you may even want to grab three ingredients from Recipe A and place them in Recipe B.

MasterCook makes this easy because you can select entire ingredient rows at once and use Cut, Copy, and Paste to move things around. You can even move ingredient rows between recipes.

To edit an ingredient row, select the row by clicking on its row number button.

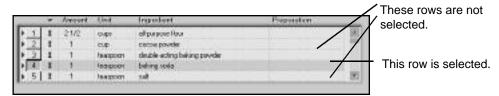

You can select several ingredient rows the same way you typically select multiple items: click the row number for the first ingredient in the group, hold down the SHIFT key and then click the row number of the last ingredient in the group. If you want to select several ingredients that aren't in a row, click the first one and then hold down the CTRL key while clicking the other rows you want to select.

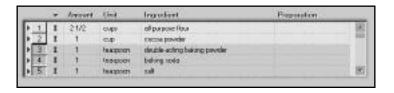

Once you've selected the row(s) you want to play with, choose an editing command: Cut, Copy, Paste, Delete, and Insert Blank Row. The instructions for cutting, copying, and pasting are listed on the previous pages. In case you need to know how to delete or insert ingredient rows, check out the following instructions.

#### To **delete** a row(s):

- 1. Click the ingredient row(s) you want to delete.
- Choose Delete Row from the Edit menu or click the arrow to the left of the number button and select Delete Row, or right-click the row and select Delete Row.
- 3. The row(s) you selected is now deleted.
- 4. Don't panic if you delete the wrong one. You can choose Undo from the Edit menu to bring it back.

#### To **insert** a blank row:

- 1. Click anywhere in the ingredient row that is *beneath* where you want to add a blank row.
- 2. Choose Insert Row from the Edit menu, click the arrow to the left of the number button and select Insert Row, or right-click the row and select Insert Row.
- 3. A blank row will be inserted directly *above* where your cursor is currently placed.

# **Dragging and Dropping Rows**

One of the quickest ways to move things around in MasterCook is to drag and drop an entire row. For example, maybe you just entered the ingredients in a new recipe and realized that the salt should be the last ingredient instead of the fifth ingredient. Dragging and dropping the salt to the last ingredient row is probably the fastest way to do it (while in Recipe Edit). You can drag and drop ingredient rows in a recipe, rows in a shopping list, and nearly everywhere else that rows can be selected.

# To drag and drop a row:

- 1. Click the number button of the row you want to select and hold down the mouse button while dragging the row to the new position in the recipe, shopping list, etc.
- 2. Let go of the mouse button to place the row in its new location.

Note that you can drag and drop several ingredient rows at once by clicking on the first one and then holding down the SHIFT key while you click the others. Hold the mouse button down and drag the rows to their new spot.

It gets even better... You can drag and drop items from one window to another. For example, you can drag a recipe from the MasterList to a shopping list and have all the items in the recipe that you're going to need to buy listed automatically in the shopping list. Another good example is dragging a recipe from one cookbook to another cookbook. All the information attached to that recipe including it's categories and nutritional info, goes along with the recipe so that no data is lost. Dragging and dropping from one area of MasterCook to another can really speed things up.

#### To drag and drop an item from one area of MasterCook to another:

- 1. Open the MasterList or another area of MasterCook in a separate window. (To open a second window select New Window from the File menu.)
- 2. With two windows open, click the item you want to move from one window.
- 3. Hold the mouse button down while you drag the item to its new location in the other window. For example, move a recipe from the MasterList to a shopping list.
- 4. When you let up the mouse button and the item will be placed wherever the cursor happens to be.

# Renaming a Recipe

#### To rename a recipe:

- 1. Open the recipe you want to rename in Recipe Edit. (This is the *only* area where you can rename a recipe.)
- 2. Type a new name for the recipe in the Title field.
- 3. Select Save from the File menu. The recipe is saved with its new name to the current cookbook.

Note that if you want to retain the original recipe but change the name of the open recipe, you can select the Save As command from the File menu. This will leave the original recipe untouched, and will allow you to modify a second copy of the recipe under a new name.

#### Changing a Recipe's Measurement Units

You can see a recipe's ingredients in the U.S. measurement system or the Metric system. You can also change the unit measures for most ingredients. MasterCook can show you a list of other possible measurements for any given ingredient and you can choose the unit of measurement you find easiest to follow.

#### To change a recipe's measurement units:

- 1. Open the recipe you want to work with in Recipe Edit. (Click the Recipe Edit icon in the side toolbar while you have the recipe selected.)
- 2. Choose Change Recipe Units in the Ingredient menu.
- 3. A window appears with two boxes. On the left is a list of all the ingredients in the current recipe.
- 4. To change the measurement unit for a single ingredient, click the ingredient in the list box on the left to select it. A list of alternative measures appears in the Change To list box on the right.
- 5. In the right box, click the new measurement unit you want to use. The amount and measurement unit for the ingredient you selected will be reflected in the box on the left.
- 6. You can continue to change as many ingredients in the recipe as you like by repeating steps 3, 4, and 5.
- 7. To change all ingredients in the recipe to one measurement system—Metric or U.S.—click either Change All to U.S. or Change All to Metric. The amounts and measurement units for all the ingredients in the recipe are converted to their nearest equivalent in the corresponding system.
- 8. When you've finished converting measurement units, click Change Units to save your changes.

# **Embedded Recipes**

Say you are inputting a recipe for Grandma's Chicken Noodle Soup and you want to include all the details that make her soup so delicious. In her recipe, she has a few ingredients that are actually their own recipes, such as her Seasoned Chicken Stock and her Homemade Egg Noodles. You need to include these items as their own recipes within the chicken soup recipe. In this example, you would embed (include) the Seasoned Chicken Stock recipe and the Homemade Eggs Noodles recipes without having to type in the whole recipe. In other words, you create a "link" to the recipes.

# Identifying an Embedded Recipe

When you are looking at a recipe, you can tell that it includes an embedded recipe if you see an indicator in the Row Properties column. For example:

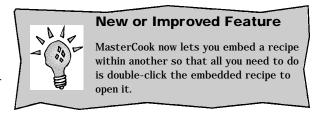

This symbol indicates that the ingredient is an embedded recipe.

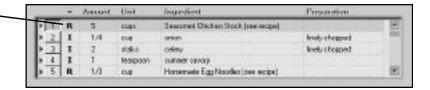

#### **Opening an Embedded Recipe**

One of the great features of an embedded recipe is that you can open it with a simple double-click. The embedded recipe will appear in Recipe Display so you can view all the important information.

### To **open** an embedded recipe:

- 1. Double-click the embedded recipe's name in the ingredients.
- 2. The view will change to show the embedded recipe. Click the back arrow on the navigation bar to go back to the original recipe.
- 3. To open the embedded recipe in a new window, select Open Embedded Recipe in New Window from the File menu.

# **Embedding a Recipe in an Ingredient Row**

There are many benefits to embedding a recipe in an ingredient row. You get an accurate nutritional analysis, you can easily access the embedded recipe, and you save yourself a lot of typing.

One quick way to create an embedded recipe is to drag and drop the recipe from the MasterList (or other open window) to an empty row in a recipe's ingredients. Another way to do it is listed here:

# To **embed** a recipe in an ingredient row:

1. Open a recipe in Recipe Edit (This should be the recipe that will contain the embedded recipe.)

- 2. Click the little arrow to the left of the ingredient row where you would like to embed a recipe.
- 3. Select Embed Recipe from the Edit menu (or right-click an ingredient row and select Embed Recipe.) A window will open with a list of cookbooks and recipes.
- 4. Select the recipe that you would like to embed and click OK.
- 5. The recipe you select will be inserted in the ingredient row where your cursor is currently placed.

#### **Nutritional Analysis and Embedded Recipes**

You need to be accurate with your embedded recipe if you want to get accurate nutritional analyses. For example, if you are embedding a recipe for white sauce and the main recipe calls for one cup of white sauce, make sure you include "1 cup" in the Amount and Unit columns. If you don't include the amount you'll use of the embedded recipe, MasterCook will not include it in the nutritional analysis. If you put a "1" in the amount column, MasterCook will assume that you are including all of the embedded recipe as part of your recipe.

# **Deleting Recipes**

In MasterCook, you can delete any and all the recipes you've tried and didn't like. This keeps your cookbook clean and tidy, full of only the recipes you've tried and liked along with the recipes you want to try in the future. Keep in mind that deleting a single recipe or a group of recipes can't be reversed with the Undo command.

#### To **delete** the **current** recipe:

- 1. Choose Delete Recipe from the Edit menu.
- 2. Your computer will ask you if you are sure you want to permanently delete this recipe.
- 3. Click Yes to delete the recipe.

# To **delete** a **group** of recipes:

- 1. In the MasterList, Recipe Browser, or any other location that lists the names of recipes, select the names of the recipes you want to delete. Hold down the SHIFT key to select multiple recipes.
- 2. Choose Delete Recipes from the Edit menu (or click the DELETE key).
- 3. A dialog box appears, asking you to confirm that you want to delete the group of selected recipes.
- 4. Click Yes to delete the recipes.

# FIGURING YOUR NUTRITION INFORMATION

CHAPTER 13

# **Chapter Thirteen: Figuring Your Nutrition Information**

# What Is a Nutritional Analysis?

A nutritional analysis is basically a breakdown of a food's chemistry. The different components of the food are analyzed and quantified. Nutrients such as sodium and fat are calculated and represented as grams per serving or some other notation, as well as Percent Daily Value.

Did you know that no two sources of nutritional information are identical? MasterCook uses USDA data as its source, as do many programs. Other programs use different nutritional data. There are also differences in how nutritional programs calculate. As you view nutritional analyses, remember that rarely will two sources come up with the same results, though the results should at least be similar. MasterCook is a powerful tool to help you achieve nutritional analyses that are as accurate as possible without requiring that you set up a serious chemistry lab in your kitchen.

MasterCook can help you create a nutritional analysis of each recipe that you put into the program. When you enter a recipe and perform a nutritional analysis, MasterCook can actually *calculate* the nutritional value of Dave's Key Lime Pie based on its individual ingredients. These are complex calculations and it's highly unlikely you'd be able to calculate or even estimate the nutritional value of Dave's pie by yourself.

#### **How Does MasterCook Calculate Nutrition?**

The nutritional analyses generated in MasterCook are created from a powerful list of ingredients. The MasterCook Ingredient List is a huge database of over 6,000 ingredients.

Most of the information for the Ingredient List comes from United States Department of Agriculture (USDA) research publications. The USDA tries to use common household measurement units of the most commonly eaten foods prepared in the most typical way.

Some of the information in the Ingredient List comes from nutrition labels on food products, called "Nutrition Facts." This information often helps in defining the nutritional value of name brand foods or foods that are new on the market.

Since MasterCook already has the nutritional information for most of the ingredients that you'll be using in your recipes, you'll probably be able to create a nutritional analysis of Dave's Key Lime Pie right off the bat. When you're adding your recipe to MasterCook, you can use the ingredients that are already in MasterCook's Ingredient List (unless a particular, unusual ingredient you're looking for isn't there). You'll be able to do an almost instantaneous nutritional analysis without searching through nutrition tables or doing complicated calculations.

Since nutritional analysis is such a complex process, you'll need to know a few tricks of the trade to create accurate nutritional analyses of the ingredients, recipes, menus, and MealPlans you either enter or already have your MasterCook files.

# The Ingredient List

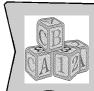

#### **Basic Know-How**

The Ingredient List is a list of all the ingredients in MasterCook. These ingredients are used to do nutritional analyses and are also used throughout MasterCook, for Fast-Fill, cost analysis, searching, and sorting.

When you select Ingredient List from the Tools menu you'll pull up the Ingredient List window. It looks like this:

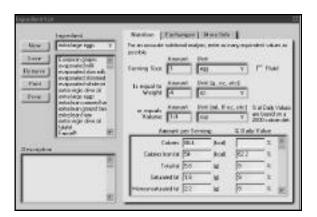

If you had an ingredient selected (or your cursor was in an ingredient row in a recipe, shopping list, menu, or MealPlan) at the time you opened the Ingredient List, it will show that ingredient as selected in the list. This is helpful since the ingredient list is so large that it saves you time to go straight to the desired ingredient.

There are three different tabs you can select: Nutrition Facts, Exchanges, or More Info. These tabs are explained in detail later in this chapter.

#### An Existing Ingredient

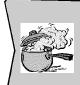

#### Hot Tip!

When selecting an ingredient in the Ingredient List click it to see its information on the right side of the screen.

MasterCook comes with more than 6,000 ingredients and all their available nutritional information. You can select a particular ingredient by looking in the Ingredient List box, using the scroll bar or your arrow keys to go up and down in the list. All ingredients currently in MasterCook will be shown in this list.

To select an ingredient from this list, click on it and it will appear in the text box above the list. A description of the ingredient (if the ingredient has one) will be shown in the Description box. The detailed information for the selected ingredient will be shown on the right side of the screen.

# A New Ingredient

What? MasterCook doesn't have the ingredient information for the specialty brand oyster sauce your friend brought you?

You can add this new ingredient (and any other ingredients you want) to your MasterCook Ingredient List. All the nutrition information for a commercial food item is usually printed on the product's packaging so all you'll need to do is copy the information into the Ingredient List.

# To add a new ingredient:

- 1. Select Ingredient List from the Tools menu.
- 2. Verify that the ingredient isn't already listed in MasterCook's extensive Ingredient List.
- 3. If you don't find the ingredient you want, click the New button.
- 4. Begin entering information for the new ingredient. Add as much information as you can in each of the tabbed areas: Nutrition Facts, Exchanges, and More Info. You'll find specific information about each of these tabs later in this chapter.

5. When you have finished adding information, click the Save button.

# Adding a New Ingredient and Percent Daily Value

If you look at a Nutrition Facts label you'll notice that values may be given in two ways: either as the actual amount the ingredient contains and/or as a Percent Daily Value. These Percent Daily Values are based on a 2,000 calorie diet. On the Nutrition Facts label you can find a notice that says "Percent Daily Values are based on a 2,000 calorie diet."

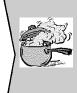

#### Hot Tip!

Make sure you add as much information as you can, especially the along with the serving size and volume equivalents. The more information MasterCook has, the more accurate the nutritional analysis will be. Without this information MasterCook often has to make assumptions, such as whether or not an ingredient has the weight and volume of water.

In the Ingredient List you do not have to enter both the actual amount and the Percent Daily Value. Whichever number you chose to enter, MasterCook will calculate the other. For example, if you enter 5 grams of fat, MasterCook will calculate the Percent Daily Value, and vice versa.

# An Ingredient's Description

You may see a description of the ingredient in the Description box in the lower-left corner of the screen. This description comes in handy when you need to know specifics about the ingredient. For example, if the ingredient is "kidney beans" you might want to specify whether you are including nutritional information for cooked beans or raw beans, since one cup of raw beans has three times the nutritional value of one cup of cooked beans.

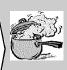

# Hot Tip!

You cannot change the Percent Daily Values number in the Ingredient List screen as MasterCook uses this to create it's nutritional database. If you are following a specified Caloric Diet based on a calorie intake other than 2,000, you can change this in the Nutritional Analysis report screen discussed later in this chapter.

Many of the ingredients that are already a part of the MasterCook program will have information in the Description box. Ingredients that you enter into MasterCook will only have a description if you add one. You can add or edit a description any time by simply typing it in the Description box (while you're in the Ingredient List screen of course!).

#### **Removing Ingredients**

At some point, you may want to remove a particular ingredient. For example, you may add two nearly identical ingredients and find that one has more correct information than the other. You may want to delete the ingredient with the less accurate information.

#### To **remove** an ingredient:

- 1. Select Ingredient List from the Tools menu.
- 2. Select the ingredient you want to delete in the Ingredient List. Verify that it is the ingredient you want to remove by reviewing its information in the Nutrition Facts tab, the Exchanges tab, and the More Info tab (explained in more detail later in this chapter).
- 3. Click the Remove button.
- 4. MasterCook will warn you that you may be deleting an ingredient that is already part of one or more recipes.
- 5. At this point you can choose to remove the ingredient or cancel.

You probably won't remove ingredients very often. If an ingredient's information is incorrect it's a lot easier to change the information than it is to delete the ingredient and create a new one. When you do remove an ingredient, you may run into a sticky situation since removing the ingredient will affect the nutritional analysis of the recipe(s) that lists that ingredient.

If you do choose to remove the ingredient, the ingredient's nutritional information will be deleted, but the name of the ingredient won't be deleted from any recipe(s) that it is in. For example, you remove the ingredient "rhubarb" from the Ingredients List, but your recipe for Chef Jo's Rhubarb Pie contains rhubarb. Two things will happen: (1) when you do a nutritional analysis for Rhubarb Pie, MasterCook will tell you that you are missing some important information and it won't be able to complete an accurate nutritional analysis, and (2) all the other information that was a part of that ingredient (cost, exchanges, etc.) will no longer be available.

#### **Nutrition Facts**

In the Ingredient List screen, with the Nutrition tab selected, you'll find the same information you see in the Nutrition Facts on food labels. When you create a new ingredient in the ingredient list, enter as much information as possible so that all recipes, menus, and MealPlans that contain this ingredient will have accurate nutritional analyses. You'll find that many food items only include a few of the 25 nutritional items that MasterCook uses. When doing a nutritional analysis of a recipe, MasterCook will warn you when you have incomplete information.

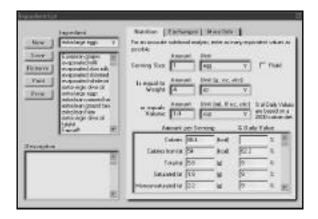

You can also edit an ingredient's Nutrition while in this screen. Edit as you would in any word processing program, using commands such as Cut and Paste in the Edit menu.

So you can get your facts straight, we'll give you a description of each of the information fields in the Nutrition screen. Check out the Nutrition Facts on a food label to see how each of these compares.

Serving Size: This is the quantity of the food item that one person eats at a sitting. Include the Amount (usually a number: 1, 2, 3...) and the Unit of measurement (cup, can, cookie, egg, etc.) along with other information if you can provide accurate information. Also check the box if the item is a liquid. Since the term ounce can mean both a weight and a volume, checking this will assume that your ingredient has the weight of water, even if you only fill in the volume field.

For example, MasterCook may not have extra large eggs and you may want to enter the nutritional information for this ingredient. You would enter "1" in the Amount field and "extra large" in the Unit field. Then, if you know the weight (it is 4 oz. for an extra large egg) put "4 oz." in the Is Equal to Weight field and "1/4 c." in the Or Equals Volume field. Try whenever possible to enter all fields. MasterCook cannot calculate nutrition without at least a weight or volume filled in.

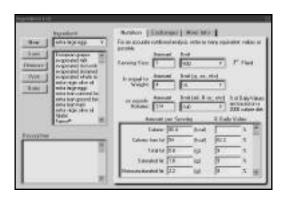

Amount per Serving: There are two columns under Amount per Serving: one is for grams (or other unit of measurement) and the other is for the percentage of Daily Value. We've included the two columns so you can enter the information as it appears on the consumer-packaging label. Note that when you enter something in the Gram (or other measurement) column it is automatically calculated in the % Daily Value column and vice-versa as soon as you press TAB or click outside the column. This list includes:

Calories (kcal)

Calories from Fat (kcal)

Total Fat (g)

Saturated Fat (g)

Monounsaturated Fat (g)

Polyunsaturated Fat (g)

Cholesterol (mg)

Sodium (mg)

Potassium (mg)

Carbohydrate (g)

Dietary Fiber (g)

Protein (g)

Vitamin A (IU)

Vitamin A (RE)

Vitamin C (mg)

Calcium (mg)

Iron (mg)

Thiamin B1 (mg)

Riboflavin (mg)

Niacin (mg)

Vitamin B6 (mg)

Folacin (mg)

Zinc (mg)

Caffeine (mg)

Alcohol (calories)

<u>% Daily Values Based On</u>: This number will be 2,000 as all Nutrition Facts labels are based on a 2,000 calorie diet.

#### **Exchanges**

In addition to providing extensive information for many nutrients, MasterCook has a unique and powerful feature for providing food exchange calculations.

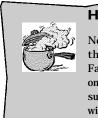

# Hot Tip!

Not all foods will contain all of these nutrients on their Nutrition Facts label. If a nutrient has a "0" on the Nutrition Facts label, make sure you enter "0" or MasterCook will assume the information is incomplete.

Food exchanges were developed in order to make meal planning easier for people interested in using the Exchange program. MasterCook uses seven Food Exchange Lists: Grain (Starch), Lean Meat, Vegetable, Fruit, Non-Fat Milk, Fat and Other carbohydrates. Foods are grouped together into food exchanges because of their likeness to each other. For example, bananas, apples, and oranges would all fall under the Fruit Exchange List while beef, fish, and chicken would all fall under the Lean Meat Exchange List. Each food within a particular food exchange list contains similar amounts of protein, carbohydrates, and fat in comparable serving sizes. Foods on an exchange list can be exchanged for any other item on the same list.

Although many foods, including meats and dairy products, vary in fat content, MasterCook uses "Lean Meat" and "Non-Fat Milk" as the standard for calculations. Meats and dairy products with higher fat content show additional fat exchanges in the food exchange calculations.

"Other Carbohydrates" include dessert-type foods such as cookies, cakes and puddings that do not fit in the Grain (Starch) Exchange List. "Other Carbohydrates" foods generally contain more sugar and fat than foods in the Grain (Starch) List and contain fewer vitamins and minerals. Simple sugars such as syrups, honey, jelly and sugar are also included in the "Other Carbohydrates" list.

Food exchange information is available throughout MasterCook. You can view food exchange information for individual ingredients in the Ingredient List, for recipes contained in MasterCook, or for menus and MealPlans. MasterCook contains food exchange information for all 6,000 plus ingredients in the ingredient list.

An exceptional feature of MasterCook is its ability to calculate food exchanges for new recipes that you wish to add. As you enter ingredients and their amounts in a new recipe, MasterCook tallies individual food exchange information for all ingredients and then presents you with food exchange values per serving. This useful food exchange information can be provided for any new recipe you enter in the program, including your favorite recipes from magazines, other cookbooks, or from friends.

Remember that if you add ingredients to the ingredient list, you must enter food exchange list values if you want MasterCook to calculate food exchanges in recipes using the new ingredient. Also, be aware that if you forget to put a "0" in any fields that have no exchanges, MasterCook will assume that no information is available and, when doing a nutritional analysis, will tell you that there are one or more unknowns. You may find it hard to find food exchange information although many food manufacturers are beginning to include food exchanges on their labels.

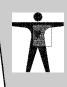

#### **Healthy Food for a Healthy Body**

The food exchange information provided in MasterCook has been calculated by a Registered Dietician. This information is not intended for use as medical nutrition therapy; it is a reference tool that has been designed to provide general nutrition guidelines for healthy people who are interested in using the exchange program. People with medical/dietary problems or persons on therapeutic diets should contact their physician and registered dietician before using this product and should remain under appropriate medical supervision while in use. The user should carefully enter additional nutrition information as the program is only as accurate as the information entered.

When you click the Exchanges tab in the Ingredient List screen, the information on the left side of the screen remains the same and the Exchanges information appears. You can fill in the exchange information for the following categories:

- Grain (Starch)
- Lean Meat
- Vegetable
- Fruit
- Non-Fat Milk
- Fat
- Other Carbohydrates

There are many resources you can turn to for more information about dietary exchanges. One of them is *The Exchange Lists for Meal Planning*, ©1995 by the American Diabetes Association, Inc. and the American Dietetic Association.

#### More Info

The More Info tab in the Ingredient List screen gives you an area where you can add optional information about the ingredient. If you take a minute to add the information (for a new ingredient) you'll find that it goes a long ways toward improving many aspects of your MasterCook experience.

We'll give you some details about each field in the More Info screen so you can see how useful this information can be.

<u>Plural</u>: In this field you can list the plural of the ingredient's name. For example, if the ingredient you're working with is "carrot," you would type "carrots" in the Plural field.

Synonym(s): When an ingredient can be listed in recipes by different names, it helps to have a synonym. For example, the ingredient "skinless, boneless chicken breasts" would have the synonym "boneless, skinless chicken breasts." When you type a synonym, you are basically "teaching" MasterCook that an ingredient has more than one name.

Click the arrow on the right side of the Synonym(s) field to see a drop-down list of synonyms that are already listed for this ingredient.

<u>Indexed As</u>: Here you can enter an item you would like your ingredient indexed under. Click the arrow on the right side of the Indexed As field to see a drop-down menu list of food items.

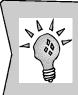

# **New or Improved Feature**

Indexing ingredients is a new feature in MasterCook. Make sure you index every food item if you want it to be included in complex searches. For example, you can now search for all recipes that exclude Dairy. MasterCook knows that milk and cheese are dairy products because they have been indexed under Dairy.

To make it even easier to use, ingredients can be indexed under more than one food. For example, "tomato" is listed under Fruit and under Vegetables; "milk" is listed under Dairy and under Beverages.

Store Location: This field indicates where the ingredient is typically found in the store (dairy section, produce section, etc.). The store location information is used to make organized shopping lists and maintain your pantry. For example, when you make a shopping list, all kinds of ingredients are on your shopping list (lettuce, ketchup, flour, etc.). You can sort the list by store location so that when you go to the grocery store, all items found in one location are grouped together on your shopping list. This helps speed up your shopping trip.

Click the arrow on the right side of the Store Location field to see a drop-down list of locations you can choose from. Click a location to select it, or type in your own.

<u>Purchase As</u>: This is the name of the ingredient as it will be purchased in the store. For example, you don't purchase "peeled, chopped potatoes," you purchase "potatoes."

The name you enter in the Purchase As field is the product name that will appear in your pantry and your shopping lists. The Purchase As name makes your shopping lists and pantry easier to read by listing the actual item you need to buy and grouping like items together.

One example of how the Purchase As feature helps is this scenario: You're doing the weekly shopping and the recipes you want to make include chopped potatoes, baked potatoes and mashed potatoes (all fresh potatoes, no mixes). With the Purchase As feature, they will all be listed as "potatoes" on your shopping list.

<u>Cost</u>: This field allows you to input the cost of an ingredient per unit measure. This information is used in the shopping list (to calculate the estimated cost of your grocery store bill), in the ingredient analysis (to keep track of the cost of the ingredient), and in the cost analysis (to calculate the cost per serving of recipes, menus, and MealPlans).

You'll probably want to estimate an ingredient's cost. If you know that a can of olives is usually \$1, then enter 1.00. Researching the precise cost of an ingredient may not be worth your time since prices change due to sales, coupons, price fluctuations, and other variables. So take a second to estimate the cost and you'll be able to have instant cost analyses later.

To enter an accurate cost, enter the amount and don't forget the decimal. If you enter the cost of a can of olives as 100, the computer reads it as \$100. If you enter 1 or 1.00, the computer reads it as \$1.00. Don't forget to include the amount and the unit. If you're entering information for a 6-oz. can of olives that costs a dollar, you may list the cost as "1.00," the amount as "1," and the unit as "6-oz. can" This information, if entered correctly, will help you create accurate cost analyses.

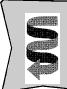

#### Want To Know More?

You'll find more information about Cost Analysis in Chapter 13, "Using the Tools Menu and Preferences."

#### **Nutritional Analysis**

One of the great features of MasterCook is that you can enter a favorite family recipe and almost instantly know what nutritional value that food will give you (as long as the ingredients are either already in the ingredient list or you input the ingredient information).

For example, maybe you make a special family dessert called Danish Puff every Sunday night but now that you're watching your cholesterol, you need to know if this dessert is still an acceptable food for you to consume. You can enter the ingredients into MasterCook and then see all the nutritional information for the Danish Puff. You can even analyze the individual ingredients and possibly substitute an ingredient or two to make the dessert more appropriate for your dietary needs.

You can perform a nutritional analysis of:

- An ingredient
- One or more recipes
- One or more menus
- A MealPlan

#### **Accessing a Nutritional Analysis**

There are many ways you can access a nutritional analysis: through the Recipe Browser, Recipe Edit, Recipe Display, and many other areas. To access MasterCook's Nutritional Analysis feature click the Nutrition icon on the side toolbar. The Nutritional Analysis feature is available whenever this icon is "active." Here are just some of the places you can get a nutritional analysis:

- Anywhere you can select one or more recipes
- Most places where you can select an ingredient
- Anywhere you can select a menu or MealPlan
- You can even select one or more days in a calendar!

#### To view a Nutritional Analysis:

- 1. Access the Nutritional Analysis window by clicking the Nutrition icon in the side toolbar (or by right-clicking an ingredient, recipe, menu, or MealPlan and selecting Nutritional Analysis).
- You are now viewing the Nutritional Analysis screen. There are many different aspects of this screen.
- 3. You can change the number of calories you consume per day to be higher or lower to fit your needs. See more information about this in the next section of this chapter.
- 4. All other pertinent information is listed in the bottom half of the window. Note that the information is displayed in both analysis form and Percent Daily Values. This information is described in more detail in the Ingredient List section of this chapter.

#### **Adjusting the Caloric Intake**

MasterCook allows you to set your own daily caloric intake. You can type the number of calories you should consume per day or use the arrows to adjust the number up or down. This can help you determine if you are getting too little or too much of certain nutrients.

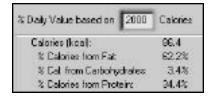

Different people have different dietary needs. For example, if you are elderly, have a slow metabolism, or are on a diet, you may want to lower the calories. If you have a high-activity job, are pregnant, or are a full-time athlete, you may want to increase the calories. The USDA recommends a caloric intake of 2,000 for women and 2,500 for men, but your dietician or doctor may specify a calorie amount that is appropriate for you.

#### **Using a Nutritional Analysis**

On the Nutritional Analysis screen you can select to view either the nutritional analysis for a recipe, MealPlan, menu or for each ingredient.

<u>Nutritional Analysis Per Recipe Serving</u>: This gives you information about how much of each nutrient you will consume when you eat one serving of the recipe.

<u>Nutritional Analysis Per Ingredient</u>: This gives you the nutritional information for a single ingredient—whichever ingredient row in a recipe, menu or MealPlan that you selected or had the cursor in before going to the Nutritional Analysis screen.

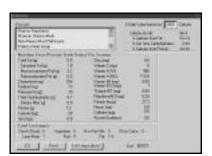

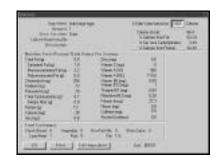

#### **Unknown Ingredients**

While entering new recipes, you may type in an ingredient that is not included in MasterCook's ingredient database. When you try to analyze a recipe containing that ingredient, MasterCook will warn you that the ingredient is not in the Ingredient List. If this is the case, MasterCook will not have the necessary information to complete an accurate nutritional or cost analysis. MasterCook will tell you which ingredients have incomplete information. You can skip the analysis, enter the information, or ignore the warning and continue on with the analysis.

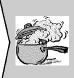

#### Hot Tip!

A fast way to create a link is to double-click the ingredient while in a recipe (Recipe Edit), menu, or MealPlan. Then follow steps two through four in the instruction list above.

#### **Nutritional Links**

Suppose you're entering a recipe that calls for a certain brand of chocolate chips that isn't in the ingredient list. MasterCook makes it so you can *create a link* between the unknown ingredient name and the nutritional information for a food item in the list, which in this case would be "chocolate chips."

As a basic rule, a nutritional link associates an unknown ingredient with a known ingredient from the ingredient list. This feature allows you to type the ingredients for a recipe in any manner that you want, then link the ingredient names to nutritional information already in MasterCook. Once linked, an ingredient will have the exact nutritional information as the ingredient it is linked to.

#### To **create** a **nutritional link**:

- 1. While in Recipe Edit, verify that the ingredient you want to link is selected (or the cursor is somewhere in the ingredient row). You can also right-click on the ingredient you wish to link.
- 2. Select Create Nutritional Link from the Ingredient menu.
- 3. Choose the ingredient you want to link to from the Link Ingredient List.
- 4. Verify that this is the correct ingredient you want to link to. Check the description of the ingredient and verify that it is whole, cooked, canned, raw, etc.
- 5. Double-click the ingredient to link it.
- 6. When you see italics in Recipe Edit, it indicates that an ingredient is linked.

There is a big difference between a *link* and a *synonym*. When you create a *synonym* you "teach" MasterCook that an ingredient has more than one name. For example, boneless, skinless chicken breasts would have the synonym of skinless, boneless chicken breasts. When you create a *link*, it is specific to that one situation and won't carry over to other recipes. For example, if you link cilantro to parsley in one recipe it won't be linked in any other recipes.

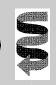

#### **Want To Know More?**

You type synonyms in the More Info tab of the Ingredient List screen. Look in the Ingredient List section earlier in this chapter for more information on synonyms.

Nutritional links come in handy when you have new brand name ingredients, and don't want to add additional items to the Ingredient List. For example, you might want to create a link for Brand X balsamic vinegar to MasterCook's basic "Balsamic Vinegar" in the Ingredient List. This will allow you to include "Brand X Balsamic Vinegar" as an ingredient in your marinade recipe and still create an accurate nutritional analysis.

With a database of over 6,000 ingredients, it can be difficult to find the most accurate wording for your ingredient. For meat, differences in cut, grade, and trim will affect the nutritional analysis. Some trial and error will help you to find the best ingredient to link to in the ingredient database.

There may be a time when you want to remove a nutritional link. Perhaps you want to link the ingredient to a different ingredient, or in the case of an optional ingredient, remove the link so it will not be included in the Nutritional Analysis. Note that you don't have to remove a link before creating a new link. MasterCook will notify you if you are adding a second link and ask you if you want the first link removed.

#### To remove a nutritional link:

- 1. While in Recipe Edit, verify that the ingredient you want to unlink is selected (or the cursor somewhere in the ingredient row). You can also right-click on the ingredient you wish to unlink.
- 2. Select Remove Nutritional Link from the Nutrition menu.
- 3. Click the OK button.
- 4. The ingredient is now unlinked. Note that this will leave the ingredient with no nutrition information in this particular recipe.

#### **Entering Recipes for Accurate Nutritional Analysis**

While using MasterCook, you might type in a recipe and notice that the nutritional analysis listed for the original recipe is different from MasterCook's analysis. You'll probably wonder which is correct, or start to question the accuracy of MasterCook's results. As mentioned earlier in this chapter, MasterCook uses USDAdata as it's source. If the recipe you add uses different nutritional data, the results may vary slightly. Additionally, MasterCook calculates the nutrition of a food based on the information you give it and the nutrition information already in MasterCook.

If a nutritional analysis looks incorrect to you: 1) review the ingredient's facts in the ingredient list and 2) check out the words of advice in this section. Generating an accurate nutritional analysis isn't as easy as it looks, so you need to know some tricks of the trade!

#### **Some Basic Assumptions**

When there isn't enough nutrition information available in a recipe for a certain ingredient, MasterCook has to make assumptions. Here are some of the assumptions MasterCook may have to make:

- If you don't include a volume measure or weight (such as cup or pound) in the Unit column, MasterCook will assume that you are referring to an average "whole" size of the ingredient.
- If all the blanks in the Ingredient List have not been filled in,
  MasterCook will warn you that some nutritional information is not available (N/A). When information is N/A MasterCook assumes the value is 0. (Your recipe may still be accurate, but MasterCook will alert you when this happens.)

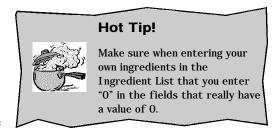

- If you don't include the weight of an item, MasterCook will use the fluid weight to scale the item and the nutritional calculation will be off to the degree that it differs from the density of water. You will be notified when this happens.
- Unless an ingredient name or description in the Ingredient List specifically says "small" or "large," MasterCook will assume a medium or average ingredient size. Whenever possible, use weight rather than small, medium, or large.

#### Weights and Volumes

Sometimes, there will be semi-complete information for an ingredient and MasterCook will have to make assumptions about the ingredient. For example, MasterCook will assume that the new store brand yogurt you just added to the list has the weight of water if you didn't include a weight or volume equivalent for it. (Luckily for you, yogurt does have the same weight as water!)

In the MasterCook database, every ingredient has a weight, and a majority of them also list a weight / volume equivalence. MasterCook uses these weights and volumes to calculate the nutrition of ingredients you enter into a recipe. These weights and volumes are based on average sizes and volumes: an average apple, an average fillet or steak, etc.

If you don't list the weight of a whole ingredient (like a potato or an apple) to use in a recipe, MasterCook will assume that you want to use the average size. The best way to get accurate information is to enter the weight in a recipe. Make sure you have entered a weight / volume equivalence in the ingredient list for best results. Excluding the weight / volume equivalence information can cause inaccuracies in the nutritional analysis.

Another example is if your recipe calls for 3 salmon fillets, 4 ounces each. If you enter into MasterCook "3 salmon fillets," but don't specify what size fillets, MasterCook will assume that you mean the average size fillet that it is in the ingredient list. For salmon fillets, this average size is 6 ounces. So while your recipe may call for a 4-ounce fillet, the program is using the nutrition for a 6-ounce fillet. For maximum accuracy, type "3 4-ounce salmon fillets." MasterCook will multiply the number of fillets by the weight of each one to come up with an accurate nutritional analysis.

#### **Containers**

Typically, recipes will call for ingredients in terms of cans, jars, packages, cartons, etc. But MasterCook doesn't know if you're going to use a 6 oz. can or a 16 oz. can if you enter the ingredient "1 can crushed tomatoes." MasterCook will provide inaccurate nutritional results because

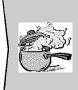

#### Hot Tip!

Enter as much information about an ingredient as possible. Using weights will always provide you with the most accurate results.

it is making an assumption about what size can you are thinking of using. Entering "1 8-ounce can crushed tomatoes" will provide more accurate results than typing "1 can...". Make sure you enter the "1" in the Amount column and "8-oz. can" in the Unit column with the "8" listed first.

#### **Complex Units**

To help you enter the most correct ingredient information, MasterCook now lets you enter complex units. As in MasterCook 4.0, you can still type the number you need in the Amount column such as "2" for two 6-oz. cans of tuna. What is new is the ability to add complex units such as "6-oz. cans." MasterCook will figure out for you what the volume and weight of the two "6-oz. cans" are to provide you with an accurate nutritional analysis.

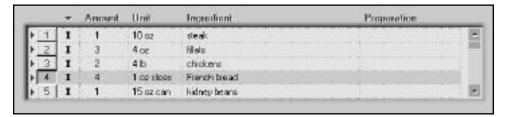

Entering the correct amounts in the Unit column helps immensely in creating an accurate nutritional analysis. MasterCook doesn't have to make so many assumptions and knows what you are using.

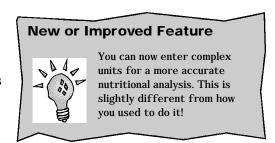

#### **New Ingredients**

MasterCook may not have nutritional information on all of the ingredients that you are entering, especially if you are entering a recipe with unique, cultural ingredients. The homemade Jamaican Shark Sauce specially made by your cousin won't be in there! If you try to perform a nutritional analysis of a new ingredient, recipe, menu, or MealPlan you have put in MasterCook, and there is vital information missing in an ingredient's information, MasterCook will warn you that information is missing.

#### Wording the Ingredient

Be careful how you word an ingredient. It can make a big difference! When you do a nutritional analysis MasterCook will tell you which ingredients are not included in the ingredient list. Without this information the nutritional analysis of a recipe will be incomplete. Sometimes rephrasing an ingredient will cause it to be recognized by MasterCook. For example, the ingredient "boneless skinless chicken" may be listed as an Unknown Ingredient but there is information for "skinless, boneless chicken." Try typing in different variations and see if FastFill<sup>TM</sup> will find the ingredient for you.

If you want to keep the specific wording of an ingredient but still want an accurate nutritional analysis there are a few things you can do. One option is to add the variations of the ingredient name in the Synonym(s) field in the More Info tab of the Ingredient List screen (explained earlier in this chapter) or create a nutritional link (also explained earlier in this chapter).

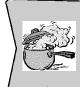

#### Hot Tip!

If you want to verify what is being analyzed, select the row, then select Analyze Ingredient from the Tools menu. You'll get a full description and analysis of the ingredient.

#### **Raw versus Cooked Ingredients**

Some foods undergo a significant change in nutritional value when cooked. This is especially true for ingredients such as rice, pasta, beans, and meats. For example, 3 cups of raw rice has 2025 calories while 3 cups of cooked rice has 735. Be mindful which ingredient you have listed in your recipe.

Be aware that when you see the ingredient "raw rice," "raw hamburger," or other raw ingredient, MasterCook is not implying that you are going to eat the ingredient raw (gross!). Rather, the recipe may call for raw hamburger to be put in the casserole and probably not drain off the extra fluids and parts of the ingredient that contain the extra calories.

Using raw hamburger is a great example. A hamburger casserole may call for "cooked, drained hamburger" which will have far fewer calories than raw hamburger that is combined with other ingredients and put in a casserole dish. The "raw hamburger" will have all those extra, fat calories baked into the recipe. Since the fat hasn't been drained off, now it's a part of the casserole.

#### R-T-C

Choosing an R-T-C (Ready to Cook) ingredient from the Ingredient List can make a nutritional analysis even more accurate. R-T-C allows for cooking losses such as evaporation, dripping, trimming, deboning, and cooking gains such as water absorption.

An ingredient is often nutritionally different before and after cooking. For example, ground beef contains mostly protein and fat. After cooking, much of the liquid (containing water, fat, and trace nutrients) is drained off and discarded. Since most people do not consume this drained liquid, R-T-C subtracts this loss of weight and nutrients resulting from cooking. When using R-T-C ingredients, you would enter the *raw* weight, but nutrient values reflect the *cooked* weight.

#### **Whole Units versus Standard Measurement Units**

Previously in this chapter we have referred to Standard Measurement Units such as a cup, a tablespoon, a liter, etc. Some recipes, however, call for whole items such as an egg, a banana, or a pork chop. The MasterCook Ingredient List includes some items that were designed to be used as wholes. If your recipe calls for a whole apple, it is best to use the correct "apple" in the Ingredient List.

When you enter "1 apple", with "1" in the amount column, nothing in the unit column, and "apple" in the Ingredient column, MasterCook will assume that you are talking about 1 whole apple and will base its nutritional analysis on this.

You can double check to see if an ingredient has the information to be used as a whole item by looking in the Ingredient List. Each ingredient in the list that can be used as a whole item will be in **bold.** 

#### **Removing Uneaten Ingredients from a Nutritional Analysis**

MasterCook calculates nutrition based on every ingredient that you have entered in the Ingredients field of a recipe as long as it has an amount listed. Sometimes, however, a few of these ingredients are not actually consumed. Some examples of these include oil for deep-frying, marinade ingredients that are discarded after they have been used, and ingredients that are used in making soup stocks that are discarded when the stock is complete. For these types of ingredients you might want to remove the nutritional information of the food item or include only the portion consumed.

To remove an ingredient from the nutrition calculation, you can "unlink" it. This removes the nutrition information from the ingredient, but leaves the ingredient's name in the recipe. Unlinking the ingredient will only remove it's nutrition information in the one instance where you request the unlink. The ingredient's nutrition information will remain intact in all other recipes where the ingredient appears. Unlinking an Ingredient is explained earlier in this Chapter.

#### **Turning Off the Nutritional Warnings**

If you don't use the nutrition feature and you don't want to be bothered with the warnings then you can easily turn this warning off. (MasterCook warns you when a nutritional analysis may not be accurate or complete.)

#### To turn off the nutritional analysis warnings:

- 1. Select Preference from the Edit menu.
- 2. Click to turn off the nutritional analysis reminders.
- 3. When you want to turn this feature back on, come back to this screen and click this box again.

#### **Final Word of Advice**

MasterCook's Nutrition Facts and Exchanges features can be helpful to people with health conditions such as diabetes, high cholesterol, or other health conditions. When you have a condition such as the ones listed, watching your nutritional intake is more than just a matter of curiosity—it's a matter of the quality (and sometimes length) of your life. Remember to use the nutritional analysis only as a guide and always consult your physician or a registered dietician whenever you have a question or concern.

If you have a health condition, consult your doctor before taking any chances. Use this Nutritional Analysis feature as a guideline and if you see something odd, read over the tips we gave you in this chapter and adjust your nutritional information for the ingredients if necessary. And most of all, keep trying until you get that favorite recipe cooked to perfection!

| Chapter 13 | Figuring Your Nutrition Information |
|------------|-------------------------------------|
|            |                                     |
|            |                                     |
|            |                                     |
|            |                                     |
|            |                                     |
|            |                                     |
|            |                                     |
|            |                                     |
|            |                                     |
|            |                                     |
|            |                                     |
|            |                                     |
|            |                                     |
|            |                                     |
|            |                                     |
|            |                                     |
|            |                                     |
|            |                                     |
|            |                                     |
|            |                                     |
|            |                                     |
|            |                                     |
|            |                                     |
|            |                                     |
|            |                                     |
|            |                                     |
|            |                                     |
|            |                                     |
|            |                                     |
|            |                                     |
|            |                                     |
|            |                                     |
|            |                                     |

## USING THE TOOLS MENU AND PREFERENCES

CHAPTER 14

### Chapter Fourteen: Using the Tools Menu and Preferences

#### The Tools Menu

The Tools menu is a handy spot for some of MasterCook's powerful tools. Make sure you take advantage of it! In this chapter we'll explore many of the useful tools that are available in the Tools menu.

Note that the options in the Tools menu will change (become available) depending on what type of screen you are in and what you are currently doing.

If there is a command in the menu that you don't know how to use, and that is not included in this manual, check the Readme file on the MasterCook CD.

#### **Ingredient List**

The MasterCook team did a lot of background work so you don't have to. They buffed-up the Ingredient List so that it now includes nutritional information for over 6,000 items. You can also add your own ingredients to the MasterCook Ingredient List.

The Ingredient List is an integral part of creating an accurate Nutritional Analysis. Since they are so intertwined, we've included all the important information about the Ingredient List in Chapter 13, "Figuring Your Nutrition Information."

#### **Wine List**

Whether you have a wine cellar the size of a living room or a small stash of your favorite wines in a cool cupboard, MasterCook lets you keep track of your valuable bottles with MasterCook's Wine List feature.

We have included some sample wines in the list to give you an idea of how wines can be listed. Click one of the wines to see the information we have included. Note that we haven't included information for Bottles In Stock or Date Purchased. That's for you to fill in!

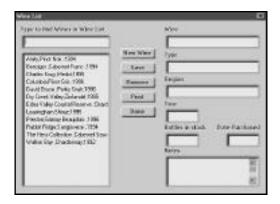

#### To add a wine to the Wine List:

- 1. Select Wine List from the Tools menu.
- 2. Click the New Wine button.
- 3. Type the name of the wine you want to add.
- 4. Enter the number of bottles you have in stock of that exact same wine. You can type up to 9,999 bottles of one particular kind of wine.
- 5. Enter the type of the wine: Bordeaux, Champagne, Zinfandel, etc.
- 6. Enter the region where the wine is from: Napa Valley, Alsace, Tuscany, etc.
- 7. Enter the year the wine was bottled: 1957, 1942, 1968, etc.
- 8. Enter the date you purchased the wine using the format: 3/16/99 or 3-16-99.
- 9. Now you can type notes that you may want to remember about this particular wine: "This was the wine we bought on our 10th anniversary trip to Belgium."
- 10. When you've finished, click the Save button. The new wine appears in the wine list on the left.
- 11. Continue adding wines. (You can come back to this list at any time so don't worry about getting all your wines added during one session.)
- 12. When you've finished, click the Done button.

#### **Modifying the Wine List**

Once you've set up your wine list, you can modify it any time. You'll undoubtedly need to add new wines to your list and might, at some point, need to change the information about wines that you already have. You can also include interesting information that you may need at a future date. If you read about a new wine, you can enter the information to the wine list now. When you purchase the wine at a later date all the information will already be there (except for how many bottles you purchased!).

#### To **edit** the wine list:

- 1. Click Wine List in the Tools menu.
- 2. Select the name of the wine you want to edit.
- 3. Make any changes as you would in a word processing program, using TAB to move from field to field.
- 4. Click the Save button.
- 5. Edit any other wines you need to change.
- 6. When you've finished editing your Wine List click the Done button.

You may want to delete the wines we included in the wine list, or ones you may have lost interest in.

#### To **delete** a wine from the wine list:

- 1. Click Wine List in the Tools menu.
- 2. Select the name of the wine you want to delete.
- 3. Click Remove. The wine will be permanently removed.

#### **Substitutions (Tools Menu)**

Maybe you're working on a recipe and find out (while you're right in the middle of cooking!) that the recipe calls for sour milk and you don't have any. What do you do? Look up "sour milk" in MasterCook's Substitutions tool and you'll find the proportions of milk and vinegar that you can use to substitute for the sour milk called for in the recipe. Substitutions sure can save the day when you find that you're out of a particular ingredient.

MasterCook has a Substitution List that gives you convenient access to a handy reference of substitutions for a variety of common recipe ingredients.

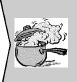

#### Hot Tip!

The substitutions provided by MasterCook are only general substitutions to be used in the preparation of your recipes. Whenever you modify a recipe, you'll need to be aware that it may not taste the same or look the same as the original.

#### To find a **substitution** for an ingredient:

- 1. Select Substitutions from the Tools menu.
- 2. Type the name of the ingredient for which you want to see suggested substitutions (or select the ingredient in the list on the left).
- 3. Enter the Amount and the Unit if the Amount and Unit shown are different than what you want.
- 4. One or more suggested substitutions appear in the Substitutions box on the right. Use the scroll bar if needed.
- 5. If there are any particular instructions for a substitution, they appear in the Description box directly below the Substitutions List. The information (if any) for the selected substitution will be shown.
- 6. When finished, click the Done button.

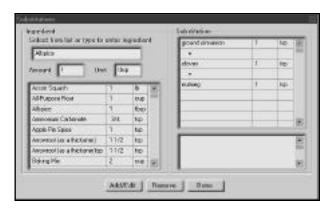

#### **Editing Substitution Information**

Maybe you have tried a substitution and you feel like it needs to be adjusted for your location. Remember that ingredient content, even flour, can vary by region or country. If you've found that a substitution needs to be adjusted, follow these instructions.

#### To **edit** a substitution:

- 1. Select Substitution from the Tools menu.
- 2. Select the item in the list that you want to edit.
- 3. Click the Edit button.
- 4. You can now edit the substitution information as you see fit.

#### **Adding Substitutions**

The Substitution feature is so flexible that it even lets you add your own substitution ideas. Maybe you're a genius cook who has come up with some new, creative substitutions!

#### To **add** a substitution:

- 1. Select Substitution from the Tools menu.
- 2. Click the Edit button.
- 3. Type the name, amount, and unit of the ingredient for which you would like to create a substitution. Press TAB to move between fields.
- 4. To help make your substitutions more accurate, type a description in the Description box. For example if your substitution is vinegar and milk for sour milk, you can type "Let it sit for five minutes" in the Description box.
- 5. When you have entered the information you want, click the Add button.
- 6. If you have more than one substitution to add to the list, you can enter it now.

#### **Yields and Equivalents**

MasterCook includes a useful calculating tool called Yields and Equivalents that is at your fingertips every time you use MasterCook. This tool can calculate certain yields and can give you the equivalents for most measurements.

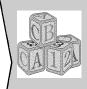

#### **Basic Know-How**

An equivalent is the same physical amount of an ingredient expressed in different measurement units. For example, 1 quart equals 4 cups.

A yield is the amount of a raw item remaining after it has been processed in some fashion. For example, three and one-half pounds of almonds in the shell yields one pound of shelled almonds.

How in the world are you supposed to figure out how many fresh almonds to buy if you need exactly one pound of unshelled almonds for your recipe? Do you buy extra and hope you'll have enough in the end when you've unshelled them all? If you're talking about expensive ingredients, you'll want to figure the yield first.

#### To find the yield or equivalent for an ingredient:

- 1. Select Yields and Equivalents from the Tools menu.
- 2. Type the name of the ingredient you want a yield for (or select it from the list) on the left.
- 3. Enter the Amount if the one listed isn't the amount you want to see on the right.
- 4. Click the Done button once you have the information you need.

What if you find out that the yield isn't quite right? Maybe almond shells tend to be a bit heavier where you usually buy them. You can easily edit the yield information or even add a new yield as you experiment with cooking.

#### To edit a yield:

- 1. Select Yields and Equivalents from the Tools menu.
- 2. To edit an existing item, select the item you want to edit.
- 3. Click the Edit button.
- 4. You can now edit the yield as you see fit.
- 5. Click the Done button when you have finished.

#### To add a vield:

- 1. Select Yields and Equivalents from the Tools menu.
- 2. Click the Edit button.
- 3. Type in the item you want to add and its equivalent.
- 4. Click the Add button when you have finished.

#### **Check Spelling**

You may see two spell check options in the Tools menu: one spell checks the selected recipe and the other spell checks the entire cookbook. Select the type of spell check you wish to perform.

MasterCook's Spell Checker is described in detail in Chapter 15, "Using the Side Toolbar." The spell checker can make your personal recipes look even more professional by catching any misspelled words.

#### **Find and Replace**

If you've ever worked on a large document and found that you misspelled a word you'll know that it's a whole lot easier to do a find and replace rather than correct each individual instance of the word by hand.

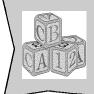

#### **Basic Know-How**

If you misspelled a word several different ways (or think you might have), do a Find and Replace for each of the misspelled words. It only takes a minute. For example, if you think you misspelled baguette as "bagette," "baget," and maybe even "baugette" do a Find and Replace for each of the misspellings.

#### To perform a Find and Replace:

- 1. Select Find and Replace from the Tools menu.
- 2. In the Find text field, type the incorrectly spelled word you want to look for.
- 3. In the Replace text field, type the word spelled correctly.
- 4. MasterCook will show you the misspelled word. If you would like to replace it with the word in the Replace field, click OK.

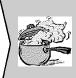

#### Hot Tip!

When you import recipes from the Web, you might end up with a lot of extra spaces in your recipes. Try doing a Find and Replace of extra spaces by replacing all instances of two spaces with one space.

#### **User Dictionary**

Sometimes you'll want to add words to the MasterCook spell check dictionary. For example, maybe your own recipes list your name quite often for recipes such as "Patti's Pancakes" or "Patti's Burning Hot Enchilada Sauce." You can add the word "Patti's" to your user dictionary so you don't have to click the Ignore or Ignore All buttons every time you run across the word "Patti's."

Maybe you clicked the Add button when you were doing a quick spell check and you mistakenly added a word when it was spelled incorrectly, maybe "Patti's" with an extra "t." You can delete the misspelled word so it doesn't slip by your spell checker the next time you misspell it.

You can access the Edit User Dictionary command from the Tools menu. Check out Chapter 14, "Using the Side Toolbar" for information about editing your MasterCook User Dictionary.

#### **Modify Categories**

The Modify Categories feature allows you to change the categories you use throughout MasterCook. Categories are important because you can sort, search, and otherwise play with your recipes according to the categories to which they are assigned. For example, all your recipes with the category "Bread" will be found and shown when you perform a search for recipes that include "Bread" as a category.

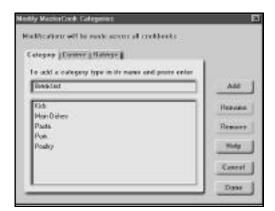

#### To add a category:

- 1. Select Modify Categories from the Tools menu.
- 2. Click the Category tab.
- 3. Type the name of the category you wish to add.
- 4. Click the Add button (or press ENTER) to add the new category to MasterCook's list of categories.
- 5. Click the Done button to save changes and exit this screen. Click the Cancel button to exit without saving changes.

#### To rename or remove a category:

- 1. Select Modify>Categories from the Tools menu.
- 2. Select the name of the category you wish to edit.
- 3. If you want to change the name of the category (replace the existing name with a new name) click the Rename button. This will rename the category throughout MasterCook.
- 4. If you want to delete the category, click the Remove button.
- 5. Click Done to save changes and exit this screen. Click Cancel to exit without saving changes.

When you import new recipes, sometimes the categories that come with the recipes are not the same as the categories that you typically use. Also, your list of categories may get a few misspelled categories in there by mistake. When you choose to remove a category (explained above) it won't show up in the Fast-Fill list and won't be available to select from the list of categories. The recipes and other items in MasterCook already using this category are not affected.

#### **Modify Cuisines**

The Modify Cuisine feature allows you to modify the cuisine references that are used throughout MasterCook. Cuisines are important because you can sort and search for recipes according to the cuisine to which they are assigned. For example, all your recipes that list the "Mexican" cuisine will be found and shown when you perform a search for all recipes that list "Mexican" cuisine.

#### To add a cuisine:

- 1. Select Modify Cuisine from the Tools menu.
- 2. Type the name of the cuisine you wish to add.
- 3. Click the Add button (or press ENTER) to add the new cuisine to MasterCook's list of cuisines.
- 4. Click the Done button to save changes and exit this screen. Click the Cancel button to exit without saving changes.

#### To rename or remove a cuisine:

- 1. Select Modify Cuisine from the Tools menu.
- 2. Type or select the name of the cuisine you wish to edit.

- 3. If you want to change the name of the cuisine (replace the existing name with a new name) click the Rename button and type the new name. This will rename the cuisine throughout MasterCook.
- 4. If you want to delete the cuisine, click the Remove button.
- 5. Click the Done button to save changes and exit this screen.

When you choose to remove a cuisine or category (explained above) it won't show up in the FastFill<sup>TM</sup> list and won't be available to select from the list of cuisines.

#### **Modify Ratings**

The Modify Ratings feature allows you to add or remove the ratings you use for your recipes in MasterCook. Ratings can help you rate your recipes on a scale of one to ten by whatever criteria fits you and your cooking style best. For example, if you have finicky kids in the family, you can rate each recipe's "Kid Appeal" on a scale of one to ten with ten being the recipes that have the greatest kid appeal.

#### To add a rating:

- 1. Select Modify Ratings from the Tools menu.
- 2. Type the name of the rating you wish to add.
- 3. Click the Add button (or press ENTER) to add the new rating to MasterCook's list of ratings.
- 4. Click Done to save changes and exit this screen. Click Cancel to exit without saving changes.

#### To rename or remove a rating:

- 1. Select Modify Ratings from the Tools menu.
- 2. Type or select the name of the rating you wish to edit.
- 3. If you want to change the name of the rating (replace the existing name with a new name) click the Rename button and type the new name. This will rename the rating.
- 4. If you want to delete the rating, click the Remove button.
- 5. Click Done to save changes and exit this screen. Click Cancel to exit without saving changes.

As time goes on, the ratings you use may change and you may want to delete the ratings that are no longer meaningful for you. When you choose to remove a rating (explained above) it won't show up in the FastFill<sup>TM</sup> list and won't be available to select from the list of ratings.

#### **Change Recipe Units**

What if you want to change the units used in your Butter Cookie recipe from US to Metric? Or maybe you need to make other conversions. When you select Change Recipe Units from the Tools menu the following dialog box appears:

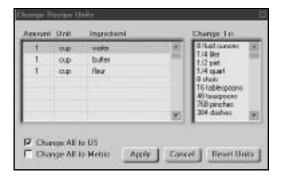

While in this window, you can choose to change one ingredient at a time or you can change all ingredients at once.

#### To change the unit used for a specific ingredient:

- 1. Click Change Recipe Units in the Tools menu.
- 2. Click the ingredient on the left side of the window that you want to change.
- 3. A list of potential equivalent units is listed on the right side of the window. Click the new unit of measurement you wish to use.
- 4. Click the Apply button when you have finished.

#### To change all units to Metric or US:

- 1. Click Change Recipe Units in the Tools menu.
- 2. Click either the Change All to US or the Change All to Metric box.
- 3. All ingredients will be changed to the measurement system you have checked.
- 4. Click the Apply button when you have finished.

#### **Customize Cookbook**

Everyone has their own unique cooking style and everyone who uses MasterCook can show their own unique style in the cookbooks they view and print. You can customize your cookbooks by selecting Customize Cookbook in the Tools menu. This feature is explained in detail in Chapter 7, "Cookbooks."

#### **Add Recipe To**

The Add Recipe To option in the Tools menu allows you to quickly add one or more recipes to a shopping list, favorites, or menu. This can be a real time-saver as you quickly add a group of recipes to an area where you need them. For example, if you need a quick shopping list for your Garden Salad, Cracked Pepper Steak and Chilled Fruit Juice recipes, select those recipes from the MasterList, Recipe Browser, or elsewhere. Then select Add to Shopping List from the Tools menu.

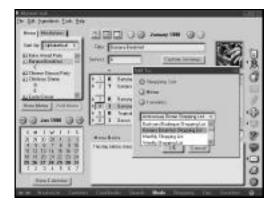

The Add Recipe To feature works the same as the Add To icon on the side Toolbar. We've included more detailed information about this feature in Chapter 14, "Using the Side Toolbar."

#### **Import Assistant**

The Import Assistant helps you import recipes from sources other than MasterCook. The Import Assistant walks you through the process so you will be able to import recipes as quickly, easily, and efficiently as possible.

Chapter 16, "MasterCook's Exchange Feature" contains detailed information about MasterCook's Import, Export, and Import Assistant features.

#### **Cost Analysis**

To help you stick to a food budget, MasterCook includes a Cost Analysis feature. You can figure the cost of:

- One or more recipes
- One or more menus
- One or more days in a MealPlan
- One or more days in the calendar

MasterCook's Cost Analysis feature is particularly helpful if you are catering a party and need to figure the cost per serving so you can calculate how much to charge per person.

Cost analysis is calculated based on the individual cost of each ingredient. Food costs can vary widely depending on a number of factors—seasonality, regional costs, weather, in-store sales, etc. For this reason, ingredients in the MasterCook Ingredient List do not come with costs. You can add the appropriate costs for your region in the Ingredient List command found in the Tools menu (see the next section in this chapter, "Adding Cost Information").

#### To perform a cost analysis:

- 1. Open or select the recipe(s), menu, MealPlan, or day in the calendar for which you want a cost analysis.
- 2. Choose Cost Analysis from the Tools menu.
- 3. A window appears with the name of the recipe(s), the number it serves, and the cost per serving. Your available options will vary depending on what you are analyzing.
- 4. If you are analyzing a menu or MealPlan that has recipes as well as individual ingredients, those ingredients will also be included. Also, if you are analyzing a MealPlan, you can choose to evaluate costs for the full day or for a single meal.
- 5. Click the Done button when you have finished.

#### **Adding Cost Information**

You'll need to give each ingredient a price if you want your cost analysis to be accurate. Estimates usually work fine. Keep in mind that there may be in-store sales or other factors that may change the costs of the ingredients slightly.

#### To **give** an ingredient a **cost**:

- 1. Select Ingredient List in the Tools menu.
- 2. Locate the ingredient that is missing a cost by typing its name or scrolling through the list of ingredients.
- 3. When you have found the ingredient, select it and its information will be shown on the right side of the screen.
- 4. Click the More Info tab.
- 5. Type the cost.
- 6. Click the Done button when you've finished.

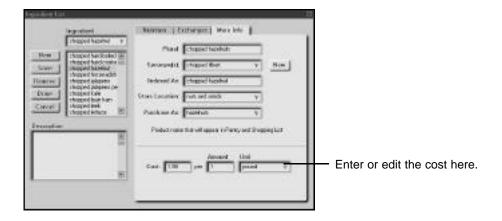

#### **Nutritional Analysis**

When you select Nutritionally Analyze Recipe, Menu, or MealPlan from the Tools menu, you are asking MasterCook to analyze the recipe, menu, or MealPlan you currently have selected (or the one in the active window). If you want to analyze a single ingredient, select Analyze Ingredient.

To use the Nutritional Analysis tool, first verify that you have a recipe, menu, or MealPlan either open (in Recipe Edit or Recipe Display), or selected. Next, select the Nutritional Analysis command from the Tools menu and you'll have an automatic nutritional analysis of that particular recipe, menu or MealPlan.

Since a nutritional analysis is such an intricate and complex tool, we gave it its own chapter. See Chapter 13, "Figuring Your Nutrition Information."

#### **Analyze Ingredient**

When you select Analyze Ingredient from the Tools menu, you will be analyzing a *sin* - *gle ingredient* as opposed to analyzing an entire recipe, menu, or MealPlan as you would when you select Nutritionally Analyze Recipe, Menu, or MealPlan.

To use this tool, first place your cursor in an ingredient row in Recipe Edit or in a menu. Next, select Analyze Ingredient from the Tools menu and you'll have an automatic nutritional analysis of the ingredient you currently have selected. See Chapter 13, "Figuring Your Nutritional Information" for everything you need to know about analyzing ingredients.

#### Import Results

When you click Import Results from the Tools menu, you'll see the results of the imports you have done in the current computer session (since you last shut down). You can either remove recipes or open recipes from this screen. This feature is helpful when you are importing many recipes and need to view recipes that may have problems.

To learn more about the Import Results screen and how it can be used for your importing needs, see Chapter 16, "MasterCook's Exchange Feature."

#### **Setting MasterCook Preferences**

Once you're familiar with MasterCook you can venture into customizing the Preferences items to fit your own personal style. The Preference feature in the Edit menu lets you customize the way you perform tasks in MasterCook.

When you click Preferences in the Edit menu, you'll see the Preferences screen. There are four different tabs you can click to have instant access to customizing vital parts of your MasterCook environment. Each of these tabs is explained below. Note that at the time the manual was written, not all preferences had been added. Please check the Readme file for updates.

#### General

The General tab lists the most common global items that you'd want to change.

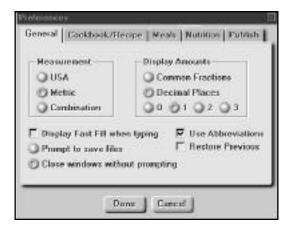

- You can select which **measurement system** to use throughout MasterCook. You can use US measurements (cups, teaspoons, etc.), Metric measurements (liters, kilos, etc.), or a combination of both. Select Combined if you want both measurements to be available in FastFill<sup>TM</sup>. Changing the measurement system selection will not affect recipes in cookbooks but only the new ingredients you enter.
- You can also choose how to display amounts less than one. You can choose to have them displayed as common fractions or as decimals and you can even choose the number of decimal places to show.
- If you check the **Use Abbreviations** check box, you tell MasterCook that it's OK to abbreviate when it can. For example, MasterCook will use "tsp." instead of "teaspoon."

- You can tell MasterCook to restore the previous view upon start-up. If this box is checked, when you open MasterCook the next time you want to use it MasterCook will open directly to the last thing you were doing when you exited the program. This is a convenient option if you typically work in one screen such as Recipe Edit.
- You can choose to turn **FastFill**<sup>TM</sup> on or off. FastFill<sup>TM</sup> is a feature that tries to guess what word you are typing by the letters you've typed so far. For example, if you have typed "coo," you might see the word "cookies" FastFilled in the text field.
- At the bottom of this screen you can select either Prompt to Save Files or Close Windows Without Prompting. If you have made changes to a view, MasterCook prompts you to save a file when you change the view. If this prompt annoys you, select Close Windows Without Prompting.

#### **Cookbooks and Recipes**

The Cookbooks and Recipes tab lets you customize several aspects of how you work with your cookbooks on-screen.

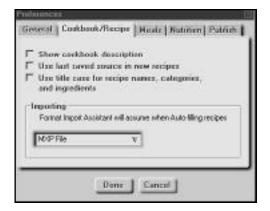

• The check box titled Use Last Saved Source in New Recipe can save you some time. If this check box is checked, MasterCook will automatically enter the name of the last saved source in the new recipe you're entering. If you're entering several recipes into a cookbook, when you click the New icon on the side Toolbar, the source of the previously saved recipe automatically fills in and you don't need to type it in for each new recipe. When you start entering recipes from a different source, simply change the source name.

- If you check the check box titled Use Title Case for Recipe Names, Categories and Ingredients, MasterCook will automatically convert these names to title case as you enter them. If this check box is not checked, MasterCook will accept the names however they are entered. Checking this box will not change the case of the existing text.
- You have the option of having MasterCook always open recipes in either **Recipe Display or Recipe Edit.** For example, if you have the Recipe Edit button selected, when you double-click a recipe in the Recipe Browser, the recipe will automatically be opened in Recipe Edit.
- The final option on this screen is which format the Import Assistant assumes you will be using to import your recipes. Click the arrow on the right side of this text box to see which formats you can choose from.

#### Meals

When you click the Meals tab, you'll have access to many options that affect how you typically create your MealPlans.

- You can choose to **start your calendar week** on a day other than Sunday. Click the arrow in the text box to select another day.
- You can **empty items in your calendar** that are older than 60 days or choose a different number of days.
- You can also **set the row property default.** Normally, when you are typing an ingredient into a recipe, MasterCook assumes it is an ingredient. Menus, however may use both recipes and ingredients equally. You can choose which row property you would like to use as a default by clicking the arrow on the right side and selecting a different row property default. The row properties are indicated by the symbol next to the row number. The symbols are:

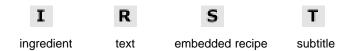

| Chapter 14 | <b>Using the Tools Menu and Preferences</b> |
|------------|---------------------------------------------|
|            |                                             |
|            |                                             |
|            |                                             |
|            |                                             |
|            |                                             |
|            |                                             |
|            |                                             |
|            |                                             |
|            |                                             |
|            |                                             |
|            |                                             |
|            |                                             |
|            |                                             |
|            |                                             |
|            |                                             |
|            |                                             |
|            |                                             |
|            |                                             |
|            |                                             |
|            |                                             |
|            |                                             |
|            |                                             |
|            |                                             |
|            |                                             |
|            |                                             |
|            |                                             |
|            |                                             |
|            |                                             |
|            |                                             |
|            |                                             |
|            |                                             |
|            |                                             |

# USING THE SIDE TOOLBAR

CHAPTER 15

#### **Chapter Fifteen: Using the Side Toolbar**

#### The Side Toolbar—What Does Each Icon Do?

The main purpose of a "toolbar" in any software program is to help you do some of the most common things faster. For example, if you want to print, you can click the Publish icon and immediately you're in the Publish screen. That's quicker than going to the File menu, scrolling down to where it says "Publish," then clicking Publish. Using the

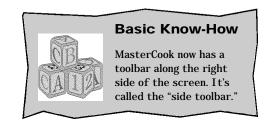

side toolbar saves you time and is often most convenient.

The pictures tell you visually what the icon does. But just in case you want to double-check, put your cursor over the icon and don't click. Let the cursor stay there for a second without wiggling and the icon's function will appear in a little text box under the icon.

You can also refer to this list if you have a question.

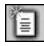

**New**—This icon allows you to create a new recipe, shopping list, or other new document in MasterCook.

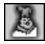

**Look Up/Link To**—The Look Up/Link To feature allows you to attach important information such as a video, tip, or glossary definition to your recipes. For example, a video tip that explains how to knead dough may be linked to a yeast bread recipe.

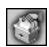

**Recipe Browser**—Spend some relaxing time using the Recipe Browser. You can flip through entire cookbooks worth of recipes, looking for a praise-winning dish or a to-die-for dessert.

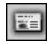

**Recipe Display**—Recipe Display is a great way to look at recipes. When you want to look at a customized view of a recipe, you'll probably want to look at it in Recipe Display.

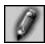

**Recipe Edit**—Maybe you found out that you need to include a little more flour in the cookie recipe you just tried. While you have the recipe open or selected, click this icon to modify your recipe in Edit mode.

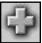

**Add To**—Use the Add To icon when you want to add something to a menu, a shopping list, or Favorites. For example, at some point you'll probably want to add a recipe to a menu. Then later you might want to add that menu to your shopping list. Do it in a few seconds with the Add To icon.

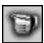

**Scale Recipe**—Sometimes you'll need to double a recipe or otherwise scale a recipe to serve more or less. Click this icon and you can have all those complex calculations done for you.

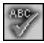

**Spell Check**—Nobody said you had to be a great speller to be a great cook! Let your computer do the grunt work of spell checking your individual recipes, groups of recipes, menus, or entire cookbooks.

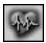

**Nutrition**—Need some nutrition facts? If you're in a recipe and click this icon, you'll get plenty! You can also do a nutritional analysis of individual ingredients, menus, and MealPlans.

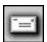

**Exchange**—Exchange helps you quickly import and export information to and from MasterCook. With Exchange you can send recipes to friends via e-mail, save them to folders, and post them to MasterCook's Recipe Post on the Web. You can also import recipes from the Web and many other documents. You'll use this icon often as you collect recipes and share your favorites with your friends on the internet.

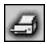

**Publish**—Ready to print your own custom cookbook? Choose from many different designs or make changes to them to create your own. It'll only take a minute to get it set up and start printing.

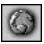

**Internet**—Want to check out the Sierra Home Cooking Web page? Click here to automatically launch your Web browser and go to this home page created for our cooking fans. While you're there join a chat, learn a new culinary term, or try downloading some recipes into MasterCook.

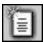

### New

Click the New icon in the side toolbar to open a new:

- Recipe
- Menu
- MealPlan
- Shopping List
- Pantry
- Cookbook
- Search

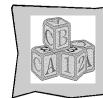

### **Basic Know-How**

The New icon in the side toolbar works the same as New in the File menu.

For example, if you are in the shopping list screen and click the New icon on the side toolbar, you'll see a new blank shopping list, ready for you to enter new data.

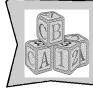

### **Basic Know-How**

When you select the New icon, the new item will replace the one you were currently working on. If you want to open your new document in an additional window, select New Window from the File menu.

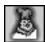

### Look Up/Link To

Recipes can be linked with any item in Tips. MasterCook's Look Up/Link To feature can help you understand your recipes more clearly. For example, a yeast bread recipe may be linked to the Kneading Dough video tip. This helps you learn more about the intricacies of working with yeast breads.

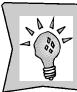

### **New or Improved Feature**

The Look Up/Link To feature is a new tool that can help you link a document to any item in Tips.

### To look up an item:

Note that if there is nothing linked to the recipe, menu, or tip, no linked items will be available in the pop-up menu for you to choose.

- 1. Open a recipe in the Recipe Editor.
- 2. Click the arrow next to the Look Up/Link To icon on the side toolbar.
- 3. A menu appears with the listed items from which you can choose.
- 4. Select an item from the list by clicking it.
- 5. If you don't want to see the list of linked items, simply click the Look Up button and the view will change to the first item on the list.

There are already links included with some recipes in MasterCook, but you'll probably find that you want to add your own links as you add recipes and try new recipes included in MasterCook.

### To link a recipe to an item in Tips:

- 1. Open the recipe, menu, or tip you want to link (or select it in the MasterList or Recipe Browser).
- 2. Click the little arrow to the side of the Look Up/Link To icon on the side toolbar.
- 3. Select Link To from the pop-up menu.
- 4. From the list that appears, select the item you want to link to.
- 5. Click the OK button.

### To **unlink** an item from another item in MasterCook:

- 1. Open the recipe you want to unlink in Recipe Editor.
- 2. Click the little arrow to the side of the Look Up/Link To icon on the side toolbar.
- 3. Select Link This Recipe to Tips. From the list that appears, click a previously selected item to unlink.
- 4. Click the OK button.

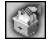

### **Recipe Browser**

To help you cruise through the thousands of recipes in MasterCook, use the Recipe Browser.

### **Picture Mode versus Title Mode**

You can view your recipes in either Picture mode or Title mode.

Picture mode and Title mode are almost identical, except that Title mode doesn't show the picture. Picture mode is great if you like to see what the dish looks like before cooking it. Title mode is great if you want to read the recipes fast since more recipes can be shown on-screen at once. Each mode works the same: they just look a little different.

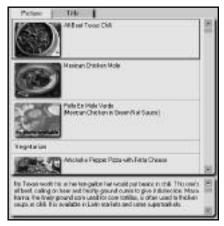

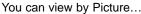

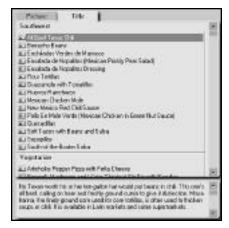

or you can view by Title.

Let's look at the Recipe Browser. We'll show you the Recipe Browser in Picture mode for our example.

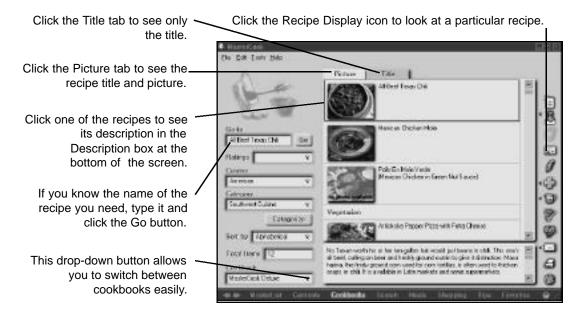

There are many ways you can open a recipe from the Recipe Browser. Here are some easy ways:

- double-click the recipe
- while the recipe you want to see is selected, click either the Recipe Display icon or the Recipe Edit icon on the side toolbar
- while the recipe you want to see is selected, choose "Open Recipe" from the File menu
- while the recipe you want to see is selected, click the Go button (on-screen in the Recipe Browser)

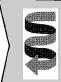

### Want To Know More?

For more information about working with recipes, check out Chapter 11, "Working with Your Recipes."

### **Sorting the Recipes**

To sort a list of recipes, click the Sort By button in the Recipe Browser screen. There are so many different ways to sort! You can play with the different options to see which sorting capabilities will be most useful to you. For example, maybe you're looking for low-cal desserts. Select the Dessert category, and then select "Calories" in the Sort By box. The list will now include desserts sorted by calories, starting at the lowest calorie count and going to the highest. You'll not only save time, but you'll be saved the temptation of seeing recipes that are high in fat!

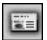

### **Recipe Display**

When you want to see a customized view of a recipe, look at it in Recipe Display.

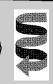

### Want To Know More?

You can change the way your recipe looks in Recipe Display by selecting Customize Cookbook in the Tools menu. See Chapter 6 "Cookbooks" for more information.

Here's what a recipe looks like in Recipe Display mode.

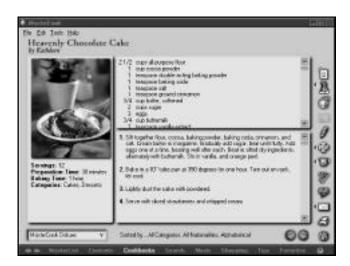

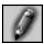

### **Recipe Edit**

Sometimes you'll need to edit your recipes. Maybe you found that your peanut butter cookie recipe needs more flour at your altitude. If you don't want peanut butter Frisbees coming out of your oven next time you try this recipe, you might want to edit the recipe to include more flour.

Here's what a recipe looks like in Edit mode.

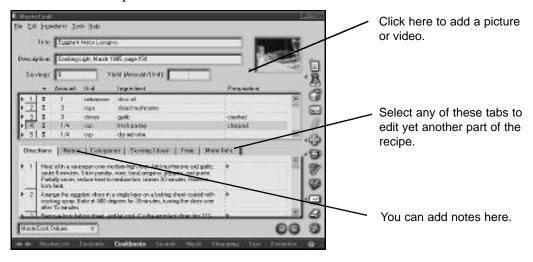

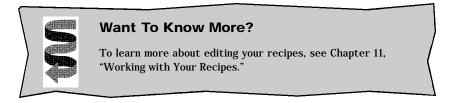

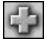

### Add To

You can click this Add To icon whenever you need to add something to a shopping list, menu, or Favorites. For example, if you're currently working with a recipe, click the Add To icon and you can instantly add all the ingredients to a shopping list.

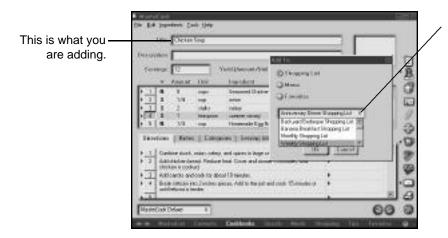

This is where you are adding it to.

### To **add** an item to an area of MasterCook:

- 1. Select or open the item that you want to add to something else. You can select the item from the MasterList, Recipe Browser, Favorites, or Search.
- 2. Click the Add To icon on the side toolbar.
- 3. From the Add To window, choose where you would like to add the item: Shopping List, Favorites, or Menu.
- 4. Select the specific shopping list, favorite, or menu you want to add to. You can also add it to a New Shopping List, or New Menu.
- 5. Click Add.

The Add To feature can help you add items quickly and conveniently. As you become an experienced master cook (no pun intended) you'll probably find that the Add To icon is one of your most-used tools in the side toolbar.

You can click the Add To icon but if you want to speed things up, click the arrow to the left of the Add To icon. This will bring up a pop-up menu listing: Shopping List, Favorites, and Menu. When you chose one of these, the designed item is automatically added to the shopping list, favorite, or menu you were working on last and your changes are saved for you. If you aren't sure which shopping list, favorite, or menu you were working with last, follow the instructions listed above.

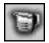

### **Scale Recipe**

One of the great benefits of having your favorite recipes in MasterCook is that you can use the computing power of your PC to scale a recipe accurately.

MasterCook lets you input your own number of servings and your computer will adjust the ingredient amounts appropriately. This will often come in handy, but note that for a variety of reasons related to food chemistry, some recipes simply won't turn out the way the recipe author intended when you scale them. Soufflés and other delicate foods are nearly impossible to scale. Some culinary experts warn against scaling complex recipes by more than a factor of two and against scaling recipes for baked goods at all. But for those recipes that can be scaled:

### To **scale** a recipe:

- 1. There are many areas and situations where the Scale feature is activated. The screen where you'll probably use the Scale feature most often is the Recipe Edit screen.
- 2. Click the Scale Recipe icon on the side toolbar.
- 3. A box appears asking you to enter a new number of servings.
- 4. Type in a new serving size and click OK.
- 5. The ingredient amounts are adjusted to accommodate the new number of servings. In addition, the measurement units are also changed where appropriate. The cooking time and pan size are not adjusted.

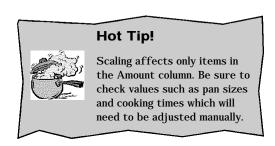

### Hot Tip!

Remember that scaling may cause the recipe to turn out differently than the recipe author intended. Food chemistry is tricky!

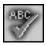

### Spell Check

You can spell check your recipes or entire cookbooks. You can customize the spell check by adding your own unique words such as "chow" as you would in any other typical spell checker. You can even customize the spell checker to look at only certain areas of the recipe you want it to search.

You can spell check entire cookbooks, but if you do choose to spell check an entire cookbook that has a lot of recipes, it's going to take some time. Grab some cheese and crackers and make yourself comfortable. The spell checker will start with the first recipe in the cookbook and proceed alphabetically through every recipe in the cookbook.

You may choose to spell check only specific recipes or parts of recipes. Wherever the spell check icon is available on the side toolbar, you can do a spell check.

### To spell check a recipe:

- 1. Open the recipe you want to spell check (or select it in the MasterList or Recipe Browser).
- 2. Click the Spell Check icon on the side toolbar (or choose Check Recipe Spelling from the Tools menu).
- 3. The spell checker works like most other computer spell checkers. It will offer a correct spelling and you can choose to Ignore, Ignore All, Replace, Replace All, or Add. If it does not recognize the word at all, it will say "No Suggestions."
- 4. If you need to change the words in your dictionary, click the User Dictionary button. (You can also edit the User Dictionary from the Tools menu.) See the next set of instructions if you'd like more details about the User Dictionary.
- 5. If you want to move to the next recipe in a list of selected recipes you are currently checking, click the Next Recipe button.
- 6. If you want to specify which areas to spell check, click the Options button. To find out more about this option, see Spell Check Options later in this chapter.
- 7. When you've completed the spell check click the Done button.

### To spell check a cookbook:

- 1. Select a cookbook in the MasterList or Cookbook Browser.
- 2. Click the Spell Check icon on the side toolbar (or select Check Cookbook Spelling in the Tools menu).
- 3. The process of spell checking a cookbook is the same as spell checking an individual recipe. Please see steps 3 through 7 in the previous set of instructions.

### **User Dictionary**

Your MasterCook Dictionary won't forget what you tell it: once you add a word to the Dictionary, it will stay there. You will want to add words that you use frequently such as proper names (i.e. Dave's All-Time Favorite Fettuccini Alfredo if Dave likes to name his homemade creations after himself). You may also want to add specific ingredients that MasterCook doesn't recognize such as a brand names. Whenever you add a word, it is added to the User Dictionary.

To make this Dictionary really useable, we've made it so you can add, delete, and edit the words in the Dictionary. Hey, you might make a mistake and add a word that you didn't mean to add. It happens.

### To **edit** the User Dictionary:

- 1. First, go to a recipe, cookbook or other area of MasterCook where the Spell Check icon is available.
- 2. Click the Spell Check icon, then click the User Dictionary button (or click Edit User Dictionary in the Tools menu).
- 3. A list of words in the User Dictionary appears on the left. To add a new word, type the word in the text box at the top and then click Add.
- 4. To delete a word, select it and then click Delete.
- 5. To edit a word already in the Dictionary, double-click the word. Once the word is in the text box at the top, you can change it and then click Add. The edited word and the original word stay in the Dictionary until you delete one of them.
- 6. Click the Close button when you have finished.

### **Importing and Exporting Word Lists**

You can import word lists to help the MasterCook Spell Checker recognize unique words that you use often. You can get word lists from a few places (the Net, a software dictionary, etc.), just make sure you have the word list in text file format.

### To import a word list:

- 1. While in a recipe, cookbook, or other area of MasterCook where the Spell Check icon is available, start a spell check by clicking the Spell Check icon on the side toolbar.
- 2. In the Spell Check screen, click the User Dictionary button.
- 3. Click the Import button.
- 4. Locate the file you need. (It must be saved as a text file or .txt file.)
- 5. Click OK. Each word in the selected file is loaded into MasterCook (i.e. the entire word list is added to your current User Dictionary so make sure the list you are importing is spelled correctly).

You may at one point want to share your User Dictionary with a friend or export it for some other reason.

### To export a word list:

- 1. While in a recipe, cookbook or other area of MasterCook where the Spell Check icon is available, start a spell check by clicking the Spell Check icon on the side toolbar.
- 2. Click the User Dictionary button.
- 3. Click the Export button.
- 4. Locate and select where you want to export the file (to another directory, to a disk, etc.).
- 5. Click OK. Your User Dictionary will be copied to whatever directory or disk you requested.

### **Spell Check Options**

With Spell Check Options you can choose which part of the recipe you want spell checked. This might come in handy if, for example, you typically don't want to bother spell checking the Source field, but want to have the Directions and Notes fields spell checked.

When you click Options in the Check Spelling box, you can choose to check one or more of the following parts of recipes: Title, Description, Ingredients, Directions, Author, Source, Copyright, Alternative Source, Notes, Serving Ideas, Suggested Wine.

While in the Options screen you may notice that the Source box is already unchecked. This is done on purpose since sources are often names that are not in the spell checker. For example, if you leave the Sources box unchecked, MasterCook won't suggest the word "carrot" when it sees the proper name "Carroll."

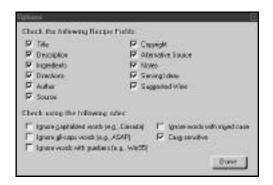

Make sure there is a check mark in the check boxes next to the recipe parts you want to spell check. When MasterCook performs the spell check, it looks at only the areas you have checked. A checked box indicates that MasterCook will look in that field. An empty box indicates that MasterCook will skip that field. MasterCook remembers the options you choose until you return to Spell Check Options and change them.

### Hot Tip!

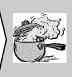

If you notice misspelled words in parts of your recipes and you've already spell checked them, it may be that you have asked your spell checker not to check that particular section of your recipes. Look in Spell Check Options to see which sections of your recipes you have marked to be spell checked.

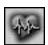

### Nutrition

Clicking the Nutrition icon on the side toolbar will give you access to the most powerful nutritional analysis tool currently on the market for consumers. You can calculate the nutritional value of a single ingredient, a recipe, a menu, and many other items in MasterCook. MasterCook's Nutrition tool has far too many features to include in this chapter, so we gave it its own chapter. For detailed information about MasterCook's powerful Nutritional Analysis feature, see Chapter 13, Figuring Your Nutrition Information."

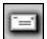

### **Exchange**

MasterCook's Exchange feature allows you to mail recipes, post recipes to MasterCook's Internet Recipe Post, export recipes from your MasterCook files, and helps you import recipes galore into your growing MasterCook collection. MasterCook also includes a friendly Import Assistant that can help you make importing non-MasterCook 5.0 recipes go more smoothly.

Check out Chapter 16 for more information about MasterCook's Exchange feature. You'll probably find that Exchange is one of the features you use most in MasterCook!

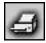

### **Publish**

MasterCook allows you to "publish" (print) individual recipes, entire cookbooks, and other MasterCook items in many different formats. We've taken a whole chapter to explain the many different print options. See the Chapter 17 for all you need to know about publishing your recipes and other items from MasterCook.

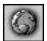

### Internet

When you click the Internet icon on the side toolbar, your computer will automatically launch your Web browser and go to the Sierra Home Cooking page at www.sierrahome.com/cooking. This Sierra site offers many different culinary features and is updated regularly.

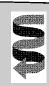

### **Want To Know More?**

If you want to find out what's available on Sierra Home Cooking page, what addresses you can surf to, and what great mailing lists you can join, see Chapter 2, "Welcome" in this manual.

| Using the Side Toolba | ι | Jsina | the | Side | Too | Ibai |
|-----------------------|---|-------|-----|------|-----|------|
|-----------------------|---|-------|-----|------|-----|------|

## MASTERCOOK'S EXCHANGE FEATURE

CHAPTER 16

### Chapter Sixteen: MasterCook's Exchange Feature

### MasterCook's Exchange Feature

MasterCook 5.0 includes a buffed-up import/export feature that will help you import recipes from the Web, e-mail your own recipes to your friends, and do other important tasks.

To access MasterCook's Exchange feature, click the arrow next to the Exchange icon on the side toolbar. You'll have instant access to Import, Export (which includes e-mail and Recipe Post), and the Import Assistant.

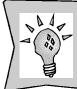

### **New or Improved Feature**

Even if you choose Import and then later decide that you need the Import Assistant after all, you can also access the Assistant directly from the Import screen.

### **Import**

MasterCook's Import feature allows you to import text documents, exported cookbooks and recipes, e-mail, and other items into MasterCook. You'll probably use the Import feature most often to import new recipes into MasterCook as you add to your evergrowing collection.

### **Specifics of the Import Screen**

Here's a glimpse of the Import screen:

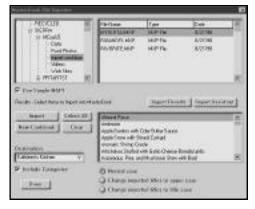

There are many different elements to this screen. Here's an explanation of each part of the Import screen.

• On the upper-left side of the Import screen you'll see what is called a "Tree Control." This works similar to other Window tree controls that allow you to navigate around your computer. Use the tree controls to navigate to the location where the files you want to import are located. The tree control will automatically show the last file you had open because you'll probably import from the same location most of the time.

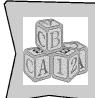

### **Basic Know-How**

In the Tree Control, a - indicates that folder is open as far as it can go. A + indicates that a folder has more folders in it. Click the + or - to expand or collapse the folder. When a folder is selected its contents are shown on the right side of the window.

- In the right pane of the Import screen, you'll see the **contents of the selected folder** on the left side of the screen. Select one of the files in the right pane. If you single click on a file, MasterCook will select the entire file for import. Individual recipes won't be displayed. If you double click on a fie that MasterCook is able to read, all the file's recipes will be listed in the Import window below. Select the recipes you want to import. If MasterCook doesn't detect any recipes in a text file, you may want to use the Import Assistant. Click the Import Assistant button.
- Directly under the tree control, you'll see a check box labeled **Use Simple MAPI.** If this box is checked, MasterCook will assume that you want to import the files using Simple MAPI, which helps you import e-mailed recipes directly into MasterCook. See the Using Simple MAPI section later in this chapter.
- If any of the items you are importing have **attachments**, MasterCook will display a list of the attachments and ask you to select from the list. When you select an attachment from the list, the items in the attachment will be displayed in the Import window. Click the arrow on the right side of the Attachment(s) box to select the attachments you want to include. Note that this is only for email attachments (listed in your Inbox), and is available only when using Simple MAPI.

- Click the **Import Results** button to see how well your import went. The Import Results window will show you all recipes that had importing problems or problems with duplication.
- If you want more help with importing non-MasterCook 5.0 recipes, click the **Import Assistant** button. When you do this, MasterCook makes the import process even easier by walking you through the import process.
- The Import button imports all items that you currently have selected. The Import
  button will only be activated if there are recipes selected to import and a destination selected. Note that items can only be imported into cookbooks.
- If you want to import all the items in the lower-right pane, click the **Select All** button. Remember, items must be selected before you can import them. You can select one item or several items to import at a time.
- The **Clear** button will clear all items that you have selected.
- If you are importing a bunch of new recipes and want to put them in a new cookbook rather than add them to an existing cookbook, click the New Cookbook button. This opens up a dialog box that lets you name the cookbook and also decide where on your computer the cookbook will be stored.
- In the **Destination** box, choose the cookbook that you want the recipes to go into when you import them. You can only import to one destination at a time. If you are importing many recipes and want to create a new cookbook for them, you can click the New Cookbook button instead.
- If you leave the check mark in the **Include Categories** check box, the recipes are imported along with their categories. If you choose to remove the check mark by clicking on it, the categories will be excluded when you import. If you exclude the categories during an import, you can add the appropriate categories you want later. This will cut down on unusual categories, misspelled categories, or other category names that don't agree with your category list.
- You can select what style of capitalization you want for the imported recipes by choosing one of the **Titles** buttons. Click a button to select whether you want the titles in normal case (whatever case they are currently in), in upper case (changed to all upper case), or in title case (first letter of every word is capitalized). This only affects the titles of the recipes.

Now that you've learned a little more about this screen, let's get down to some specifics: how to import!

### To import a recipe into MasterCook:

- 1. Select Import from the File menu.
- 2. Select the appropriate options as described above. Click the recipes you want to import to select them.
- 3. Click the Import button.
- 4. A progress bar appears showing you how quickly the import is going.
- 5. If there are problems or duplicates within the import, MasterCook will tell you in the Import Results window. See the Import Results section later in this chapter for more details.
- 6. MasterCook will tell you if the import goes smoothly and will indicate the number of recipes imported.

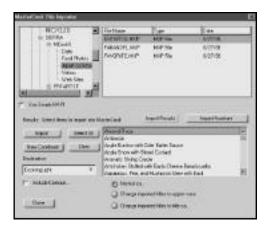

### **Import Results**

If there are problems with an import they will be shown in the Import Results window. The Import Results window shows two types of results: duplicates or problems (corrupted recipes, recipes not in the correct format, etc.).

The Import Results window will appear immediately after an import and you can refer to the Import Results by clicking the Import Results button in the Import window. Also, you can access Import Results through the Tools menu if you want to review the results later. The results of each import are added to the Import Results screen so that all import results are shown for the current session with MasterCook: they won't be "cleared" until you exit MasterCook. You may want to open a recipe from the Import Results window to review it.

### To **open** a recipe from the Import Results window:

- If you are not already in the Import Results window, click the Import Results button on the Import screen (or select Import Results from the Tools menu).
   Note that if there are no problems or duplicates, the Import Results button will not be available.
- 2. Select the recipe you wish to open and click the Open Recipe button (or double-click the recipe).
- 3. The recipe will be opened in Recipe Display for you to review.
- 4. If you want to open the recipe in its own window, select Open Recipe in New Window. This allows you to open another window and compare duplicates.

If for any reason you want to remove a recipe from the Import Results window, select the recipe and click the Remove button.

### **Duplicates**

MasterCook can detect if the recipes you are importing have the same titles as recipes you already have. You may want to open the recipes and verify whether or not the recipe you are importing is a true duplicate. For example, you may be importing a recipe titled Corn Bread and you already have a recipe titled Corn Bread in your cookbook. MasterCook will warn you that you may be importing a duplicate. You can open the Corn Bread recipes to check if they really are similar.

Since MasterCook can't have recipes with identical names, each recipe must have its own unique name. MasterCook renames the recipe you're importing by keeping the same name, but placing a 2 after the recipe name. For example, if you import a Vanilla Fudge recipe and you already have a Vanilla Fudge recipe, the imported recipe will be named Vanilla Fudge 2.

To remove a duplicate recipe, you must go to the cookbook to which you imported it. While in the cookbook, you have the option to remove recipes. For more information on how to remove a recipe from MasterCook, refer to Chapter 7, "Cookbooks."

### **Export**

MasterCook's Export feature makes it easy to e-mail your recipes to a friend, export information to a folder, or post one of your recipes to Sierra's Recipe Post on the Web.

You can access the MasterCook Export feature quickly from the side toolbar or conveniently from the File menu. There are three different parts of Export: Mail, Folder, and Recipe Post.

### Mail

The Mail tab allows you to e-mail MasterCook items in text file format to your friends on the Internet. This is a great feature for times when you want to share a recipe or two with a friend, but your friend doesn't have a copy of MasterCook.

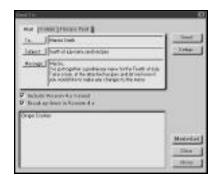

### To mail items:

- 1. Click the Exchange icon on the side toolbar.
- 2. Select Export from the pop-out menu.
- 3. Click the Mail tab.
- 4. Enter an e-mail address in the To: line or select from a list of addresses you've already saved by clicking the To: button. When you click the To: button, a window appears where you can add e-mail addresses to your list by typing the address and clicking the Add button. From this screen you

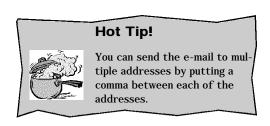

- can also delete an address by clicking the Delete button. Scroll through the list to find the e-mail address you want to send your e-mail to, or add additional addresses to the list.
- 5. Next, type the subject line. For example, your subject line could read "Fig Recipes" or "Warm Desserts." You can also bring up a list of saved subject lines by clicking the Subject button. You can choose to add a new subject line, delete a subject line, and scroll through the list to find a subject line used previously.

- 6. Next, type a message (this is optional). Type any information you want to include at the beginning of the e-mail. For example, "Remember how you wanted the Fried Chicken recipe my sister made for the party? Well, here it is. You owe me one!" You can save messages to reuse by clicking the Message icon. Type in your message, or choose from the list of saved messages, and click the Add button
- 7. In the Recipe window, you'll see the recipe(s) you had selected or opened before clicking the Exchange icon on the side toolbar. To select new recipes to e-mail, click the Recipes button. To clear this pane, click the Clear button.
- 8. Click the Send button to send the e-mail.

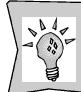

### **New or Improved Feature**

To make your work go even faster, you can open the MasterList and then drag and drop recipes straight from the MasterList to the Export Window. In no time at all, you'll have a list of recipes to send to a friend.

### **Folder**

The second tab you'll see in the Export screen is the Folder tab. The Folder feature allows you to save your recipes to your hard drive, floppy disk, zip disk, or other storage device. This feature will come in handy when a friend begs you to put some recipes on a disk for her. You can also use this feature to back up your work or make an archive copy on your system or on a zip disk that you tuck away in a safe place.

You can browse through your computer to find the area where you want to save your recipes. This view will show the last file you had open. If you want to save to a different spot, search your directories.

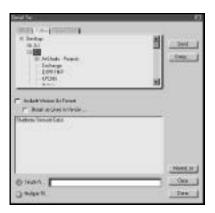

### To save recipes to a storage device:

- 1. Click the Exchange icon on the side toolbar.
- 2. Select Export from the pop-up menu.
- 3. Click the Folder tab.
- 4. Choose the location where you would like to save your recipes.
- 5. Make sure you have the correct recipes listed in the Recipe pane.
- 6. To select new recipes to save, open the MasterList and drag and drop them to the Recipe pane.
- 7. If you want to remove what's listed on this screen and choose new items, click the Clear button.
- 8. If you're saving more than one item, you can choose to save your recipes as a single file or as multiple files. To have them saved as one large file, select the Save As Single File radio button. To have them saved as multiple files click the Save As Multiple Files radio button.
- 9. When you are ready to send the files to the storage device, click the Send button.

### **Recipe Post**

The Recipe Post tab allows you to post recipes to MasterCook Recipe Post on Sierra's Cooking Website. Recipes will be sent to Recipe Post, where you can download recipes posted by other users as well. Please note that this is for user recipes only. You must not post copyrighted recipes or material.

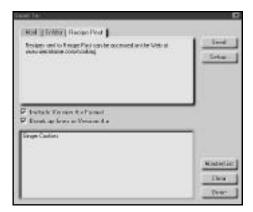

### To send recipes to Recipe Post:

- 1. Click the Exchange icon on the side toolbar.
- 2. Select Export from the pop-out menu.
- 3. Click the Recipe Post tab.
- 4. In the Recipe window, you'll see the recipes you selected before clicking the Exchange icon on the side toolbar. Click the Send button.

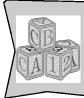

### **Basic Know-How**

MasterCook makes sending recipes to Recipe Post easy. The recipes you had selected or open before clicking the Exchange icon are automatically placed in the Recipe window ready to go!

### **Import Assistant**

MasterCook's Import Assistant helps you import non-5.0 recipes into MasterCook. If you are importing recipes that have been exported from 5.0, you will not need the Import Assistant.

You can go to the Import Assistant at any time from the Tools menu or select Import Assistant from the Exchange icon on the Side Toolbar.

### **Specifics of the Import Assistant Screen**

Here's a glimpse of the Import Assistant screen:

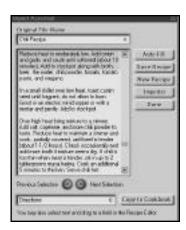

Let's review a few details about each part of the Import screen. (Not all the items on this screen are always shown.)

- The large area is where the recipe will be imported for you to review. You can
  cut, copy, and paste in this window and you can drag information directly to this
  window.
- The **Auto-Fill** button can be used for maximum convenience when importing recipes from certain programs. Once you have the correct format identified on the Preference window, you can use the Import Assistant Auto-Fill feature to fill in the Recipe Editor window with the information contained in the imported recipe. To use it, select a recipe and click on Auto-Fill. If you don't like where MasterCook puts the information, use the Undo feature available on the right-click menu in Import Assistant. For more information on setting formats on the Preferences window, see the MasterCook online help.
- When you have successfully imported the recipe click the **Save Recipe** button.
- When you are ready to import another recipe, click the **New Recipe** button.
- If you want to go back to the MasterCook Importer (not the Assistant that you are currently in), click the **Importer** button.
- When you have finished using the Import Assistant, click the **Done** button.
- You can use the Previous Selection and Next Selection arrow buttons to go from one section of the recipe in the Recipe Editor screen to another section.
- In the **drop-down box** under the Import Assistant's main window, select the field in Recipe Edit that you would like the selection to appear. Since the first line is usually a recipe title, the first item in the box is already listed as Title. Click the arrow and select another field if you want your selected text to go somewhere else.
- Click the Copy to Cookbook button when you have selected text in the Import Assistant and want it to go in the field shown in the drop-down box under the Recipe Editor. The Copy to Cookbook instructions are explained later in this chapter.

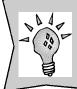

### **New or Improved Feature**

Use the Import Assistant to easily drag and drop recipes from the Web. Try it! See how easily you can import recipes from the Web without having to clean them up in another text editor.

The Import Assistant's main window contains the contents of the file you are importing. There are three ways to get text into this window: (1) importing from the Import window (described earlier in this chapter), (2) dragging and dropping recipes from other sources such as the Web or other text editors such as Word, and (3) pasting recipes into it. Once you have text in the pane, you are ready to easily import into MasterCook.

### To import a recipe that has "Exported by MasterCook" before its title:

- 1. Check that the recipe has "Exported by MasterCook" before its title.
- 2. Select the entire recipe and click the Auto-Fill button.
- 3. Auto-Fill will attempt to fill the Recipe Editor with the new recipe by automatically putting all the correct information into the proper fields.
- 4. Save your recipe if you are satisfied with the results.
- 5. Select New Recipe if there are more recipes to import in the Import Assistant. The Import Assistant can hold many recipes, so you can continue to work from the Import Assistant until all your recipes are imported.

### To import a recipe that has not been exported by MasterCook:

- 1. Check that the recipe does not contain the "Exported by MasterCook" line.
- 2. Select the entire recipe and click the Auto-Fill button.
- 3. Auto-Fill will attempt to fill the Recipe Editor with the new recipe.
- 4. MasterCook will do its best to place the information in the correct fields but remember that you can select Undo if it guesses incorrectly.
- 6. Save your recipe if you are satisfied with the results.
- 7. Select New Recipe if there are more recipes to import in the Import Assistant.

If you find that Auto-Fill doesn't work well for the recipes you're importing, there are two other methods you can use to import recipes that have not been exported by MasterCook. One way is to select the text and drag it to the field where you want it to appear. Another way is to use the Copy to Cookbook function.

### To import a recipe—drag and drop:

- 1. Start by either selecting a line of text or clicking the Next Selection button. Clicking the Next Selection button will select a line of text, separated by a blank line. If two or more items are not separated by a blank line, they will be treated as one selection. When this happens, you may want to select an individual item manually.
- 2. Drag the text to the appropriate location in the Recipe window.
- 3. Continue dragging and dropping until all the elements of the recipe are placed appropriately.
- 4. Note: drag and drop is not the best way to move Ingredients to the Recipe Editor. A better method is to select all of the ingredients, and use the Copy to Cookbook command.

### To import a recipe—Copy to Cookbook:

- Start by either selecting a line of text or clicking the Next Selection button.
   Clicking the Next Selection button will select a line of text, separated by a blank
   line. If two or more items are not separated by a blank line, they will be treated
   as one selection. When this happens, you may want to select an individual item
   manually before using the Copy to Cookbook function.
- 2. In the drop-down box under the recipe text, select the field in Recipe Edit that you would like the selection to appear. Since the first line is usually a recipe title, the first item in the box is already listed as Title. Click the arrow and select another field if you want your selected text to go somewhere else.
- 3. Click the Copy to Cookbook button.
- 4. You may want to check to see if the text appeared where you wanted it to appear. If a field is hidden in a tab, such as Notes or Serving Ideas, and the Directions tab is in the forefront, you won't be able to see where the text is going. Don't worry, it will go where you tell it to go.
- 5. Continue until the recipe is in the Recipe Editor.
- 6. Save the recipe when you have finished.

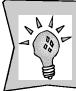

### **New or Improved Feature**

When importing ingredients from the Import Assistant, you don't need to import one ingredient line at a time. Selecting the entire group of ingredients and clicking the Copy to Cookbook button will copy all of the ingredients at once.

### Making Maximum Use of the Import Assistant

The Import Assistant is more than just a great help in importing non-MasterCook 5.0 recipes; it also allows you to:

- Copy and paste whatever text you have on your clipboard.
- Drag and drop text or recipes from the Web.
- Drag and drop text from a word processing program.
- Drag and drop from the Import Assistant into the Recipe Editor.

Note that while you can drag and drop from outside sources into the Recipe Editor, you might want to take a look at the recipe first. Sometimes recipes from the Web contain HTML formatting that you'll want to strip out while in the Import Assistant before you put it in the Recipe Editor.

### Important Information about Version 4.0 and Version 5.0 Importing

When you import information from an older version of software to a newer version of software it isn't always easy! When you import recipes from MasterCook 4.0 to MasterCook 5.0 and visa versa there are a few details you should be aware of. Also, if you have used previous versions of MasterCook the format that you are accustomed to seeing your imported recipes in will be slightly different.

MasterCook 5.0 contains many new, improved features and there are new, additional fields such as Ratings, Source, and Copyright. Also the fields in a recipe created in 5.0 can have more characters in them, therefore more text information in each field. If you try to import a 5.0 recipe into version 4.0 of MasterCook, many of these fields may get cut off or put in fields other than the original 5.0 field.

In order to limit the loss of information, we have created a "4.0 exported version," in addition to the 5.0 version. An example of how MasterCook 5.0 exports a recipe so that it can be read by those who have 4.0 is by putting all the Ratings and Cuisine information (which are new to 5.0) in the Categories field so the information is not lost.

### **Sample Exported Recipe**

In this section, we will show you what a sample recipe exported to e-mail in both 4.0 and 5.0 format will look like.

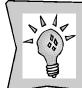

### **New or Improved Feature**

MasterCook 5.0 reads all the information in all the fields. Previously, only some of the fields were exported (fields such as Serving I deas and Suggested Wine were omitted from export).

The first three lines of the exportor e-mail include information that is needed to tell MasterCook which version of the product exported the e-mail. The 6th line will be a list of all of the recipes included in the exported recipe. This is a new feature, in the past, you had to scroll down to see what was in the exported item.

When you are doing the import, the information may look something like this:

```
<?xml version="1.0" encoding="ISO-8859-1"?>
<!DOCTYPE mx2 SYSTEM "mx2.dtd">
<mx2 source = "MasterCook 5.0" date = "6/29/98">
<Summ>
<Nam>
Aromatic Shrimp Creole
```

Don't worry if it looks a mess to you—MasterCook will read it as:

Master Cook 5.0 6/29/98 Aromatic Shrimp Creole

Next you will see the term "Exported from MasterCook." Make sure that the box "Include 4.0 Format" is checked in the Export window in order to include the 4.0 version in your exportor e-mail. (If you are exporting to file, you probably will want to leave it in 5.0 format.)

\* Exported from MasterCook \*

Aromatic Shrimp Creole

Recipe By: Cook's Magazine June 1990

Serving Size: 6 Preparation Time :1:00

Categories: Creole Fall

Main Course Simmered Spring Summer

Winter Soups & Stews

| Amount | Measure     | Ingredient—Preparation Method         |
|--------|-------------|---------------------------------------|
| 2      | tablespoons | vegetable oil                         |
| 2      | medium      | onions-medium diced                   |
| 2      | large       | cloves garlic—minced                  |
| 4      |             | celery stalks—medium diced            |
| 2      | medium      | green bell peppers—medium diced       |
| 6      | tablespoons | tomato paste                          |
| 1/2    | teaspoon    | dried red pepper flakes               |
| 1/2    | teaspoon    | dried oregano                         |
| 1/2    | teaspoon    | dried thyme                           |
| 6      | cups        | chicken stock or canned chicken broth |
| 1 1/2  | pounds      | jumbo shrimp—peeled and deveined      |
|        |             | Ground black pepper—(to taste)        |
| 4      | cups        | cooked white rice                     |
| 1/4    | cup         | minced fresh parsley                  |

### TO COOK:

Heat oil in a large saucepan. Add the next 5 ingredients; sauté until vegetables soften, about 5 minutes. Add next 4 ingredients; sauté until fragrant, about 1 minute. Add chicken stock; bring to boil and cook over medium-high heat until thickened, about 30 minutes. Add shrimp; simmer until shrimp are opaque throughout, about 4 minutes. Season with 1/2 teaspoon pepper or to taste.

### TO SERVE:

Ladle a portion of shrimp Creole into each warm soup plate. Spoon 3/4 cup rice atop each portion of Creole. Sprinkle with parsley and serve immediately.

NOTES: White Creole from reduced tomato and vegetable sauce.

The Pipers call this dish a "White Creole" because it is not thickened with the traditional mahogany-colored roux. Instead, a mixture of chicken stock, tomato paste, and aromatic vegetables is reduced until the sauce becomes quite thick and flavorful. It is best to serve this Shrimp Creole with steamed white rice.

Nutr. Assoc.: 0 0 0 0 0 4714 0 0 342 0 0 0 0

That information looked pretty typical, didn't it? But when you import a recipe in 5.0 you'll see that it looks quite different. Notice that you can't read what is going on. That is because it is written XML, a similar language to that which is used on Web pages. Don't worry, MasterCook can read this and easily figure it out. Don't delete it, it is really the entire 5.0 recipe and will import perfectly, with no lost information. The beginning of the recipe will look like:

```
]]></RTxt><Nam>Aromatic Shrimp Creole</Nam><Desc>Artichokes Stuffed
with Garlic-Cheese Breadcrumbs
Baked Tomatoes with Provençale
Stuffing</Desc><Cat>Creole</Cat><Cat>Fall</Cat><Cat>Main
Course</Cat><Cat>Simmered</Cat><Cat>Spring</Cat><Cat>Summer</Cat>
<Cat>Winter
</Cat><Cat>Soups & amp; Stews</Cat>
<Natn>French>/ Natn><Auth>Betty</ etc., etc.</pre>
```

The rest of the recipe will be similar, containing notation that you probably aren't accustomed to. Remember: don't delete any of this information and MasterCook 5.0 will not only be able to import the 5.0 recipe without losing important information but will ignore the 4.0 recipe.

### **Using Simple MAPI**

MasterCook 5.0 includes capabilities for using the Messaging Application Program Interface referred to as Simple MAPI. If you have the capability, you can click the box labeled Simple MAPI and MasterCook will use Simple MAPI to read to your Inbox. Some examples of programs that support Simple MAPI are: Eudora, Outlook, Outlook Express, etc.

Note that if your e-mail service does not support Simple MAPI, then you won't be able to access your Inbox from the Tree Control in the Import, Export, or Import Assistant windows. Instead, you import or export to a file, which you then attach to a message in your e-mail program. Web based e-mail services do not support simple MAPI, so if you are using one of these, you will not be able to take advantage of these import capabilities.

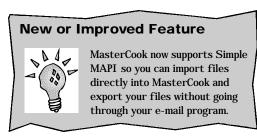

Also, Simple MAPI may not be for everyone. It may have a tendency to be slow, based on servers and modem speed. If you have the capability, try it to see if you like it and if it works well for you and your system.

### PUBLISHING

# CHAPTER 17

Chapter 17 Publishing

### **Chapter Seventeen: Publishing**

### **Publishing in MasterCook**

You can "publish" (print) nearly everything you create in MasterCook. Using MasterCook's Publish feature, you can choose from a variety of options as well as design your own print layouts for recipes and cookbooks. A personally designed Family Favorites cookbook might be a nice gift for a family member.

You can print more than a cookbook. You can print:

- recipes
- menus
- MealPlans
- shopping lists
- pantry inventory

- wine list
- tips
- help
- nutritional analysis

### **Basic Publishing**

You can click the Publish icon (it's the one that looks like a printer) on the side toolbar or you can select Publish from the File menu. Whatever recipe or other item you have open or selected will be the one that you print. For example, if you want to print your recipe for Roasted Eggplant Salad, select Publish while you are either viewing the recipe (in Recipe Edit or Recipe Display) or have it selected (in the MasterList or elsewhere).

### **Specifics to the Publish Window**

The Publish window gives you many options that allow you to customize your printed recipe or other item. If you like the suggested options, click the Print button to print your document. If you want to tweak it, here are some of the options available to you in the Publish screen:

- You can select a **Printer** (the destination to which MasterCook will send the print job). If you have only one printer connected to your computer, it will already be listed in the Printer field.
- If you want to, select the **Properties** button to change the options specific to your printer.

Publishing Chapter 17

• If you know which design you want to use to print your recipe, cookbook or menu, select it from the **Design** box. MasterCook ships with a variety of design layouts. You may want to look at a few of these and see which designs you like best.

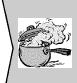

### Hot Tip!

Since you can select the same design for many of the recipes, cookbooks, and menus, you can print out matching design sets. This can add a professional touch to your printouts, especially if you are printing them for gift sets or for other purposes.

- If you want to access all the options that help you edit your design, click the Edit
   Design button. These options are discussed in greater detail in the Edit Print
   Design section later in this chapter. Clicking the Edit Design button also allows
   you to preview how your recipe will look when printed.
- In the **Paper** field, you can select the paper size or paper type on which you want to print.
- If you click the **Custom** button, you are able to set your printer to print custom paper such as 3" x 5" Avery<sup>TM</sup> style paper. See the Custom Paper section near the end of this chapter.
- If you want to print more than one copy, type in the number of copies you want to print in the **Number of Copies** field.
- Choose whether or not you want to number the pages that are printed. Click a check mark in the **Number Pages** box if you want your pages numbered. Leave the check box blank (or click again) to leave the pages unnumbered.
- If you do choose to number your pages, you have the option of starting with a number other than 1. Either type a number in the **Beginning With** field or use the up and down arrows to select which number you want your printed pages to begin with. If you are printing your cookbook in stages, you may want to use this option to adjust this number so that the pages in your cookbook will be numbered consecutively.

Chapter 17 Publishing

• In **Print Range** you can choose to print an entire cookbook or selected recipes, or the current recipe (the recipe you had open at the time you selected Publish).

- To make sure your printout includes what you want it to include, select items from the **Include** list. If there is an X in a check box, it means that item will be included in your print job. If the check box is empty, it means that the item will not be printed. Each type of document you may be printing (shopping list, menu, recipes, etc.) will have its own set of options, so review each one when you are ready to print. The items in the Include list are explained in greater detail later in this chapter.
- In the **Print On** area, choose to print on either One Side or Both Sides of the paper. This allows you to print on both sides of the page even if your printer normally can't do this. Do a test print if you want to print on both sides of the page, especially when printing folded books since these can be rather complicated.
- In the **Orientation** area, choose either Portrait or Landscape. As the graphics on-screen show, portrait prints your information vertically on the page and landscape prints your information horizontally on the page.

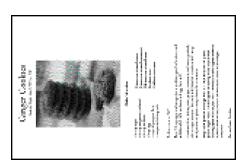

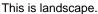

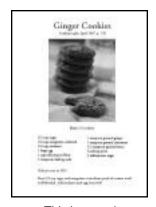

This is portrait.

- Check the **Print to File** box if you want to send all the information to a file so you can access it for other uses.
- When you have verified all settings, click the **Print** button. The print job, as you have specified, will be sent to your printer (or to a file if you have checked the Print to File box).

Publishing Chapter 17

• If you click the **Cancel** button, all your settings you just made will not be saved and you'll exit this screen.

 Check Reverse Print Order if your printer prints with the finished print job face up.

### A Basic Print Job

Now that you understand some of the specifics of the Publish window, let's review the basic steps of a typical print job.

### To **print** an item in MasterCook:

Note that there is a list at the beginning of this chapter of all the different items you can print in MasterCook.

- 1. Make sure the item you want to print is either selected or you are open to that view.
- 2. Check that you have the correct printer selected in the Printer field.
- 3. Glance over the options on the Publish screen to make sure they are what you want.
- 4. Click the Print button.

### Items in the Include List

The Include options can really enhance your printout so let's review each one.

<u>Embedded recipes</u>: When this box is checked, the embedded recipes (recipes included within a recipe, menu, or MealPlan) will be printed along with the other items you're printing. This option is available for recipes, menus, and MealPlans.

<u>Shopping list</u>: If this option is selected, a shopping list will be printed at the end of the print job for your recipes, menus, and MealPlans.

<u>Title page</u>: If you select this option, your cookbook, selected recipes, menu, MealPlan, or tips will print with a title page at the beginning of the print job. This is a great option to select when you are publishing a cookbook to give away. When printing a cookbook, the title page includes the cookbook's title and a description of the cookbook. If you would like your title page to reflect the author, make sure and add this to the description of the cookbook. You can set or change the description in the Customize Cookbook screen described in Chapter 6, "Cookbooks."

<u>Recipe index</u>: If you select this option, MasterCook will automatically generate an index for your cookbook and print it at the end of the cookbook. The index lists the titles of each recipe in alphabetical order with the page numbers listed after each recipe.

<u>Table of contents</u>: If you select this option, MasterCook will generate a table of contents with the recipe titles listed in the order they will be printed along with the appropriate page numbers.

<u>Category index</u>: If you choose to print a category index, a list of categories and the page numbers where they occur will print at the end of your print job. The category index will help you search your cookbook (or other grouping of recipes) for all the recipes that relate to a certain category.

<u>Include recipes</u>: Remove the check from this box if you want to print any of the above five options (shopping list, category index, table of contents, recipe index, and/or title page) *without* printing all the recipes. This option comes in handy if, for example, you would like to print a title page only.

<u>Include Nutrition</u>: When publishing menus and MealPlans, you have the option of including the nutrition information. You may choose to have this information printed three ways: Summary, Percent of Daily Values, and Nutritional Analysis.

 Summary is a brief list of the most common nutrients and includes calories, fat, % fat, protein, carbohydrates, cholesterol, sodium, and dietary food exchanges.

Per Serving (excluding unknown items): 47.8 Calories; 1.5g Fat (27.5% calories from fat); 0.6g Protein; 8.1g Carbohydrate; 4mg Cholesterol; 66mg Sodium.

Exchanges: % Fat; % Other Carbohydrates.

 Percent of Daily Values prints out the nutrition in a form that is similar to the Nutrition Facts labels that are on most food items purchased in the United States.

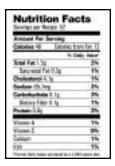

 Nutritional Analysis is a detailed breakdown of each nutrient MasterCook supports as well as dietary food exchanges.

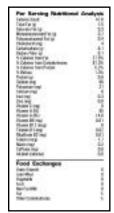

# **Edit Print Design**

When you click the Edit Design button on the Publish window, you'll go to the Edit Print Design screen where you can not only preview the document you want to print, but customize your printed items as well.

Experimenting with the many options you have at your disposal may take a few minutes, but these tools can help you produce a cookbook as uniquely individual as your own kitchen. Plus, your own custom designed cookbooks make great gifts!

### Specifics to the Edit Print Design Screen

From the Edit Print Design screen you can preview how your recipes will look when they are printed and also make your own printed designs.

The Edit Print Design screen is divided into two parts: the Print Layout in the left pane and Page Preview in the right pane.

<u>Print Layout</u>: This is the workspace you can use to make changes to your design. The recipe in the workspace is a template for the entire Cookbook and may not represent every field in your recipe, but the Page Preview on the right displays how the recipe will look when printed.

<u>Page Preview</u>: This displays how the recipe you are laying out will look when it is printed.

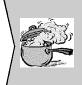

### Hot Tip!

The design that appears on-screen is the last design that you printed, or if this is the first time you are working with Edit Print Design, it is a basic print design that MasterCook has selected for you.

If the Page Preview is too small for you to see your recipe and you want to get a better view of how the design will look when printed, place your cursor at the junctions of the left and right panes until the cursor changes to a split cursor. Press the mouse down and move to the left to resize the Page Preview pane larger. If you want to see how the rest of your print job will look, click on the Preview button.

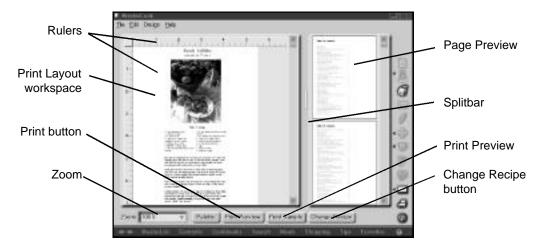

- The **Rulers** and **Guidelines** help you line up objects in your design. You can and add remove Rulers and guidelines in the Design Menu.
- When you click the **Print Palette** button, a palette appears with options that allow you to customize your print layout.
- The Splitbar allows you to change the portion of the screen available for the different panes. To do this, place your mouse over the splitbar until it becomes a split cursor. Hold the mouse down and drag the Page Preview pane right or left to view the Page Preview pane either larger or smaller.
- Click the Preview button to see how two or more recipes will look when they are printed. Since the Page Preview pane only shows a sample recipe, it's a good idea to preview multiple recipes before printing.

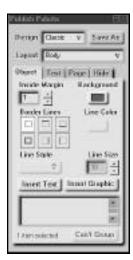

Print Palette

• When you click the **Zoom**, you can view the Layout workspace in different magnifications: 200%, 400%, etc.

- Click the Change Recipe button to select a different recipe to see in the Page Preview pane. If you previously selected more than one recipe to print, MasterCook will default to the first recipe as a sample for the Page Preview pane.
- Click the **Print** button when you are ready to send your print job directly to the printer.

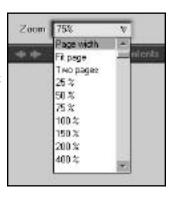

# Making Changes in the Edit Print Design Screen

The Edit Print Design screen allows you to make adjustments to your print design such as font size, color, and style. You can create and save your own original designs through this screen.

To truly customize your printouts, you can make changes to each element of your recipe.

# To create your own design:

- 1. While you have the recipe or other printable item either selected or open to the view you want to print, click the Publish icon on the side toolbar (or select Publish from the File menu).
- 2. In the upper-right portion of the Publish window, click the Edit Print Design button.
- 3. While you can move and resize objects in the Layout portion of the screen, you need to access the Print Palette to make changes such as color, font size, and borders. Click the Palette button to bring up the Print Palette.
- 4. Using the Print Palette with the Edit Print Design screen, you can customize your layout design. Read the details in the rest of this chapter to find out more about customizing the design.
- 5. Click Save As to save your design so you can use it again later.

If you find that the Publish Palette takes up too much room on your screen, you may want to change your screen resolution so you have more room to work.

### To change your screen resolution:

1. Make sure that the last item you were working on in MasterCook has been saved.

- 2. Either minimize or exit MasterCook so you can see the Windows Desktop.
- 3. Right-click the Windows Desktop
- 4. Select Properties from the pop-up menu.
- 5. A window appears titled Display Properties. Select the Settings tab.
- 6. Change the Desktop Area to 800x600 or larger.
- 7. Depending on your video card, Windows may tell you that you must restart Windows. Click the OK button.

# **Working with Objects**

Before you can make changes to your design, you must know how to work with the design objects.

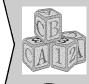

### **Basic Know-How**

Objects are selectable components in your design. They may consist of recipe graphic objects, recipe text objects, graphical objects that you have inserted, and text objects that you have inserted.

Recipe text objects consist of each of the items in the recipe such as Title, Ingredients, Servings, Directions, etc. Each object has been labeled so that you know what the object is. Turning labels on and off is discussed later in this chapter.

To change the look of an object you must first select it. When an object is selected, it has little black boxes on the sides, corners, and top. These are called "resizing handles."

Objects can be resized, moved around, grouped with one or more other objects, have their color changed, borders added, and more.

# To move an object:

- 1. Click an object and while holding your mouse down, drag your mouse.
- 2. The object moves to the spot where you let up the mouse button.

### To resize an object:

1. Click a resizing handle (explained above) of an object, and while holding your mouse down, drag your mouse.

2. The object resizes as you drag your mouse. Let up the mouse button when the object is the desired size.

### To do **other edits** to an object:

- 1. Click all objects you want to edit.
- 2. You can select more than one object at a time by holding down the SHIFT key while clicking the objects you want to select.
- 3. Open the Print Design Palette and choose the options you want. These options will be applied to all items you currently have selected.

There are a few rules you should be aware of when working with objects.

First, an object must be selected before you can make a change to it.

Second, you can't place one object on top of another object. This is to make sure that when you create a design, any recipe can be printed using your design without having one recipe object, such as ingredients, overlap another recipe object, such as directions.

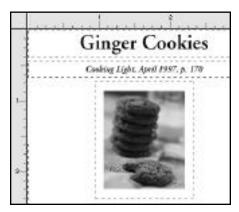

This recipe has the grid turned off.

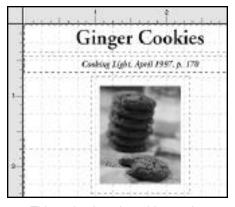

This recipe has the grid turned on.

# **Using the Design Menu**

There are additional options you can use in the Print Design menu that can help you customize your printout so it looks just the way you want it to look.

<u>Turn Grid On</u>: When you select this option, MasterCook shows you a grid in the Layout area of the screen. The grid is not printed; it is only shown on-screen to help you line things up.

<u>Snap to Grid</u>: If you want to force objects to line up to the grid, select Snap to Grid. When you move objects around in Layout, they will automatically "snap" to the grid lines.

<u>Set Grid Spacing</u>: If you want to change the spacing of the grid lines, select this option. Another dialog box appears and you can select the exact grid spacing yourself.

<u>Show Rulers</u>: If you want to see the rulers along the sides of the page, select Show Rulers. This helps you gauge how far apart items are and helps you space objects evenly.

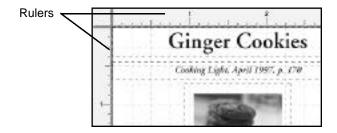

# The Print Palette

The Print Palette is a great feature you can use to make changes to your design; in fact many things within your design can only be changed using the Print Palette. There are many options available for you on this screen. Here is a description of the items on the upper portion of the palette.

• At the top of the palette, you are given a choice of layout designs that you may use. A pre-designed layout will already be selected for you, but you may select a different design by clicking the little arrow to the right of the **Design** field. When you do this, a list of designs appears. Select a design that you would like to use. The design on the screen will change to match the new design.

• If you make changes to a design and want to save it as a new design with a different name, click the **Save As** button located in the upper-right corner of the palette.

• In the **Layout** field, select the portion of the design that you want to change. This may include Title page, Table of Contents, Body or Index.

The print design palette is divided into four tabs: Object, Text, Page, and Hide. Each of these tabs offers different options.

# The Object Tab

The Object tab is the best place to go when you want to make changes to the look of a design object.

Before you can use most of the options in the Object tab, you must first have one or more objects selected in your document (you may insert text and graphics without having an object selected.) Following are some of the changes you can make to an object:

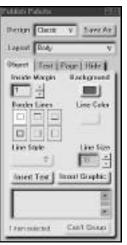

• You may notice that sometimes the text in an object fills the entire object without any space between the edge of the element and the text. This may not be what you want, especially when adding borders. Without added margins, the borders may touch or even overlap the text. In the Inside Margin box, you can choose how closely the text comes to the border. The larger the number in the **Inside Margin** box, the larger the space between the text and border.

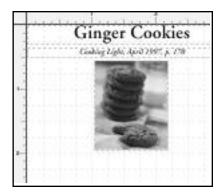

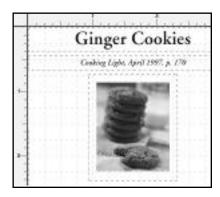

This object has a modified inside margin.

• If you want to change the background color of a text object, click the **Background** button. The color on the button indicates the current background. An X on the button indicates that there is no color attached to the background.

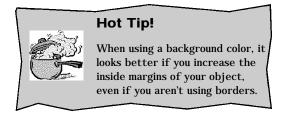

The **Border Lines** option allows you to give your recipes and other items a lot of visual impact by outlining and separating items. Click to add a border, click again to remove it. You can choose to have the border surround the item or be shown only on the top, bottom, or side. You can combine borders too, such as a having a border line on the top and bottom of an element if you want. To remove all border lines, click the box in the upper-left (looks like a dotted line all the way around).

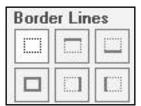

- Select the **Line Color** that you want for your border. Colorful borders can often give your recipe some extra visual appeal. If the color you want is not visible, click the **Other** button to see additional colors.
- Click the arrow next to **Line Style** to see the different line styles you can select for your borders. Options include thin lines, double lines, thick lines, and other variations.
- In the **Line Size** box, you can choose how thick or thin you want the lines of the border to be. The larger the number, the thicker the lines.
- The **Insert Text** option allows you to insert a text object into your Print Design. Once you have inserted a text object, it becomes part of the layout and appears on every recipe. Inserting text objects helps you when you want to add a label. For example, you may want to add the text, "From Mike's Kitchen" to every recipe.

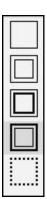

Click the Insert Text button to insert a text object, then use the text box on the palette to type the text that you want to see appear in your design. Once a text object has been inserted, you can move it anywhere on your design. To make changes to an existing text object, select the inserted text object, and then make changes to the existing text in the text box. To delete an inserted text object, select it and then click the Delete button (or select Delete Text Object from the Edit menu).

- The **Insert Graphic** button allows you to insert a graphical object into your design. Once you have inserted a graphical object, it becomes part of the design layout and appears on every recipe. Inserting graphical objects are good if you want to add decorative borders or clip-art to a design. To delete an inserted graphic, select the graphic object and then click Delete (or select Delete Graphic Object from the Edit menu).
- To group objects, select them and click the **Group** button. (This button will toggle to Ungroup or Group depending on what you have selected.) To remove a grouping, select the group and then click the **Ungroup** button. When objects are grouped together, any effect

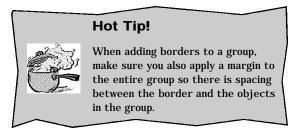

you apply is applied to the group, such as borders, style, color, background color, margin, etc. For example, if you apply a border to a group, it puts a border around the entire group. Moving the group moves all the objects in the group. Note that this option is only available when you have two or more objects selected.

### The Text Tab

When you click the Text tab, you have several options available that allow you to change the look of the text.

Before you can use the options in the Text tab, you must first have one or more objects in your document selected.

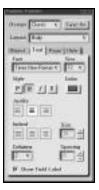

 Click the arrow in the **Font** text field to see a list of all the fonts you can choose from.
 The font is the name of type such as Courier or Times.

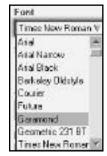

• In the **Size** field, type the font size number you want. Font sizes are listed in points: the larger the point, the larger the size of the characters (letters, numbers, etc.) in your printout.

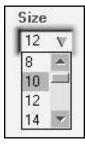

• Under **Style**, you can choose P for plain, B for bold, I for italic, or U for underline. You can use a combination of bold, italic, and/or underline. If you have selected a few style options and want to start over, click on P to return the text back to plain text.

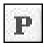

Bold

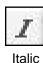

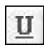

Plain

Underline

• Select the **Color** button to change the color of the font. This allows you to have red text in the Description field, blue text in the Directions, and green text for the Ingredients, for example. If you can't find the exact color you want in this palette, click the Other button and choose from even more colors.

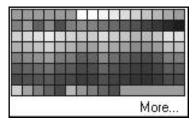

• Under the word **Justify**, you can choose to line up the text of an object to the left, in the center, or to the right.

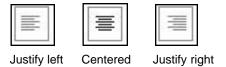

• Under the word **Indent**, you can choose no indent, a first line indent, or a hanging indent.

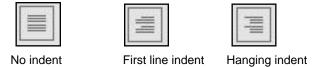

- The **Size** option allows you to choose the size of the indent you specified. Either type the number of spaces you want to indent (a 5 in this field means the indent is 5 points) or use the up and down arrows to select a size.
- The **Columns** option lets you choose the number of columns in an object. For example, if you have Directions selected and choose 2 in the Column field, your Directions object will contain two columns in your printout.
- The **Spacing** option determines the spacing between the columns in an object.

• All objects have labels. An example of a label with its contents is Servings: 6. In this case, you would probably want to include the label or the 6 would be isolated on your printout and you wouldn't know what the 6 referred to. You can turn a label on and off with **Show Field Label**. If you want the label to show, make sure there is a check in the box next to Show Field Label. If you do not want it to show, remove the check. A label will always be displayed in the format of "Label: object text" and print using the same font and style as the object text.

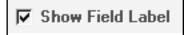

# The Page Tab

Click the Page tab to access options that determine how items on your page will be arranged for printing.

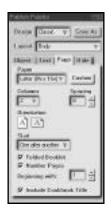

Here are some details about the items found in the Page tab.

Click the arrow in the **Paper** field to select the type of paper you will be using. You can use many different kinds of paper, so make sure the paper is listed correctly. If you are going to print on special paper such as Avery papers or recipe cards, this is a good place to select the paper. Notice that when you select a new paper type, the Page Preview changes to reflect the new paper.

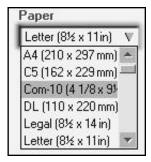

• Click the **Custom** button for more options on paper size. See the Custom Paper section near the end of this chapter for more information on this option.

• In the **Columns** box, select the number of columns you want your recipe design divided on the page. Either type a number or click the arrow and select a number.

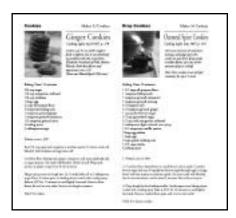

In this example, the page has been divided into two columns.

- In the **Spacing** box, you can choose the spacing between columns. Click space arrow to raise or lower the spacing.
- Under the word **Orientation**, choose to print your recipes either vertically (portrait) or horizontally (landscape).

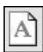

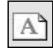

Select this one to print vertically.

Select this one to print horizontally.

In the text box under the word **Start**, you can choose to start new recipes on the next column, one after another, or on the next page. These options allow you to: (1) conserve paper by having the recipes follow each other as closely as possible or (2) provide more space between the recipes. Click the little arrow on the right side of this text box to select the Start option you prefer.

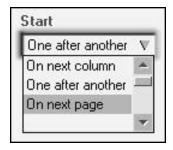

• If the **Folded Book** check box is checked, your recipe information is printed as a folded booklet.

- If you want to have your recipe pages numbered, check the **Number Pages** checkbox. Once you have checked this box, you have the option of selecting the beginning page number for the printout. Either type a number in the Beginning With box or use the arrow to choose a beginning page number.
- If you want to have the cookbook title printed on every page, check **Include**Cookbook Title. The title will be printed at the same location on every page.

### The Hide Tab

This Hide tab allows you to hide certain objects in your print design.

This is a great option when you know there are certain things you don't want printed. For example, maybe you don't want to include the nutrition information in your printout. Here are explanations of each of the options you can access through the Hide tab.

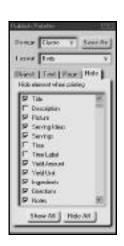

Hide Tab

- In the **Hide Object when Printing** list, you can choose to hide certain recipe objects. You can choose to hide the title, description, picture, author, copyright, source, alternate source, servings, yield, times, nutritional information, ingredients, and/or directions. A check in the check box indicates that the item will be hidden in your design. An empty check box indicates that the item will be printed. You can choose to hide as many or as few items as you want.
- Click the Show All button to make sure that all fields are shown on a printout.
  This removes all the check marks from the check boxes in the Hide Object
  when Printing list.
- Click the **Hide All** button to hide all the items. This places check marks in all the check boxes in the Hide Object when Printing list.

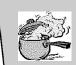

# Hot Tip!

If you create a design layout based on the hidden objects, then decide later that you want to show one of the previously hidden items, your design may be significantly altered. For example, the layout you are using may have the Notes object hidden. However, you may want to use this design to print out a recipe that has notes that you want to include. Because the item was hidden when the layout was originally created, there is no guarantee as to where the notes will end up when you remove the check mark and choose to have it show in your design again. Make sure to check the Print Preview part of the screen to see if you like where notes are showing up. If things are not to your liking, just adjust the layout.

# **Custom Paper**

You can customize your printouts in so many ways! One of the ways is through the Custom Paper button found on the Publish screen. This comes in handy when you want to print on odd-sized papers such as 3" x 5" cards or other papers that have unique dimensions.

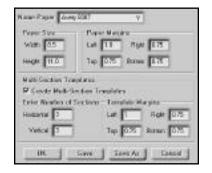

Several options are at your disposal on this screen.

- With the **Paper Size** option, you can choose the width and height of the paper you plan to print on. MasterCook assumes you are printing on 8 1/2" x 11" paper until you tell it otherwise.
- With the **Paper Margins** option you can select the width of the margins on the left, right, top, and bottom of the page. Note that your printer may not accept margins that have been adjusted too low.
- With the **Multi-Section Papers** option you can create your own multi-section templates. Some of the papers available in the Name Paper field are Avery<sup>TM</sup> style papers (such as recipe cards, postcards, or labels style papers) that contain multiple sections. You can select the number of sections both horizontally and vertically (like you do in a table). You can also select the template margins on the left, right, top, and bottom. You may select up to 30 sections. This comes in handy if, for example, you want to print out jar labels for your preserves.

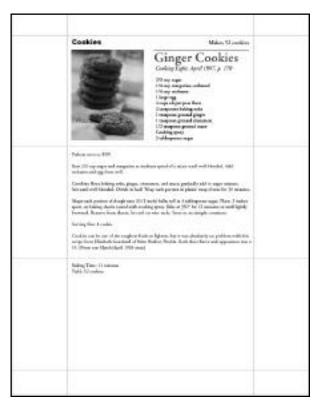

Example of printout on Avery 5388 3" x 5" — 3 cards per sheet.

### **Custom Nutrition Labels**

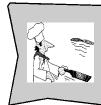

# For the Sophisticated Chef

MasterCook allows you to create custom nutrition labels for your own food items to make them look more professional for sale or for other purposes. For example, you could place a printed, customized nutrition label on your homemade strawberry preserves!

### To create custom nutrition labels:

- 1. Open or select the recipe for which you want to print a nutrition label. You can select it in the MasterList or elsewhere--you can open it from the Recipe Browser or elsewhere.
- 2. Click the Publish icon on the side toolbar (or select Publish from the File menu).

3. Select the paper that matches your Avery<sup>TM</sup> style label paper or click Custom Paper button to create a new multi-section paper.

- 4. In Custom paper, enter the number of horizontal and vertical sections that match your label paper.
- 5. Save the paper under a new name.
- 6. Using the Publish Palette, under the Hide Tab, hide everything but the Title and Nutritional Facts.
- 7. In the Page tab, select Start Recipe One After Another.
- 8. Click the Publish icon on the side toolbar.
- 9. In the print dialog that appears, set the number of copies to the number of labels on a page. For example if your label page has 10 labels per page, type a ten in the Number of Copies field to print one full page of labels.
- 10. Click the Print button. You may want to test your printout a few times on regular paper before using the Avery<sup>TM</sup> style paper since label paper can be expensive and you may have to make adjustments to the margins in your custom paper.
- 11. When you have the labels just the way you want them, put the label paper in your printer and click the Print button.
- 12. Make sure you save your design under a different name once you are happy with it. Click the Save As button and enter a descriptive name for your new custom design.

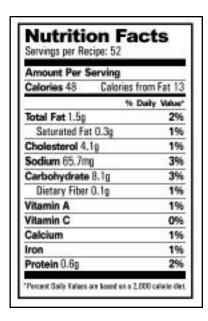

# APPENDICES

Appendix A Quick Keys

# **Appendix A: Quick Keys**

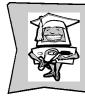

# **Computer Whiz!**

Get to know some of the quick keys. They can speed up your work in MasterCook and make you a speed demon at the computer keyboard!

| CTRL + A | Select All           | CTRL + O | Open (options will vary                                               |
|----------|----------------------|----------|-----------------------------------------------------------------------|
| CTRL + B | Cookbook Browser     |          | depending on what screen<br>you are in when you do this<br>quick key) |
| CTRL + C | Сору                 | CTRL + P |                                                                       |
| CTRL + D | New Window           | CIRL + P | Print Selected or Open Document                                       |
| CTRL + E | Ingredient List      | CTRL + Q | Quit                                                                  |
| CTRL + F | Find or Replace      | CTRL + R | Meal Manager                                                          |
| CTRL + G | Import Assistant     | CTRL + S | Save                                                                  |
| CTRL + H | Search Screen        | CTRL + T | Tips                                                                  |
| CTRL + I | Insert Row           | CTRL + U | Favorites                                                             |
| CTRL + J | Nutritional Analysis | CTRL + V | Paste                                                                 |
| CTRL + K | Spell Check          | CTRL + W | Close Window                                                          |
| CTRL + L | MasterList           | CTRL + X | Cut                                                                   |
| CTRL + M | Export & Mail        | CTRL + Y | Redo                                                                  |
| CTRL + N | New Document         | CTRL + Z | Undo                                                                  |

Quick Keys Appendix A

| CTRL + DEL      | . Clear               | ALT + R                             | Modify Categories            |
|-----------------|-----------------------|-------------------------------------|------------------------------|
| <b>←</b>        | Left One Unit         | $\mathbf{ALT} + \mathbf{S}$         | Substitutions                |
| <b>←</b>        | Right One Unit        | $\boldsymbol{ALT} + \boldsymbol{T}$ | Tools Menu                   |
| <b>←</b>        | Up One Unit or Line   | $\boldsymbol{ALT} + \boldsymbol{U}$ | Customize Cookbook           |
| ТАВ             | Next Field or Button  | $\boldsymbol{ALT} + \boldsymbol{W}$ | Website                      |
| <del>&lt;</del> | Down One Unit or Line | $\mathbf{ALT} + \mathbf{X}$         | Edit Ratings                 |
| ALT + A         | Add To                | $\mathbf{ALT} + \mathbf{Y}$         | Yields and Equivalents       |
| ALT + B         | Recipe Browser Screen | ALT + Z                             | Analyze Cost                 |
| ALT + C         | Contents Screen       | ALT + F4                            | Quit                         |
| ALT + E         | Edit Menu             | FI                                  | Help menu                    |
| ALT + F         | File Menu             | ESC                                 | Cancel                       |
| ALT + G         | Edit Recipe           | DEL                                 | Delete                       |
| ALT + H         | Help Menu             | SHIFT + F1                          | Context Sensitive Help       |
| ALT + I         | Ingredients Menu      | SHIFT + F10                         | ODisplay Pop-up Menu         |
| ALT + K         | Scale                 | ENTER                               | OK                           |
| ALT + L         | Look Up/Link To       | HOME                                | To the Beginning of the Line |
| ALT + N         | Wine List             | END                                 | To the End of the Data       |
| ALT + P         | Print Design          | F12                                 | Save As                      |

Appendix B Content Sources

### Cookbooks:

Based upon "Betty Crocker's Best of Baking," "Betty Crocker's Cooking Basics," "Betty Crocker's Best of Healthy and Hearty Cooking," "Betty Crocker's Cookie Book." Published under license from Macmillan Publishing USA. Copyright ©1998 General Mills, Inc. All rights Reserved.

Based on "Graham Kerr's Swiftly Seasoned." Copyright ©1996 by Kerr Corporation.

Cooking Light® images, recipes and text. Copyright ®1998 by Cooking Light, the magazine of food and fitness.

"Sheila Lukins All Around the World" recipes. Copyright ©1994 by Sheila Lukins. A portion of the images ©Sheila Lukins. A portion of the images ©Parade Magazine.

"What to Fix for Dinner." Written by Heidi Rabel, with help from others. Rabel is a professional chef, corporate caterer, restaurant menu consultant and cooking teacher who lives in Seattle, Washington.

# **Recipes:**

Alaska Seafood Marketing Institute, Allen Susser of Chef Allen's Restaurant (Aventura, Florida), Amma's Indian Recipes, American Beefalo Association, American Dairy Association, American Tilapia Association, Amy Walters, AquaNIC, BC Turkey Marketing Board, Belgian Endive Marketing Board, Bill Hufferd of DC3 (Santa Monica, Butterball, California, California Egg Commission, California New Potatoes, California Olive Industry, California Strawberry Commission, California Tomato Commission, Caravan Spice Company, Cherry Marketing Institute, Chocolate Manufacturers Association, Cindy Vinores, Cook's Magazine, Daryl Borden of Bombay Café (Birmington, Alabama), David and Cindy Jarvis of Mélange (Northfield, Illinois), David Leo Banks of Harry's Savoy Grill (Wilmington, Delaware), Debbie Eisenberg, Dr. Stanley Nicas of Castle Restaurant (Leicester, Massachusetts), Donna Berge, Dudley Cable-Larche of The Fort (Morrison, Colorado), Dundee Hazelnuts/The Hazelnut Marketing Board, Earth Kitchen Cookbook by Dee Bell, Ed Kasky of Engine Co. No. 28 (Los Angeles, California), Elaine Beattie, Elaine Crawford, Euro Cooking, Elizabeth Powell, Elmar Prambs of The Riverside Café (Austin, Texas), Emeril Lagasse of Emeril's Restaurant (New Orleans, Louisiana), Emile Labrousse of Nob Hill Restaurant (San Francisco, California), Fernand Bos, Fleischmann's Yeast, Florida Department of Citrus, Florida Tomato Committee, Frances Bolton, Giovanni Leoni of Buca Giovanni (San Francisco, California), Giulliano Bugialli's Foods of Tuscany by Giulliano Bugialli, Gordon A. Sinclair of Gordon's (Chicago, Illinois), Habib Gharbi of Savio's (Alexandria, Virginia), Idaho Potato Commission, Jack Ligon, Jacki Barineau, Jenn-Air, Jennifer Strumwasser, Jerry Lindelef, Jimmy Schmidt of The Rattlesnake Club (Detroit, Michigan), Jo Anne Merrill, Joe Carlucci of Carlucci (Chicago, Illinois), Joe Mannke of The Rotisserie for Beef and Bird (Houston, Texas), Joyce Tubbs, Karen Beckman, La Cocina, Lawry's Foods, Leigh Anne Richardson, Lisa Dugoni, Locke-Ober at Locke-Ober (Boston, Massachusetts), Marcel Kerval of Café de France (Saint Louis, Missouri), Mark Haugen of Tejas (Minneapolis, Minnesota), Mark Miller of The Coyote Café (Santa Fe, New Mexico), Mark Monette of Flagstaff House Restaurant (Boulder, Colorado), Marshmallow Fluff, Marybeth Bontadelli, Massachusetts Maple Producers Association, Michael A. Even of O'Malley's on the Green (Anchorage, Alaska), Michael Stanley of The Lark and the Dove (Atlanta, Georgia), Monitor Sugar Company, Mrs. T's Pierogies, National Honey Board, National Pasta Association, National Pork Producers Council, National Presto Industries, National Turkey Federation, New Zealand Wasabi Limited, Nissin Ramen, North American Blueberry Council, Ocean Produce International, Ohana Seafood Market, Ontario White Bean Producers, Oregon Hazelnut Industry, Oregon Raspberry and Blackberry Commission, Paul Rumball-Petre, Pierre Pollin of Le Titi de Paris (Arlington Heights, Illinois), Richard Chamberlain of The Restaurant at Little Nell (Aspen, Colorado), Riny Bos, Rita "Sunny" David, Ragu, Roberto Donna of Galileo Ristorante (Washington, D.C.), Sharon Rountree, Sid Orrik, Stash Tea, Steve Upstill, Sue Bee Honey, Susan Carlisle, Suzy Crofton of Montparnasse (Chicago, Illinois), Swift & Company, Texas Beef Council, The Inspired Vegetarian by Louise Pickford, The Mushroom Council, The Popcorn Institute, The Radish Council, The Rice Council, The J.M. Smucker Company, Tony Vallone of Tony's (Houston, Texas), Tortilla Industry Association, Travis Henderson II of Newport's Seafood (Dallas, Texas), Trisha Benedict, Trudi Barnes, Turbana Corporation, U.S.Soyfoods Directory,

Content Sources Appendix B

Valentin Schwaegerl of The Brasserie (Orlando, Florida), Vincent Bommarito Jr. of Tony's (Saint Louis, Missouri), Vince Tyler of Carlucci in Rosemont (Rosemont, Illinois), Virgina Apple Growers Association, Yugoslavia.com

### Images:

A portion of the images ©1995 PHOTOSPIN, Inc. All rights reserved. Distributed by MetaTools, Inc. under license.

A portion of the images ©1996 Image Club Graphics, A Division of Adobe Systems Inc. All rights reserved.

A portion of the images ©1997. Digital Vision Ltd. All rights reserved.

A portion of the images @1996 PhotoDisc, Inc.

A portion of the images ©1998 Sierra On-Line, Inc. All rights reserved.

A portion of the images from JB Prince, Inc.

# Other images from:

Cherry Marketing Institute, Dundee Hazelnuts/The Hazelnut Marketing Board, Fleischmann's Yeast, Florida Tomato Commission, Idaho Potato Commission, Jenn Air, Lawry's, Marshmallow Fluff, Nissin Ramen Noodles, Smuckers, Sue Bee Honey, Swift & Company, The Belgian Endive Marketing Board, The California Egg Commission, The California Olive Industry, The California Tomato Council, The Mushroom Council, The North American Blueberry Council, The National Honey Board, The National Pasta Association, National Presto Industries, The Ontario White Bean Producers, The Radish Council, The Texas Beef Council, Yugoslavia.com

Appendices Index

| Adding                        | searching by56                  |
|-------------------------------|---------------------------------|
| ar recipe to MasterCook109    | template4                       |
| a cuisine156                  | using3                          |
| a photo110                    | working with your recipe113     |
| a picture to a Recipe105      | Changing a Recipe's Measurement |
| borders213                    | Units120                        |
| cost information161           | Clear                           |
| extra ingredients84           | import screen186                |
| substitutions152              | Clipboard                       |
| to a recipe125                | copying items to87              |
| to your favorites79           | cut items sent to47, 87         |
| to your shopping list83-84    | definition27                    |
| unique words177               | pasting31                       |
| using the Recipe Edit Window8 | with Import Assistant196        |
| video to a recipe107          | Collections2                    |
| Advanced Searches55           | Common Fractions                |
| Amount per Serving130         | for displaying ingredient       |
| Attachments                   | amounts163                      |
| importing185                  | Complex Units141                |
| Basic Assumptions140          | Cookbook                        |
| Basic Editing85               | backing up64                    |
| Basic Information             | backup of files65               |
| using Recipe Browser100       | closing66                       |
| Basic Print Job205            | copying64                       |
| Basic Publishing202           | creating a new61                |
| Basic Recipe Information      | customizing62                   |
| editing115                    | definition27                    |
| Basic Search50-51             | deleting66                      |
| Basic Shopping List82         | description box164              |
| template82                    | finding and opening61           |
| Book view61                   | moving recipes64                |
| Calendar                      | organizing60                    |
| viewing75                     | renaming64                      |
| using MasterCook74            | viewing61                       |
| Categories                    | CookBook Browser61, 109         |
| modifying155                  | Copying                         |
| organizing cookbooks60        | an item47                       |
| removing156                   | cookbooks64                     |
| renaming156                   | items in MasterCook116          |

|                            | recipes103                       | Daily Values127, 131, 136, 206       |
|----------------------------|----------------------------------|--------------------------------------|
|                            | text116                          | Decimals for displaying ingredient   |
| Cost                       |                                  | amounts163                           |
|                            | more info screen134              | Deleting                             |
| Cost A                     | nalysis160                       | a cookbook66                         |
| Cost A                     | •                                | a search54                           |
|                            | calculated160                    | old shopping lists93                 |
|                            | performing160                    | recipes122                           |
| Creatin                    |                                  | Design Menu, using the212            |
|                            | a new collection2                | Duplicates188                        |
|                            | a new cookbook3, 61              | E-mailing                            |
|                            | a new MealPlan71                 | grocery list to store82              |
|                            | a new menu69                     | recipes imported from196             |
|                            | a shopping list82                | using export feature189              |
|                            | your own design209               | using Mail tab189                    |
|                            | your pantry90                    | Edit Print Design, making changes209 |
| Cuisine                    | ;                                | Editing                              |
|                            | adding a156                      | an object211                         |
|                            | modifying156                     | basic85                              |
|                            | removing156                      | basic recipe information115          |
|                            | renaming156                      | entire rows117                       |
|                            | searching for recipes57          | MealPlans72                          |
| Current                    | recipe                           | menus69-70                           |
|                            | deleting122                      | shopping lists85                     |
|                            | print range204                   | substitution information151          |
|                            | selecting link171                | yields153                            |
| Cursor                     |                                  | your pantry90                        |
|                            | definition27                     | Embedded Recipe120                   |
| Custom                     | Paper221                         | exporting6                           |
| Custom                     | C                                | in an ingredient row121              |
|                            | cookbooks159                     | opening121                           |
| Customizing a Cookbook62   |                                  | Exchanges131                         |
| Custom                     | nizing the MasterCook Preference | Exporting                            |
|                            | Items162                         | embedded recipes6                    |
| Cutting                    |                                  | text files29                         |
|                            | definition28                     | word lists178                        |
|                            | items47                          | FastFill <sup>TM</sup>               |
|                            | items from a shopping list87     | defined29                            |
| Cutting text in recipes116 |                                  | ingredient112                        |

<u>Appendices</u> Index

| preparation112                         | Ingredient                      |
|----------------------------------------|---------------------------------|
| FastFill <sup>TM</sup> (Tools Menu)164 | adding new126-127               |
| FastFill™ finding an ingredient142     | copying117                      |
| Find and Replace154                    | editing cost92                  |
| Finding                                | existing126                     |
| substitution for ingredient151         | new126                          |
| yields and equivalents, for            | nutrition facts129              |
| foods153                               | nutritional analysis135, 137    |
| Fonts216                               | nutritional link138             |
| Food exchanges131-132, 206-207         | store location134               |
| Glossary96                             | unknown137                      |
| finding a term in97                    | wording142                      |
| using LookUp/Link To168                | Ingredient Columns111-112       |
| Grouping objects215                    | Ingredient List125, 148         |
| Hide                                   | adding cost92                   |
| a shopping list86                      | calculating nutrition124        |
| Hide All220                            | choosing an R-T-C ingredient143 |
| Hide Object when Printing220           | creating a nutrtional link138   |
| Hide Tab220                            | giving an ingredient a cost161  |
| Icon buttons45                         | more info tab133                |
| Import Assistant5, 192                 | nutrition facts129              |
| Import Recipes159                      | removing an ingredient128       |
| using exchange181                      | using whole units144            |
| Import Screen, specifics on184         | Ingredient row                  |
| Importing                              | dragging and dropping118        |
| a recipe into MasterCook187            | embedding a recipe121           |
| recipes not exported by                | removing128                     |
| MasterCook194                          | selecting117                    |
| using version 4.0 and 5.0196           | Ingredient Row Symbols111       |
| recipes exported by                    | Ingredient's Description127     |
| MasterCook194                          | Installing MasterCook38         |
| recipes not exported by                | Internet181                     |
| MasterCook195                          | Link                            |
| using Import Assistant192              | creating a138                   |
| Importing Recipes                      | nutritional138                  |
| using Exchange Feature184              | removing a139                   |
| Index                                  | to Sierra Home18                |
| category206                            | to tips171                      |
| recipe206                              | using embedded recipes120       |

| Link To168, 170                        | Menus                                      |  |
|----------------------------------------|--------------------------------------------|--|
| MasterCook                             | creating69                                 |  |
| message board18                        | editing70                                  |  |
| MasterCook Discussion22                | embedded recipes205                        |  |
| subscribing22                          | linking170                                 |  |
| unsubscribing22                        | opening a favorite80                       |  |
| MasterCook Discussion—Digest           | row properties73                           |  |
| Version23                              | Menus and MealPlans68                      |  |
| MasterCook Discussion-Digest Version   | Moving                                     |  |
| subscribing23                          | a cookbook3                                |  |
| unsubscribing23                        | an object210                               |  |
| MasterCook Ingredient List124          | New Cookbook                               |  |
| MasterCook Mailing Lists19             | creating61                                 |  |
| MasterCook WebSite18                   | importing186                               |  |
| MasterList44                           | New icon-button168                         |  |
| accessing what you need45              | Nutritional Analysis                       |  |
| to open another48                      | accessing135                               |  |
| closing48                              | embedded recipe121                         |  |
| using to organize your work45          | if looks incorrect140                      |  |
| MasterLists, opening and using two at  | viewing136                                 |  |
| once48                                 | Nutrition Facts129                         |  |
| Meal Manager68                         | Nutritional Analysis124, 135, 161          |  |
| MealFinder                             | icon30                                     |  |
| using69                                | turning off warnings145                    |  |
| MealPlan                               | using137                                   |  |
| adding recipe to last shopping list    | Nutritional Analysis, removing uneaten     |  |
| Open84                                 | ingredients from144                        |  |
| adding to any shopping list84          | Nutritional Analysis, entering recipes for |  |
| changing recipe's servings71           | accurate139                                |  |
| cost analysis160                       | Opening                                    |  |
| creating a new71-72                    | a favorite80                               |  |
| editing72-73                           | a MealPlan69                               |  |
| embedded recipes205                    | a recipe from the Import Results           |  |
| nutritional analysis137, 161           | a saved search54                           |  |
| opening69                              | window188                                  |  |
| Measurement system                     | an item from the MasterList46              |  |
| for recipes120                         | Opening a recipe, from Search Results      |  |
| general tab163                         | List53                                     |  |
| Measurement units, recipe, changing120 | Opening Additional Windows40               |  |

| Page Tab218                   | auto-numbering7                                                |
|-------------------------------|----------------------------------------------------------------|
| Paste                         | changing measurement units120                                  |
| a recipe104                   | changing units158                                              |
| an item47                     | editing basic information115                                   |
| defined31                     | inserting a picture105                                         |
| entire list of ingredients117 | opening a favorite79                                           |
| into a shopping list88        | opening from a Search Results                                  |
| text116                       | List53                                                         |
| Pasting Items116              | removing a favorite80                                          |
| Picture                       | renaming119                                                    |
| inserting into a recipe105    | to scale176                                                    |
| removing from a recipe107     | Recipe Browser100, 102-103, 171                                |
| Preferences                   | copying a recipe103                                            |
| setting MasterCook162         | cutting103                                                     |
| Preferences (Tools menu)148   | dragging a recipe to104                                        |
| Print                         | finding the recipes you need102                                |
| publish181                    | pasting a recipe104                                            |
| Print Design                  | selecting a recipe from104                                     |
| editing207                    | Recipe Browser icon-button168                                  |
| Print icon-button30           | Recipe design                                                  |
| Print On area204              | Columns217, 219                                                |
| Print Palette212              | Recipe Display100-101, 105, 173                                |
| button208                     | customizing a cookbook105                                      |
| Print range                   | Recipe Display icon-button168                                  |
| current recipe204             | Recipe Edit100, 106, 109, 174                                  |
| Print to File option204       | adding videos107                                               |
| Printing                      | removing a nutritional link139                                 |
| category index206             | removing a picture107                                          |
| edit design, specifics207     | to add or edit recipes8                                        |
| item in MasterCook205         | Recipe Edit icon-button168                                     |
| recipe index206               | Recipe Edit101                                                 |
| Publish Window202             | Recipe Exchange19                                              |
| Quick Keys32                  | subscribing to19-20                                            |
| Quitting MasterCook41         | unsubscribing20-21                                             |
|                               | Recipe Exchange—Digest Version21                               |
| Recipe                        | Recipe Exchange-Digest Version  Recipe Exchange-Digest Version |
| adding to a shopping list84   | subscribing21                                                  |
| adding your favorites79       | Recipe Post                                                    |
| applying a category4          | MasterCook Website29                                           |
|                               | musici Cook medite2)                                           |

| Recipe Post tab191                   | Screen resolution, changing your210 |
|--------------------------------------|-------------------------------------|
| to send recipes192                   | Search                              |
| Recipe Tabs112                       | advanced55                          |
| Recipes                              | fine-tuning a52                     |
| embedded120                          | Search Results List53               |
| saving to a storage device191        | Search Screen50                     |
| using Search to locate6              | Search, Advanced55                  |
| working with6                        | Shopping List                       |
| Removing                             | opening82                           |
| a cuisine156                         | adding a recipe84                   |
| a favorite80                         | adding a recipe to159               |
| a nutritional link139                | adding to83                         |
| a picture from a recipe107           | combining89                         |
| a rating157                          | creating82                          |
| ingredients128                       | editing85                           |
| items from a search list53           | excluding an item86                 |
| uneaten ingredients from a           | hiding a column86                   |
| Nutritional Analysis144              | merging your pantry91               |
| Renaming                             | moving items88                      |
| a category155                        | printing205                         |
| a collection2                        | saving93                            |
| a cuisine156                         | sorting88                           |
| a rating157                          | unhiding a column86                 |
| a recipe119                          | using8                              |
| recipes with duplicate names4        | using your pantry89                 |
| Resizing                             | Shopping Lists                      |
| a window40                           | deleting old93                      |
| an object211                         | Sorting                             |
| Resizing handles210                  | a list46                            |
| Saved Search                         | a shopping list88                   |
| opening a54                          | the recipes173                      |
| Saved Searches53                     | your favorites79                    |
| Saving                               | Spell Check                         |
| a search53                           | a cookbook178                       |
| recipes to a storage device191       | a recipe177                         |
| Saving and Deleting Shopping Lists93 | dictionary154                       |
| Scale                                | options153, 179                     |
| a recipe176                          | with User Dictionary178             |
| Scale Recipe (Toolbar)169            | Standard Measurement                |

| versus whole units144                   | User Dictionary (Tools menu)155 |
|-----------------------------------------|---------------------------------|
| Starting MasterCook39                   | Video                           |
| Store location                          | tips97                          |
| for ingredients134                      | to watch and listen to108       |
| shopping list88                         | Website18                       |
| Substitutions                           | Whole Units144                  |
| (Tools menu)150                         | Wine List148-150                |
| adding152                               | adding wines to149              |
| Substitutions (Tool menu)151            | deleting150                     |
| Technical Support16-18                  | editing150                      |
| Template                                | modifying149                    |
| creating your own221                    | printing202                     |
| print layout207                         | Yields and Equivalents152       |
| selecting margins221                    | Yields and equivalents          |
| Text files33                            | for foods, adding153            |
| e-mailing189                            | for foods, editing153           |
| exporting29                             | Yields and Equivalents          |
| importing word lists178                 | for foods, finding153           |
| Text Tab215                             |                                 |
| Tree Control                            |                                 |
| import screen185                        |                                 |
| U.S. Government Printing Office         |                                 |
| obtaining nutritional publications      |                                 |
| from23                                  |                                 |
| U.S. measurement system                 |                                 |
| versus metric system120                 |                                 |
| Undo                                    |                                 |
| deleting28, 118                         |                                 |
| working with your recipes116            |                                 |
| Ungroup215                              |                                 |
| United States Department of Agriculture |                                 |
| (USDA)23, 124                           |                                 |
| Use Simple MAPI                         |                                 |
| Import screen185                        |                                 |
| User Dictionary154, 178                 |                                 |
| changing words177                       |                                 |
| editing178                              |                                 |
| exporting word lists179                 |                                 |
| importing word lists179                 |                                 |
| 1 0                                     |                                 |